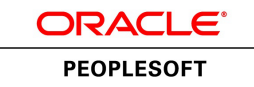

# PeopleSoft Risk Management 9.1 PeopleBook

**January 2012**

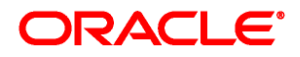

#### PeopleSoft Risk Management 9.1 PeopleBook SKU fscm91fp2ftrm-b0112

Copyright © 1992, 2012, Oracle and/or its affiliates. All rights reserved.

#### **Trademark Notice**

Oracle and Java are registered trademarks of Oracle and/or its affiliates. Other names may be trademarks of their respective owners.

#### **License Restrictions Warranty/Consequential Damages Disclaimer**

This software and related documentation are provided under a license agreement containing restrictions on use and disclosure and are protected by intellectual property laws. Except as expressly permitted in your license agreement or allowed by law, you may not use, copy, reproduce, translate, broadcast, modify, license, transmit, distribute, exhibit, perform, publish or display any part, in any form, or by any means. Reverse engineering, disassembly, or decompilation of this software, unless required by law for interoperability, is prohibited.

#### **Warranty Disclaimer**

The information contained herein is subject to change without notice and is not warranted to be error-free. If you find any errors, please report them to us in writing.

#### **Restricted Rights Notice**

If this is software or related documentation that is delivered to the U.S. Government or anyone licensing it on behalf of the U.S. Government, the following notice is applicable:

U.S. GOVERNMENT END USERS: Oracle programs, including any operating system, integrated software, any programs installed on the hardware, and/or documentation, delivered to U.S. Government end users are "commercial computer software" pursuant to the applicable Federal Acquisition Regulation and agencyspecific supplemental regulations. As such, use, duplication, disclosure, modification, and adaptation of the programs, including any operating system, integrated software, any programs installed on the hardware, and/or documentation, shall be subject to license terms and license restrictions applicable to the programs. No other rights are granted to the U.S. Government.

#### **Hazardous Applications Notice**

This software or hardware is developed for general use in a variety of information management applications. It is not developed or intended for use in any inherently dangerous applications, including applications that may create a risk of personal injury. If you use this software or hardware in dangerous applications, then you shall be responsible to take all appropriate failsafe, backup, redundancy, and other measures to ensure its safe use. Oracle Corporation and its affiliates disclaim any liability for any damages caused by use of this software or hardware in dangerous applications.

#### **Third Party Content, Products, and Services Disclaimer**

This software or hardware and documentation may provide access to or information on content, products and services from third parties. Oracle Corporation and its affiliates are not responsible for and expressly disclaim all warranties of any kind with respect to third-party content, products, and services. Oracle Corporation and its affiliates will not be responsible for any loss, costs, or damages incurred due to your access to or use of third-party content, products, or services.

## **Contents**

#### **Preface**

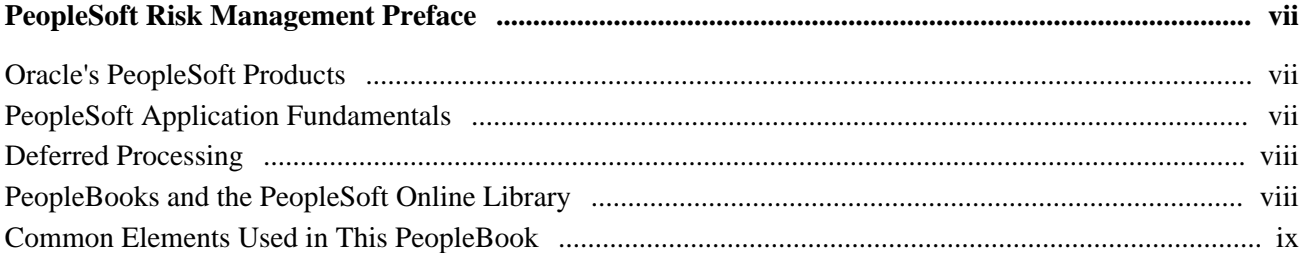

#### **Chapter 1**

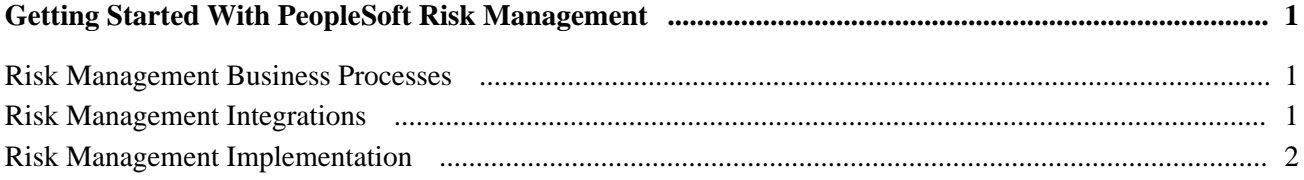

#### **Chapter 2**

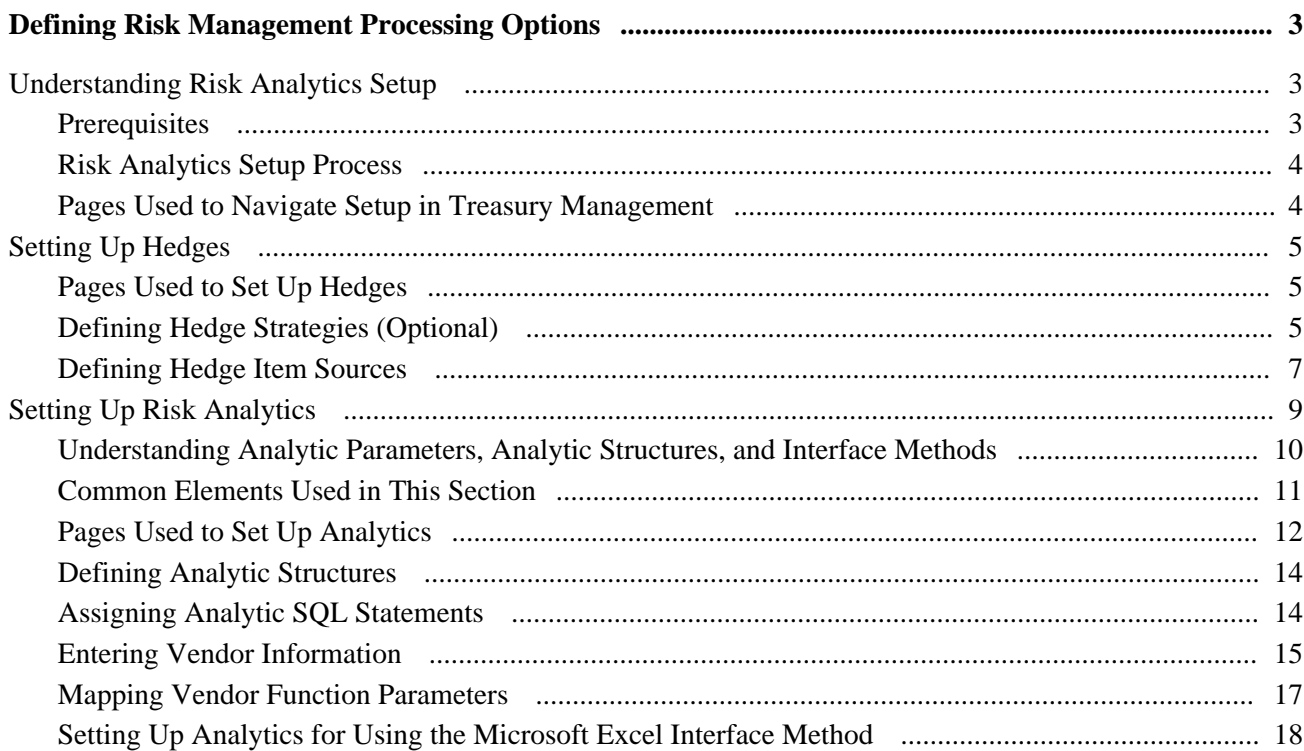

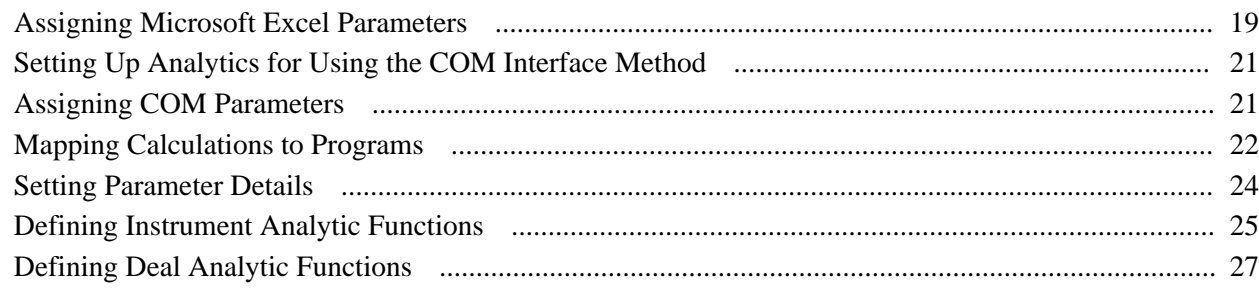

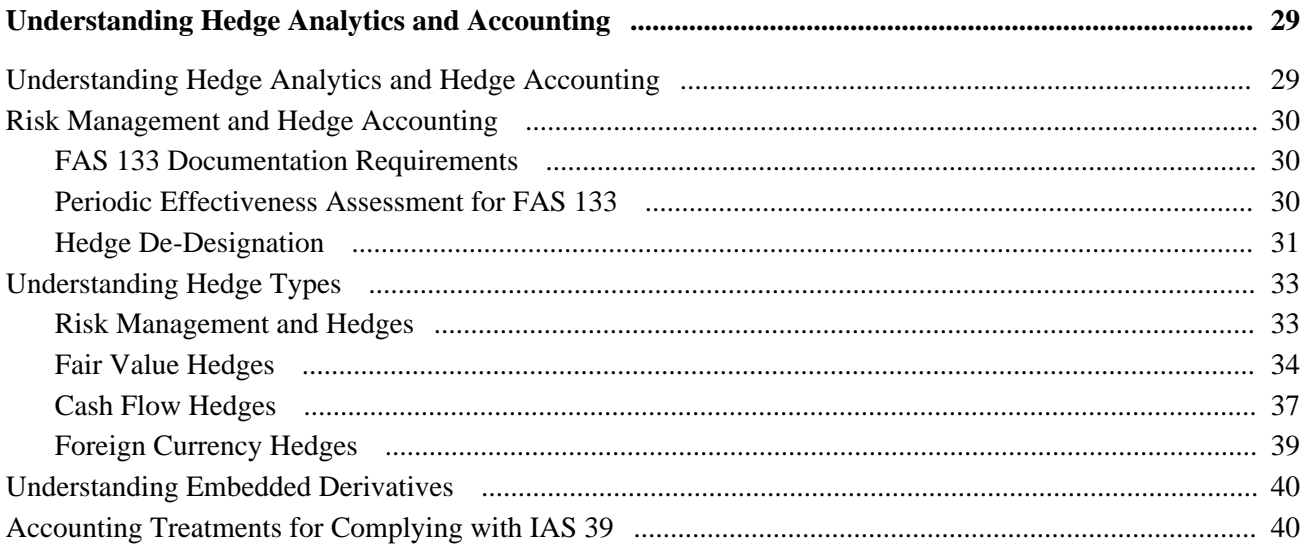

## **Chapter 4**

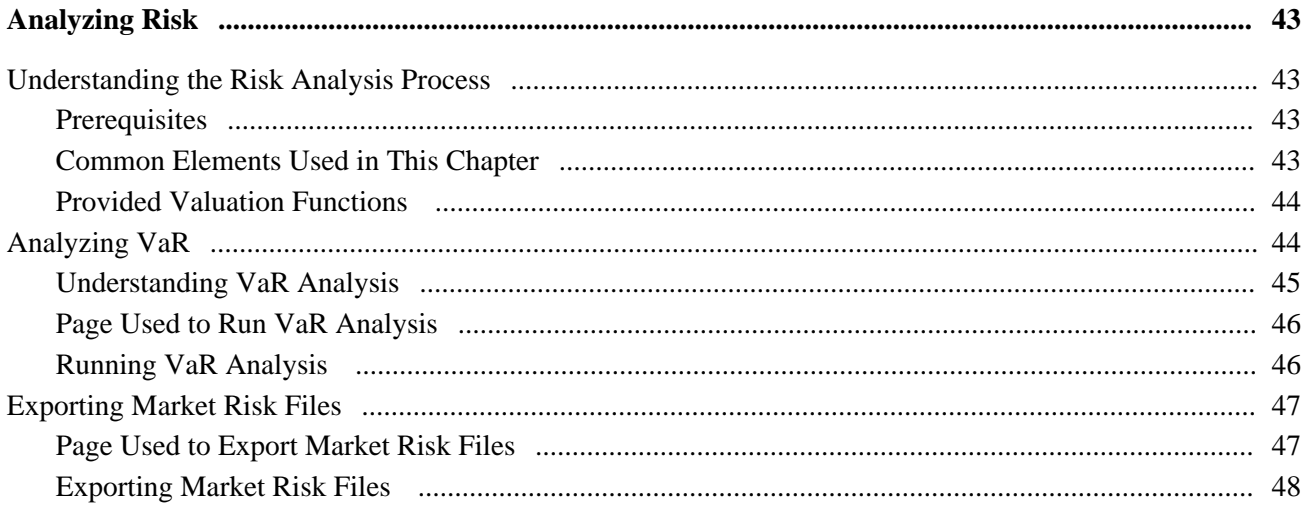

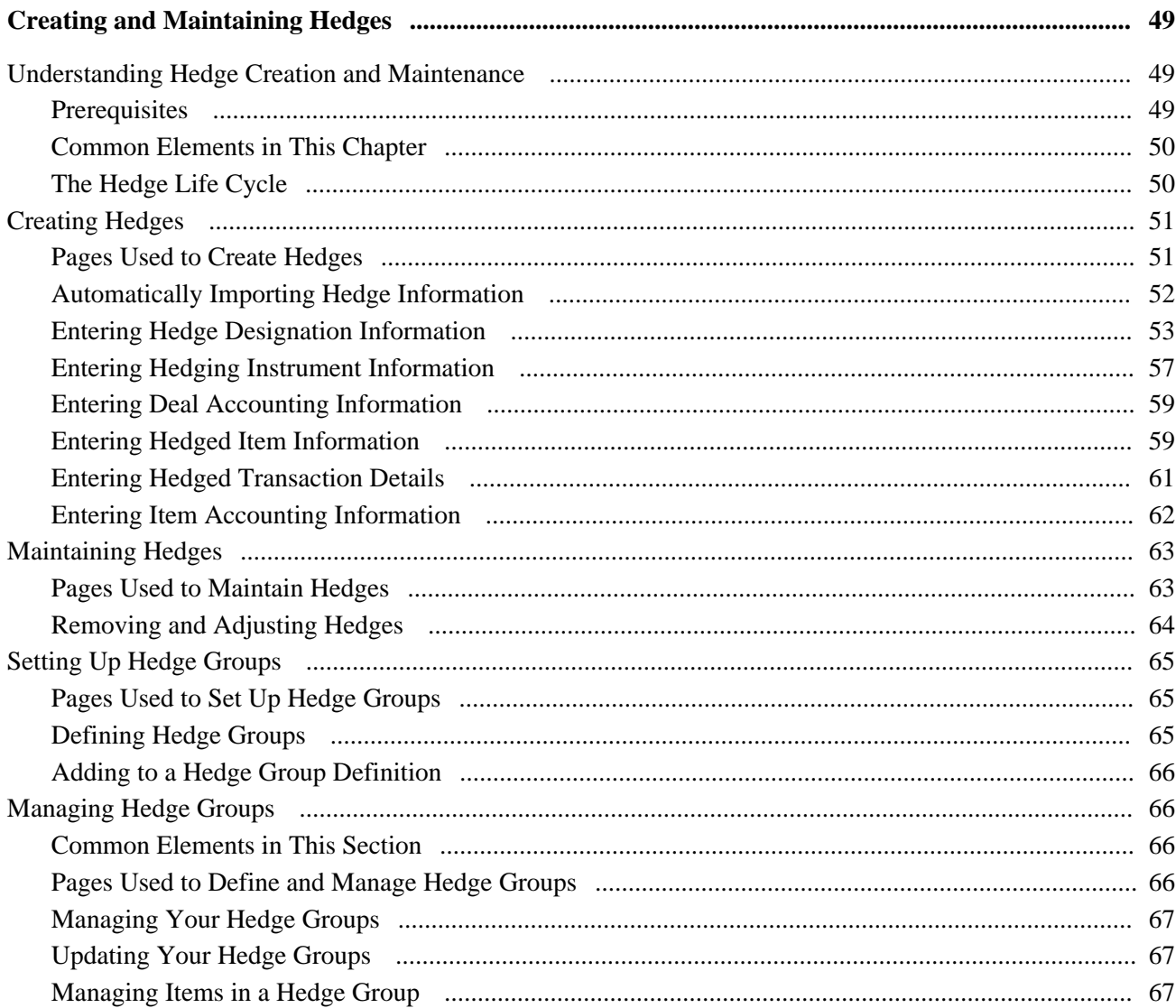

#### **Chapter 6**

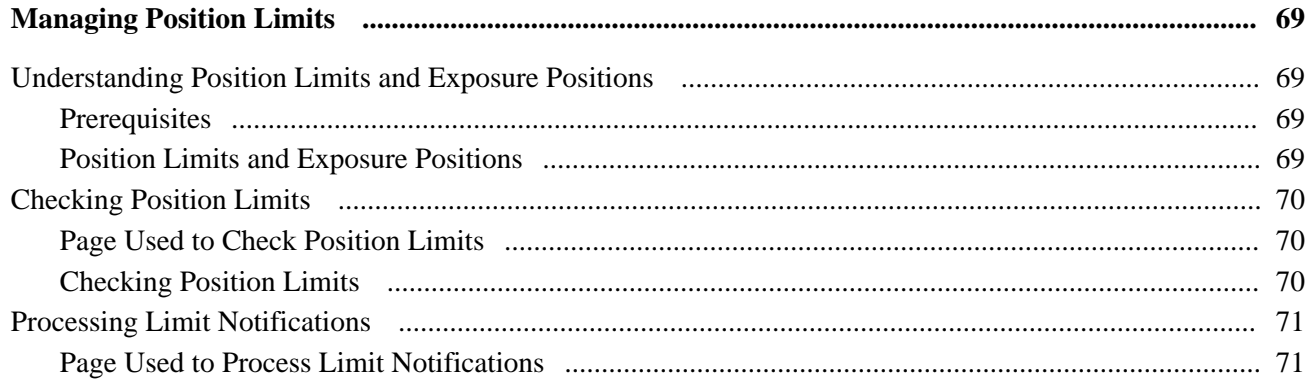

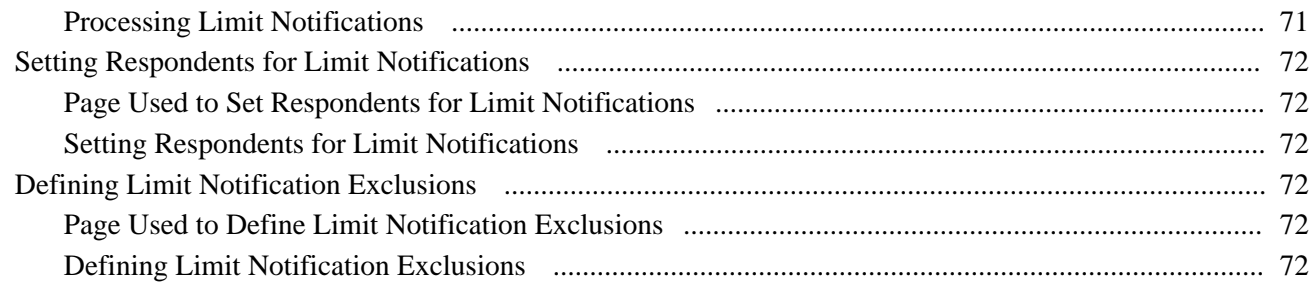

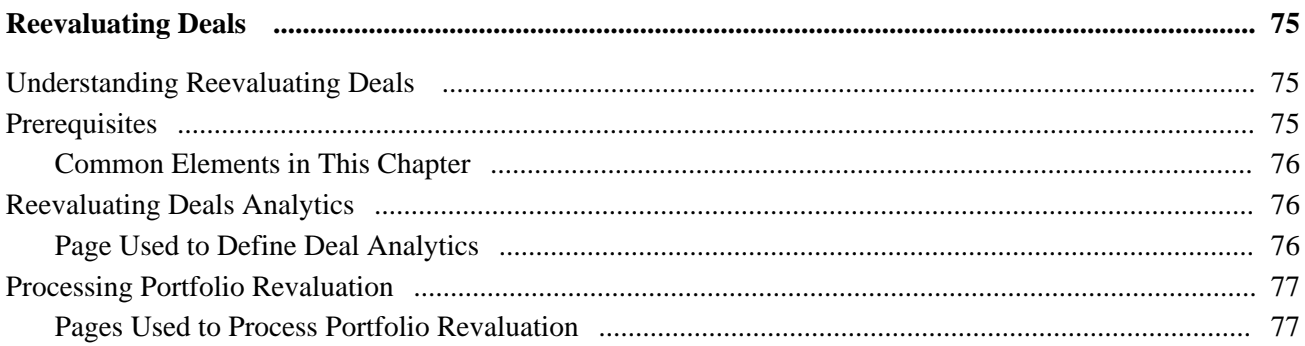

#### **Appendix A**

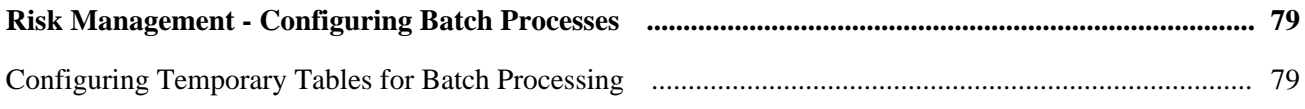

#### **Appendix B**

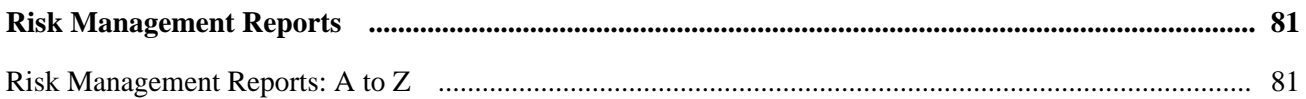

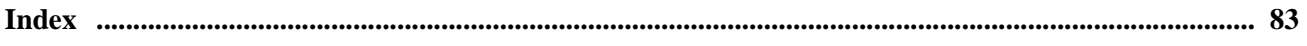

## <span id="page-6-0"></span>**PeopleSoft Risk Management Preface**

This chapter discusses:

- PeopleSoft application fundamentals.
- Deferred processing.
- Common elements used in this PeopleBook.

**Note.** This PeopleBook documents only page elements that require additional explanation. If a page element is not documented with the process or task in which it is used, then it either requires no additional explanation or is documented with the common elements for the section, chapter, or PeopleBook.

## <span id="page-6-1"></span>**Oracle's PeopleSoft Products**

This PeopleBook refers to these products:

- PeopleSoft Cash Management.
- PeopleSoft Deal Management.
- PeopleSoft Risk Management.
- PeopleSoft General Ledger.
- JD Edwards General Accounting.

## <span id="page-6-2"></span>**PeopleSoft Application Fundamentals**

The*PeopleSoft Risk Management PeopleBook* provides you with implementation and processing information for your PeopleSoft Risk Management system. However, additional, essential information describing the setup and design of your system resides in companion documentation. The companion documentation consists of important topics that apply to many or all PeopleSoft applications across the Financials, Enterprise Service Automation, and Supply Chain Management product lines. You should be familiar with the contents of these PeopleBooks.

The following companion PeopleBooks apply specifically to Risk Management.

- *PeopleSoft Applications Fundamentals PeopleBook*
- *PeopleSoft Global Options and Reports PeopleBook*
- *PeopleSoft Banks Setup and Processing PeopleBook*

## <span id="page-7-0"></span>**Deferred Processing**

Several pages in Risk Management operate in deferred processing mode. Most fields on these pages are not updated or validated until you save the page or refresh it by clicking a button, link, or tab. This delayed processing has various implications for the field values on the page—for example, if a field contains a default value, any value you enter before the system updates the page overrides the default. Another implication is that the system updates quantity balances or totals only when you save or otherwise refresh the page.

#### **See Also**

*PeopleTools PeopleBook: PeopleSoft Application Designer Developer's Guide,* "Designing Pages for Optimal Performance" *,* 

## <span id="page-7-1"></span>**PeopleBooks and the PeopleSoft Online Library**

A companion PeopleBook called *PeopleBooks and the PeopleSoft Online Library* contains general information, including:

- Understanding the PeopleSoft online library and related documentation.
- How to send PeopleSoft documentation comments and suggestions to Oracle.
- How to access hosted PeopleBooks, downloadable HTML PeopleBooks, and downloadable PDF PeopleBooks as well as documentation updates.
- Understanding PeopleBook structure.
- Typographical conventions and visual cues used in PeopleBooks.
- ISO country codes and currency codes.
- PeopleBooks that are common across multiple applications.
- Common elements used in PeopleBooks.
- Navigating the PeopleBooks interface and searching the PeopleSoft online library.
- Displaying and printing screen shots and graphics in PeopleBooks.
- How to manage the locally installed PeopleSoft online library, including web site folders.
- Understanding documentation integration and how to integrate customized documentation into the library.
- Application abbreviations found in application fields.

You can find *PeopleBooks and the PeopleSoft Online Library* in the online PeopleBooks Library for your PeopleTools release.

## <span id="page-8-0"></span>**Common Elements Used in This PeopleBook**

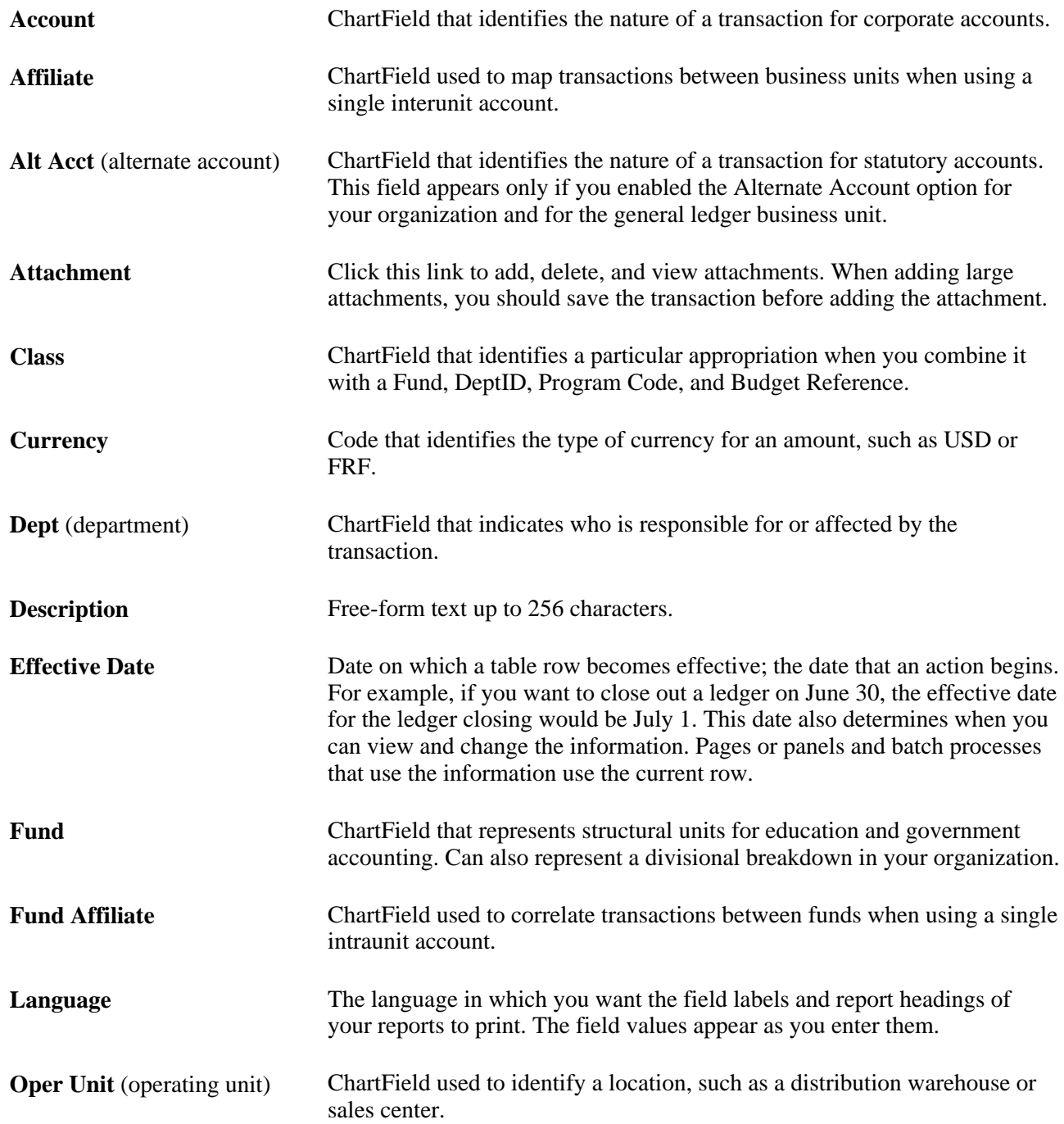

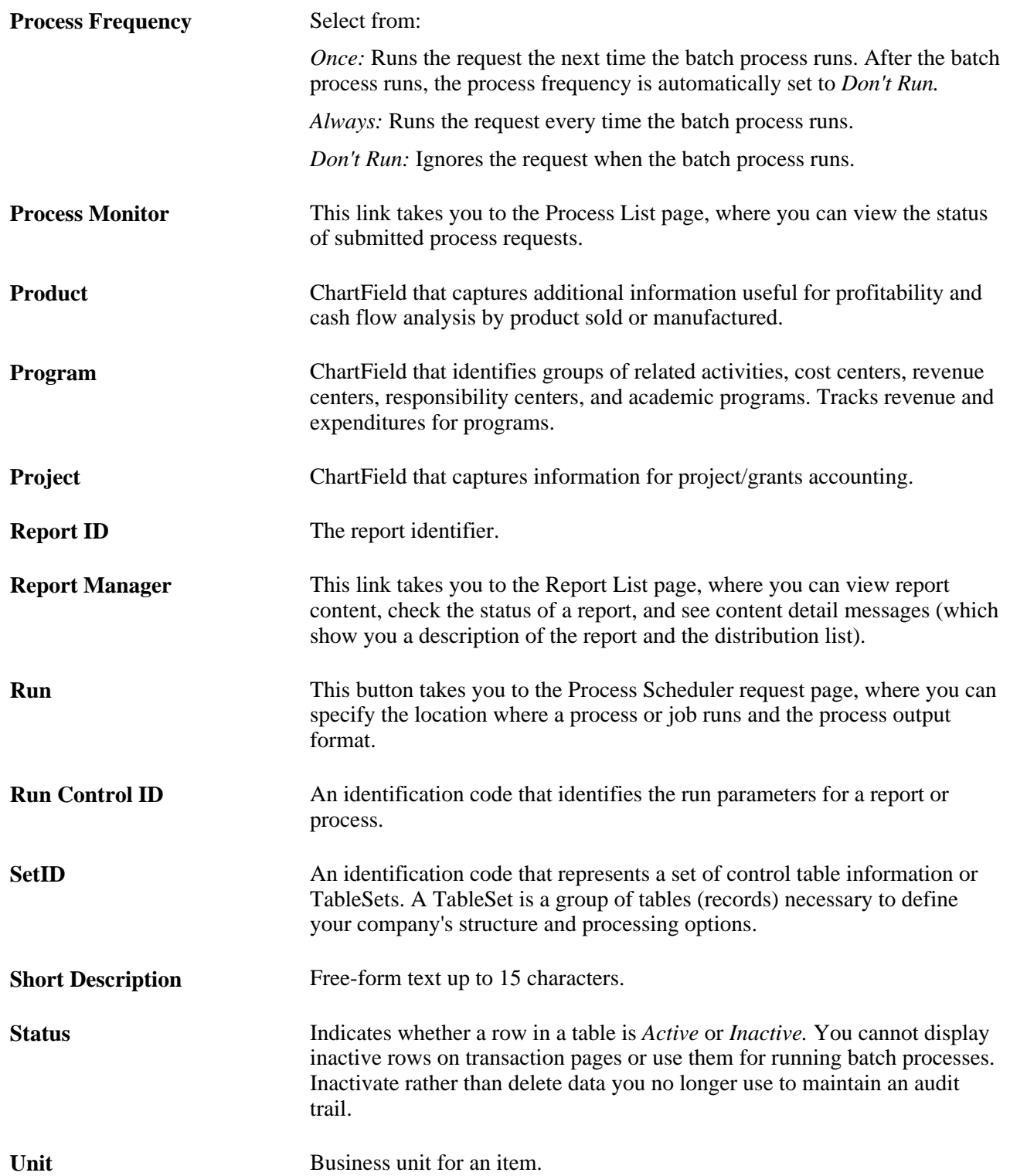

## <span id="page-10-0"></span>**Getting Started With PeopleSoft Risk Management**

This chapter discusses:

- Risk Management business processes.
- Risk Management integrations.
- Risk Management implementation.

## <span id="page-10-1"></span>**Risk Management Business Processes**

Risk Management provides these business processes:

- Risk analysis and hedge determination.
- Position limit notification.
- Hedge transaction compliance using FAS 133 or IAS 39 Accounting standards.
- Hedge and hedge group creation and maintenance.

This PeopleBook covers these business processes in the business process chapters.

## <span id="page-10-2"></span>**Risk Management Integrations**

Risk Management integrates with these PeopleSoft applications:

- Cash Management
- Deal Management
- General Ledger

We cover integration considerations in the implementation chapters of this PeopleBook.

Supplemental information about third-party application integrations is located on Orlacle's My Oracle Support website.

## <span id="page-11-0"></span>**Risk Management Implementation**

PeopleSoft Setup Manager enables you to generate a list of setup tasks for your organization based on the features that you are implementing. The setup tasks include the components that you must set up, listed in the order in which you must enter data into the component tables, and links to the corresponding PeopleBook documentation.

Before running Setup Manager to generate a list of PeopleSoft setup tasks, you need to set up PeopleSoft banks functionality, Cash Management, and Deal Management.

#### **Other Sources of Information**

In the planning phase of your implementation, take advantage of all PeopleSoft sources of information, including the installation guides, table-loading sequences, data models, and business process maps. A complete list of these resources is in the preface of *PeopleTools PeopleBook: PeopleBooks and the PeopleSoft Online Library,* with information on where to find the most up-to-date version of each.

#### **See Also**

*PeopleSoft Banks Setup and Processing 9.1 PeopleBook*, "Getting Started with PeopleSoft Banks Setup and Processing"

*PeopleSoft Cash Management 9.1 PeopleBook*, "Getting Started with PeopleSoft Cash Management"

*PeopleSoft Deal Management 9.1 PeopleBook*, "Getting Started with PeopleSoft 9.1 Deal Management"

*PeopleTools PeopleBook: PeopleSoft Setup Manager* 

*PeopleTools PeopleBook: PeopleSoft Component Interfaces, "Using the Excel to Component Interface Utility"*

## <span id="page-12-0"></span>**Defining Risk Management Processing Options**

This chapter provides an overview of risk analytics setup and discusses how to:

- Set up hedges.
- Define hedge groups.
- Set up risk analytics.
- Define deal instrument analytical functions.
- Define market risk scenario sets.

## <span id="page-12-1"></span>**Understanding Risk Analytics Setup**

This section lists prerequisites and discusses the risk analytics setup process.

#### <span id="page-12-2"></span>**Prerequisites**

Before using Risk Management, you must:

- Set up banks and counterparties.
- Set up the Cash Management and Deal Management products.
- Set up third-party analytics.

#### **See Also**

*PeopleSoft Banks Setup and Processing 9.1 PeopleBook*, "Setting Up Banks"

*PeopleSoft Banks Setup and Processing 9.1 PeopleBook*, "Setting Up External, Internal, and Netting Accounts"

*PeopleSoft Banks Setup and Processing 9.1 PeopleBook*, "Setting Up Additional Banking Information"

*PeopleSoft Cash Management 9.1 PeopleBook*, "Defining Cash Management Processing Options"

*PeopleSoft Deal Management 9.1 PeopleBook*, "Defining Deal Management Processing Options"

#### <span id="page-13-0"></span>**Risk Analytics Setup Process**

Risk Management is a data-driven application for evaluating risk. You define how the application works with risk data and models it through capture mechanisms. Risk Management can accommodate the models you derive to address the dynamic nature of the market and the varying effects of the types of risk.

This is an overview of the risk analytics setup process:

- Define hedge sources and hedge items.
- Set up risk analytics.

You can access and communicate with third-party analytics through three methods:

- Microsoft Excel.
- Component Object Model (COM) automation.
- Flat File Export.

#### <span id="page-13-1"></span>**Pages Used to Navigate Setup in Treasury Management**

This table provides a listing of custom navigation folders in the Treasury Definitions Center that contain pages that are used to setup Risk Management:

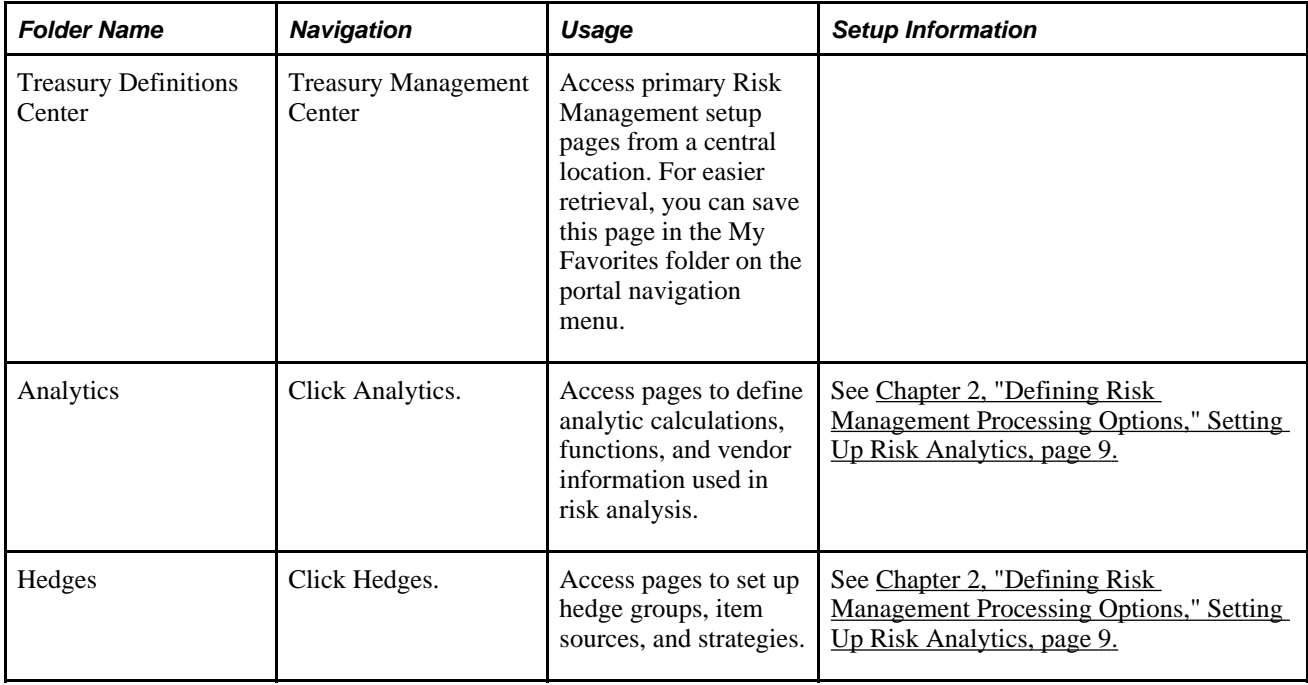

## <span id="page-14-0"></span>**Setting Up Hedges**

To define hedge information, use the following components:

- Hedge Strategies component (HDG\_STRATGY\_PNG\_GBL).
- Hedge Item Sources component (HDG\_SRC\_PNG).

This section discusses how to:

- (Optional) Define hedge strategies.
- Define hedge item sources.

## <span id="page-14-1"></span>**Pages Used to Set Up Hedges**

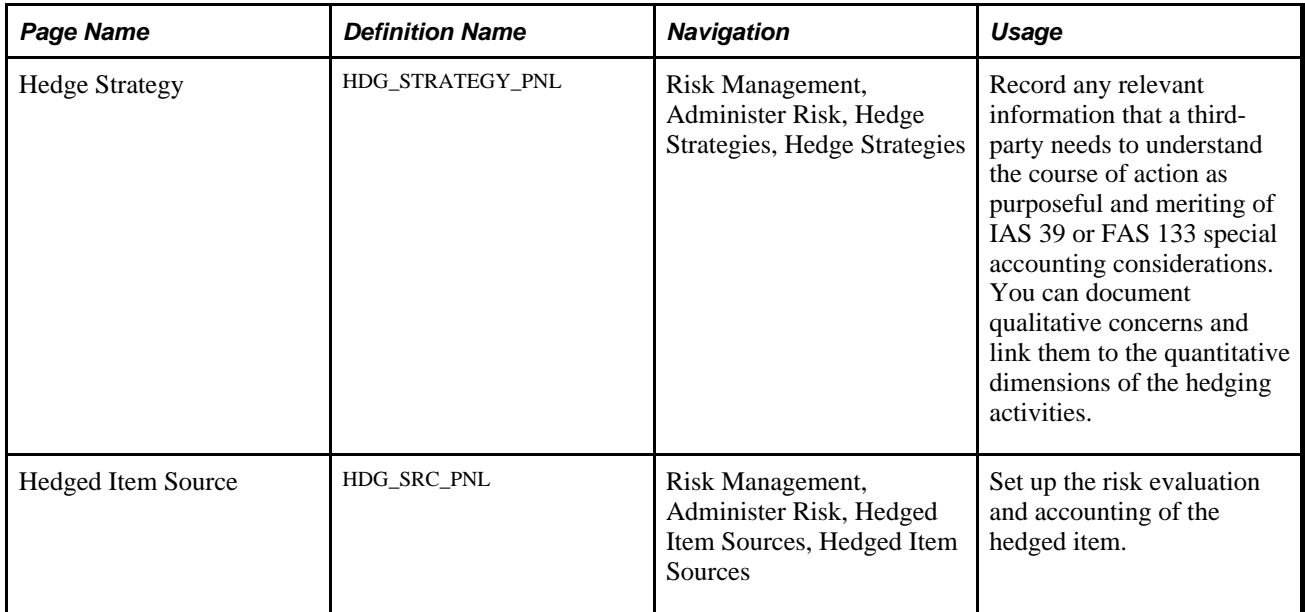

## <span id="page-14-2"></span>**Defining Hedge Strategies (Optional)**

Access the Hedge Strategy page (Risk Management, Administer Risk, Hedge Strategies, Hedge Strategy).

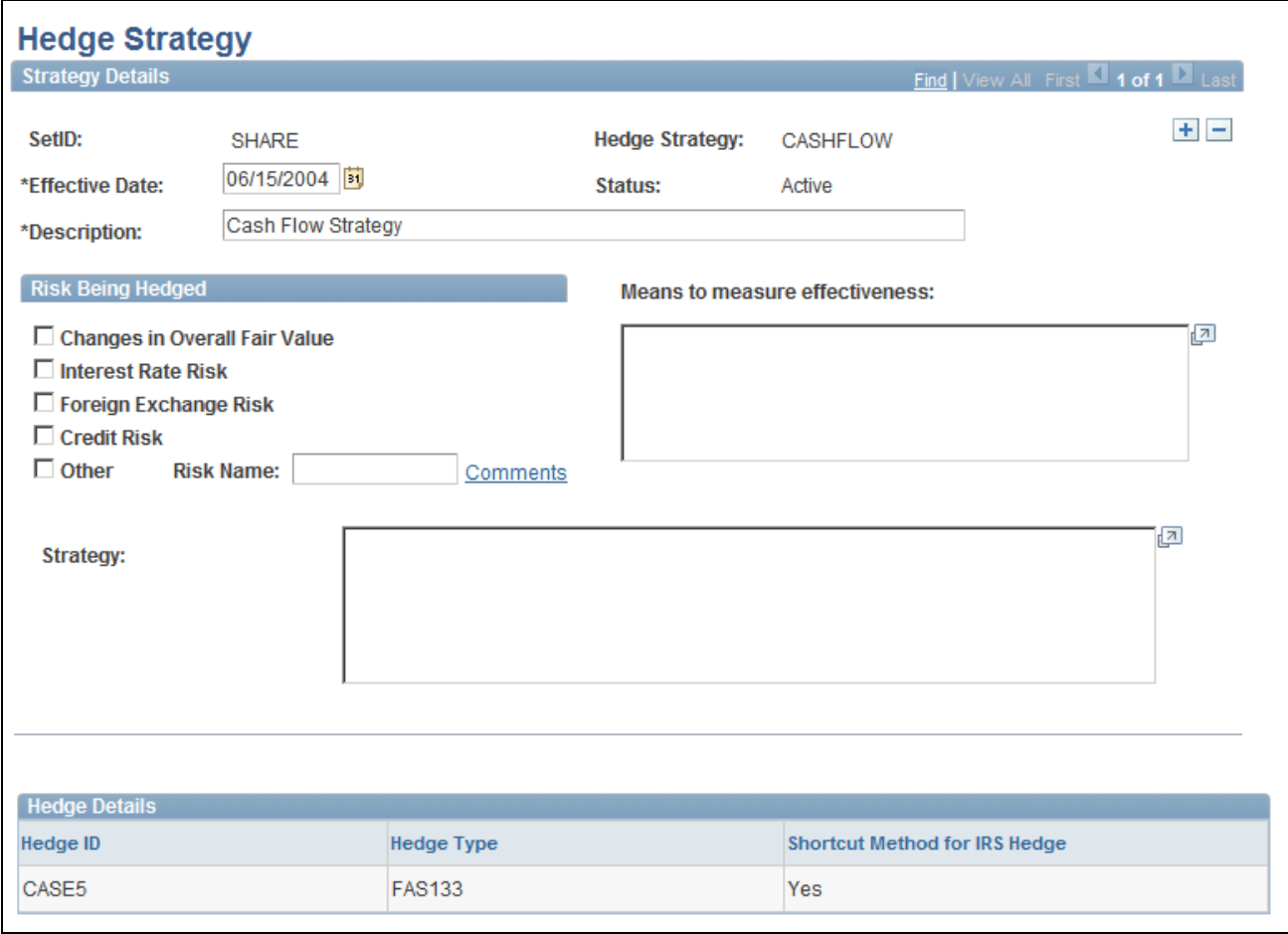

Hedge Strategy page

**Description** and **Strategy** Summarize the reasons for your choices. Use the Strategy field to detail those reasons.

**Note.** Paragraph 44 of FAS 133 states: "Qualitative disclosures about an entity's objectives and strategies for using derivative instruments may be more meaningful if such objectives and strategies are described in the context of an entity's overall risk management profile. If appropriate, an entity is encouraged, but not required, to provide such additional qualitative disclosures [44]."

#### **Risks You Can Hedge**

According to  $\P$  21(a-f), you can hedge only these four risks:

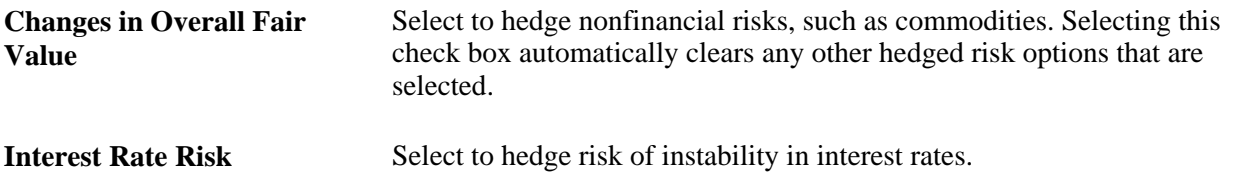

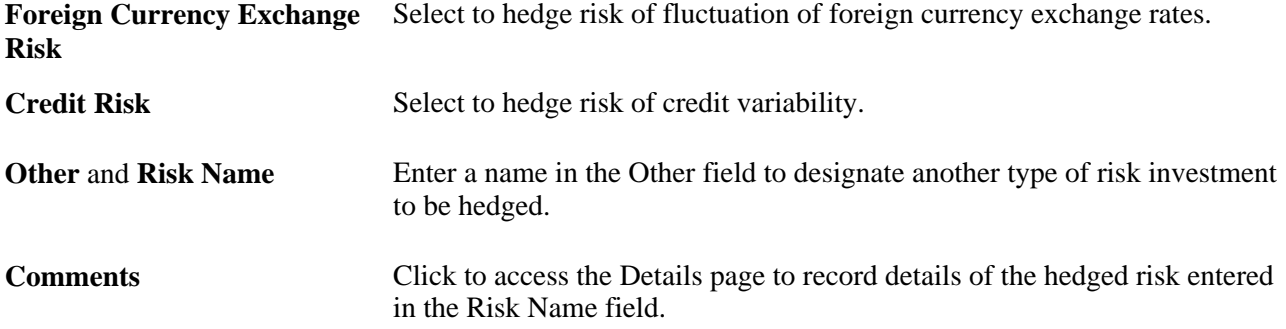

## <span id="page-16-0"></span>**Defining Hedge Item Sources**

Access the Hedged Item Source page (Risk Management, Administer Risk, Hedged Item Sources, Hedged Item Source).

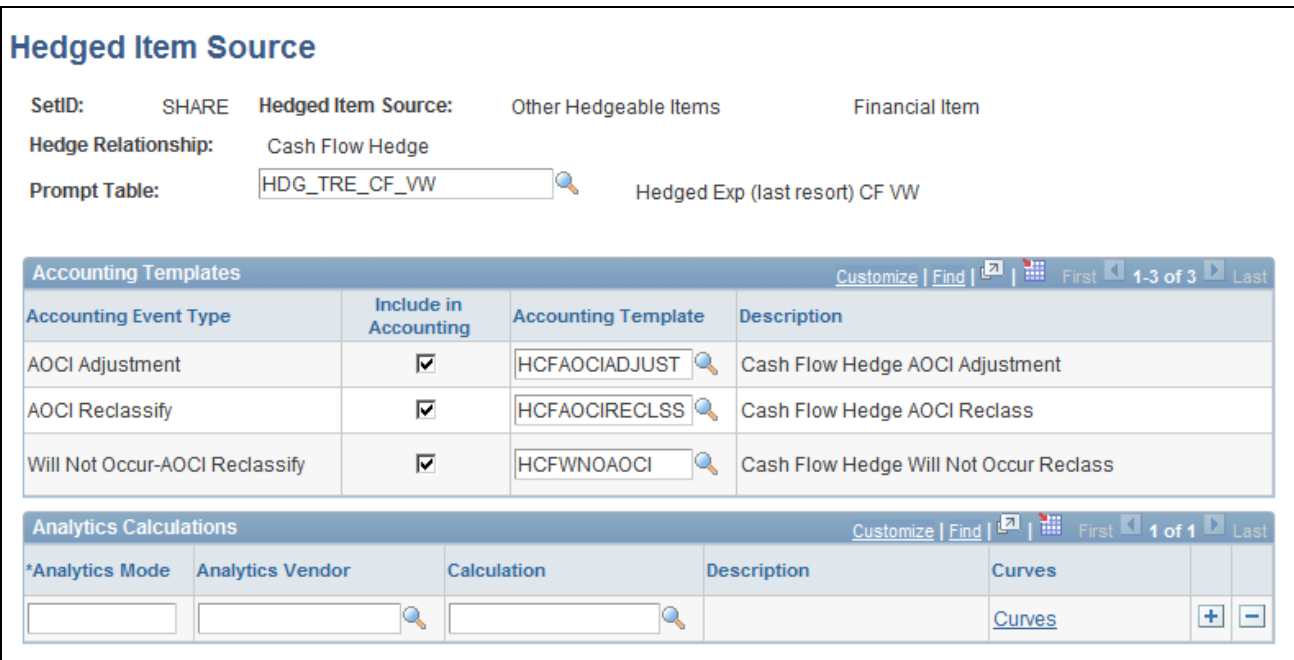

Hedged Item Source page

**Note.** The fields available on this page depend on the FAS 133 Hedge Type that you select.

This table shows the association between the selected hedge type and a prompt table:

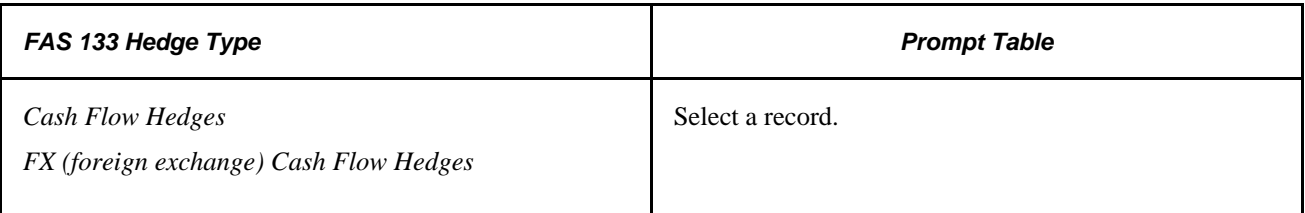

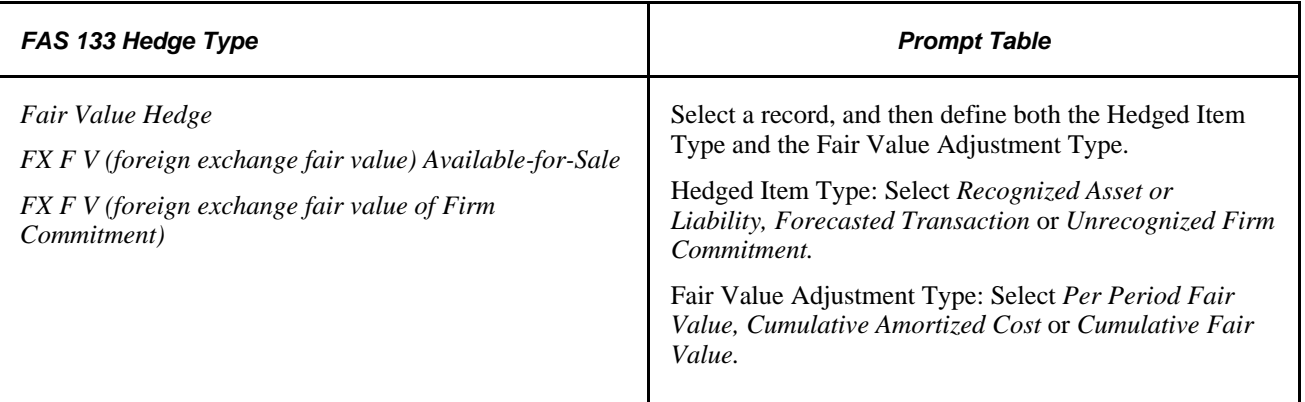

#### **Accounting Templates**

**Do Accounting** Select the checkbox next to the appropriate Accounting Event Type, and then select an Accounting Template. Available accounting event types depend on the hedge type that you selected.

#### **Hedge Type and Associated Accounting Event Types**

This table shows the association between the selected hedge type and an accounting event type:

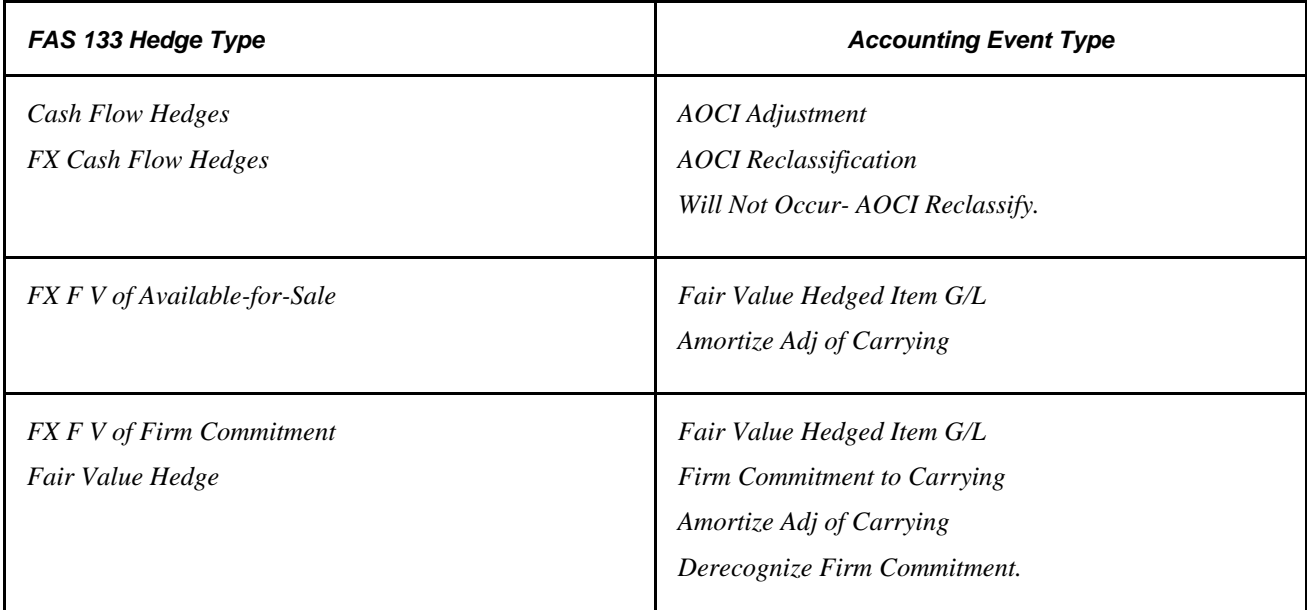

#### **Analytic Calculations**

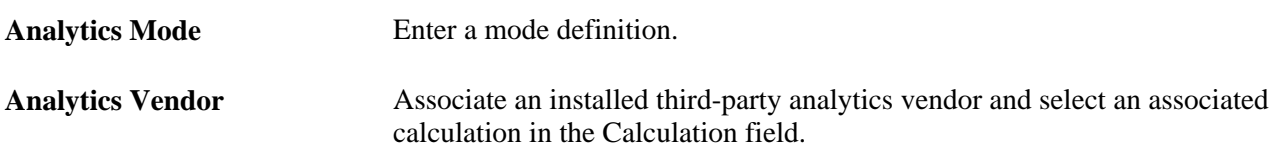

## <span id="page-18-0"></span>**Setting Up Risk Analytics**

To define risk analytics, use the following components:

- Instrument Analytics (INSTR\_MTMDEFN\_PNL\_GBL).
- Analytic Calculations (MTM\_PROGRAM\_DEFN\_GBL).
- Analytic Functions (COM) (MTM\_FUNC\_HDR\_COM\_GBL).
- Analytic Functions (Excel) (MTM\_FUNC\_HDR\_EXL\_GBL).
- Analytic Functions (File Exp) (MTM\_FUNC\_HDR\_FLE\_GBL).
- Analytic SQL (MTM\_SQLCNTRL\_PNL\_GBL).
- Analytic Structures (MTM\_STRUCTDEFN\_PNL\_GBL).
- Vendor Information (MTM\_PRODNM\_PNL\_GBL).
- Vendor Parameters (MTM\_PARMNM\_PNL\_GBL).

This section provides an overview of analytic parameters, analytic structures, and interface methods; lists common elements; and discusses how to:

- Define analytic structures.
- Assign analytic Structured Query Language (SQL) statements.
- Enter vendor information.
- Map vendor function parameters.
- Set up analytics using the Microsoft Excel interface method.
- Assign Microsoft Excel parameters.
- Set up analytics for using the COM interface method.
- Assign COM parameters.
- Set up analytics for using the File Export interface method.
- Assign file export parameters.
- Define analytic calculations.
- Map calculations to programs.
- Set parameter details.
- Define deal analytic functions.

## <span id="page-19-0"></span>**Understanding Analytic Parameters, Analytic Structures, and Interface Methods**

This flowchart illustrates the setup process for enterprise risk management:

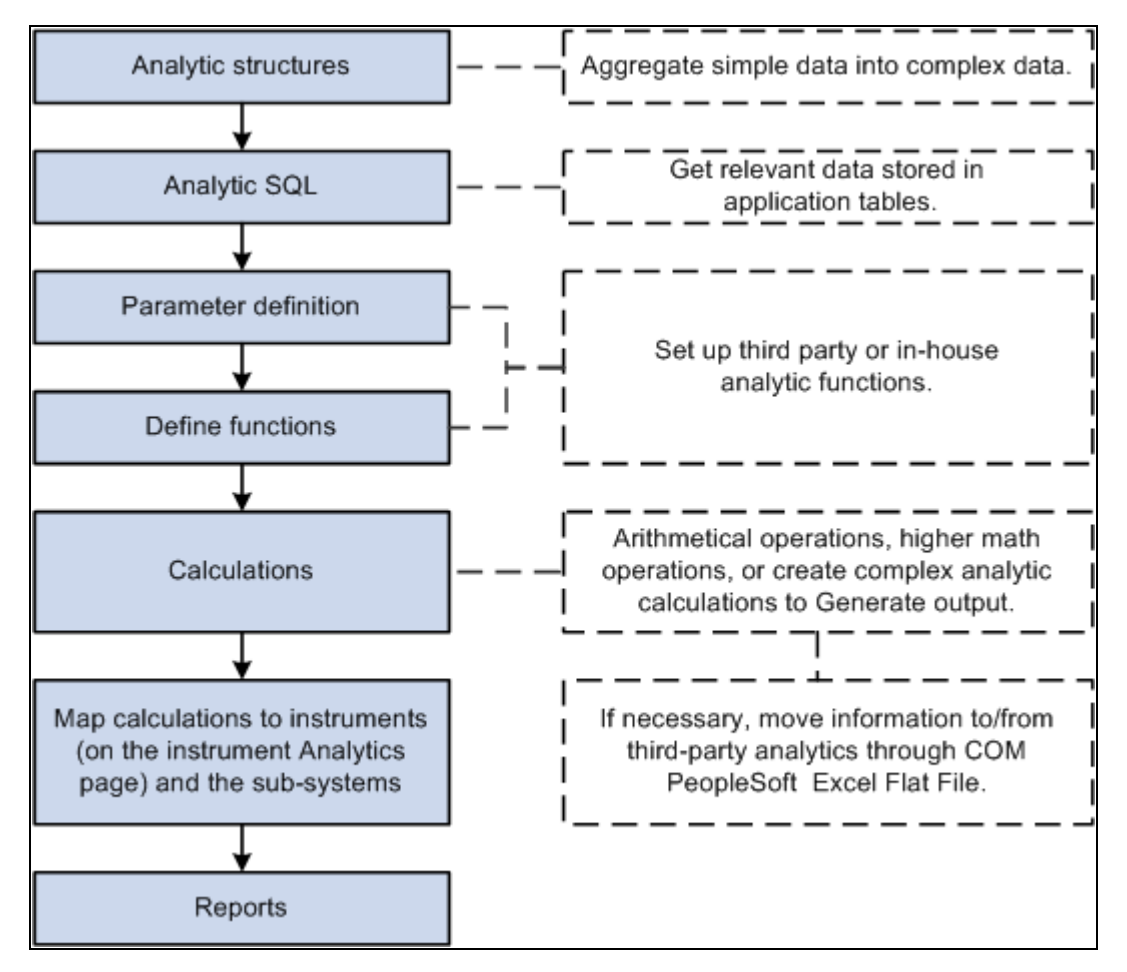

Setting up enterprise risk management

The first step to running analytics is establishing the analytic structures' definitions.

By the time you are ready to perform this step, you may have chosen your analytic solution vendor and gone through vendor-specific functional data requirements. Most analytic functions use structured parameters as inputs.

#### **Analytic Parameters**

Analytic parameters can range from generic yield curves with a maturity date and corresponding rate as component fields to complex cash flow sets and vendor-specific structures that have more than three fields as components. For example, a yield curve parameter that is being passed to a function could look like this:

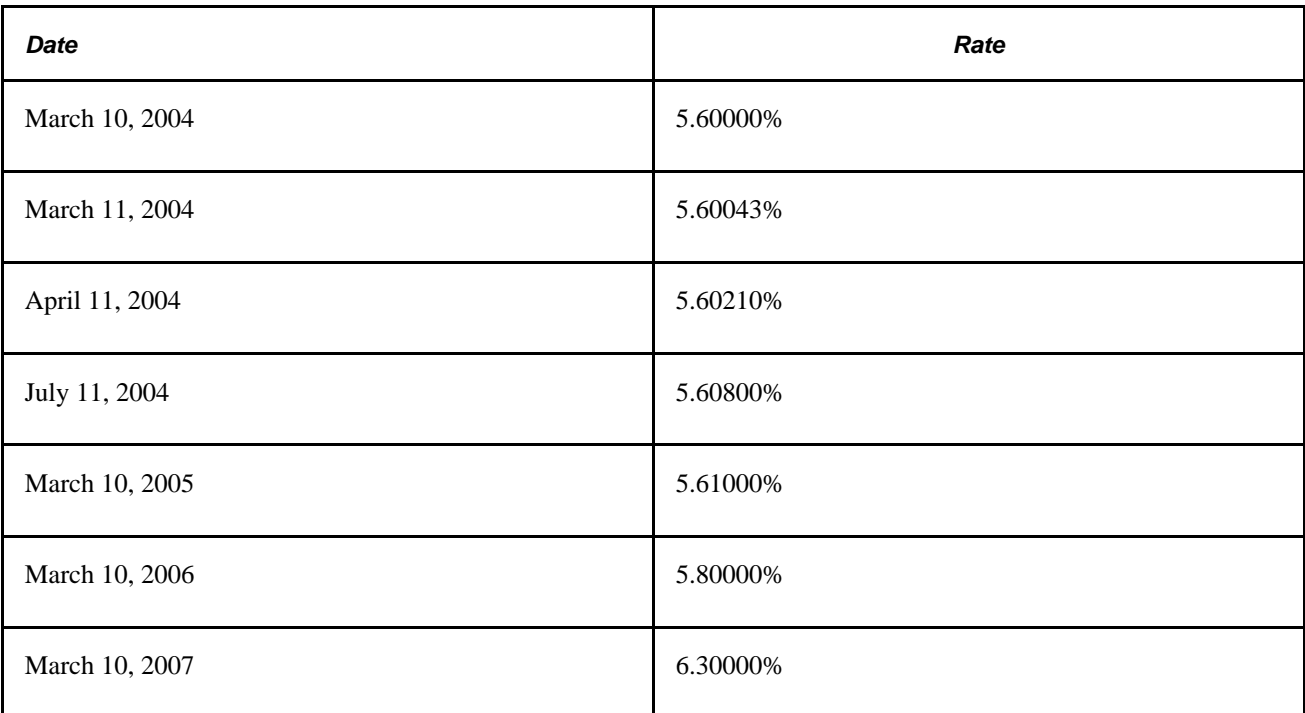

#### **Analytic Structures**

To enable the use of such a parameter, we define it as a structure. Structures enable the definition of complex parameters required by the analytic solution functions in a specific format. PeopleSoft tables store the application and market data as normal fields and not as structures. This step enables you to combine the simple data types stored in the PeopleSoft rate tables and to build the complex data structures required by the analytic vendor that you specify.

In a later step, you can use SQL statements to retrieve complex data parameters from the application tables and incorporate these parameters into their respective functions.

#### **Interface Methods**

Set up parameters for communicating with third-party analytics using one of three methods:

- Microsoft Excel.
- Component Object Model (COM).
- Flat File Export.

### <span id="page-20-0"></span>**Common Elements Used in This Section**

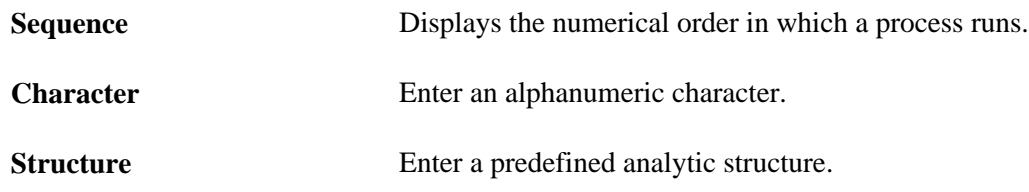

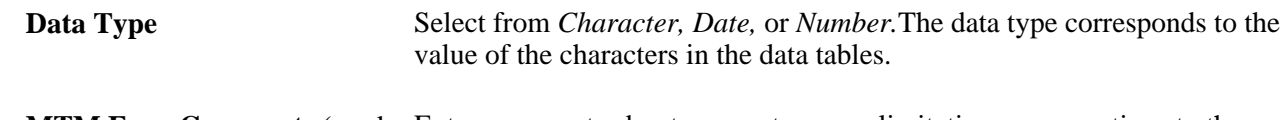

MTM Func Comments (mark- Enter comments about parameters, any limitations or exceptions to these to-market function comments) parameters, and general comments about functions.

<span id="page-21-0"></span>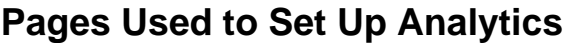

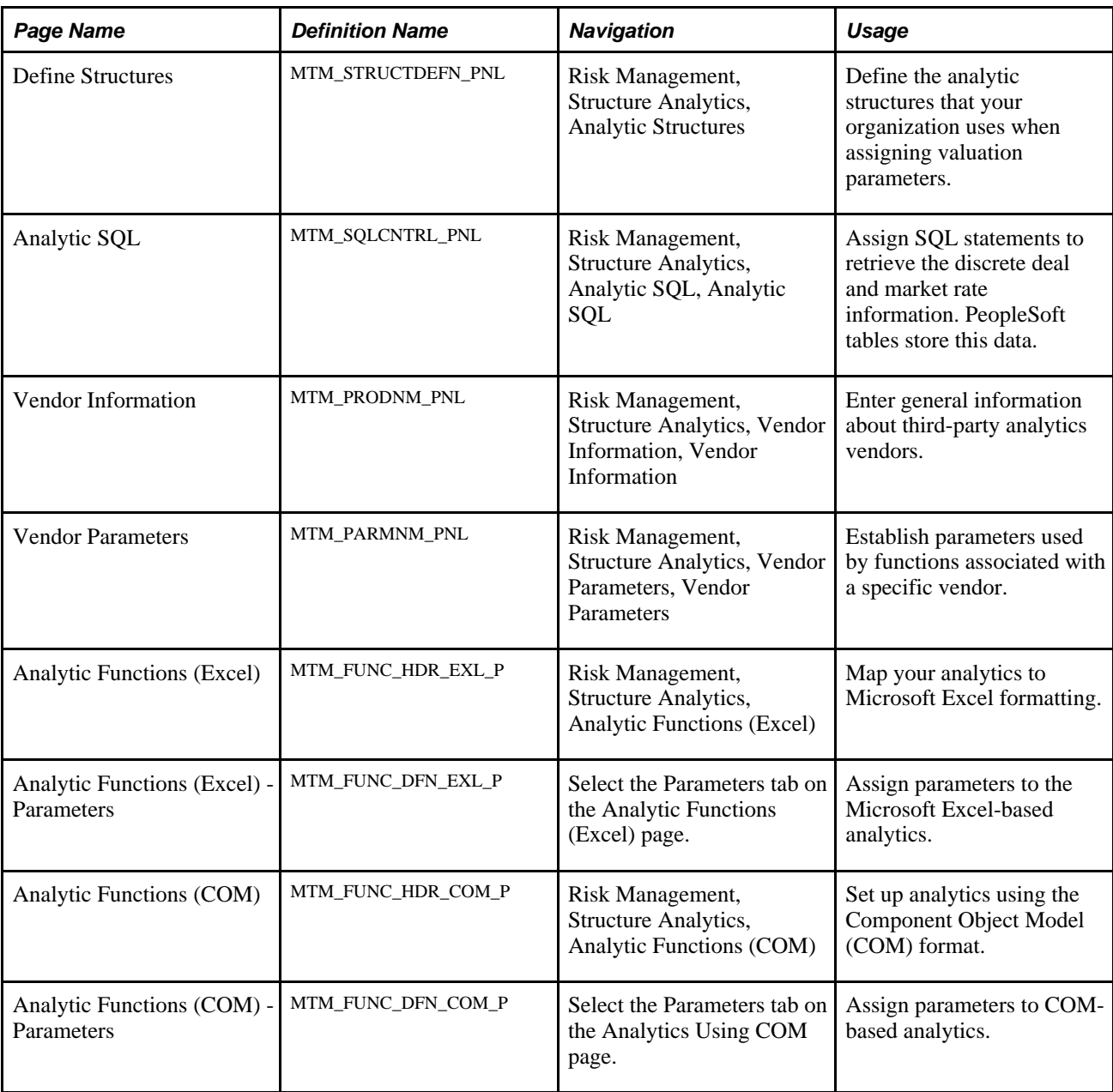

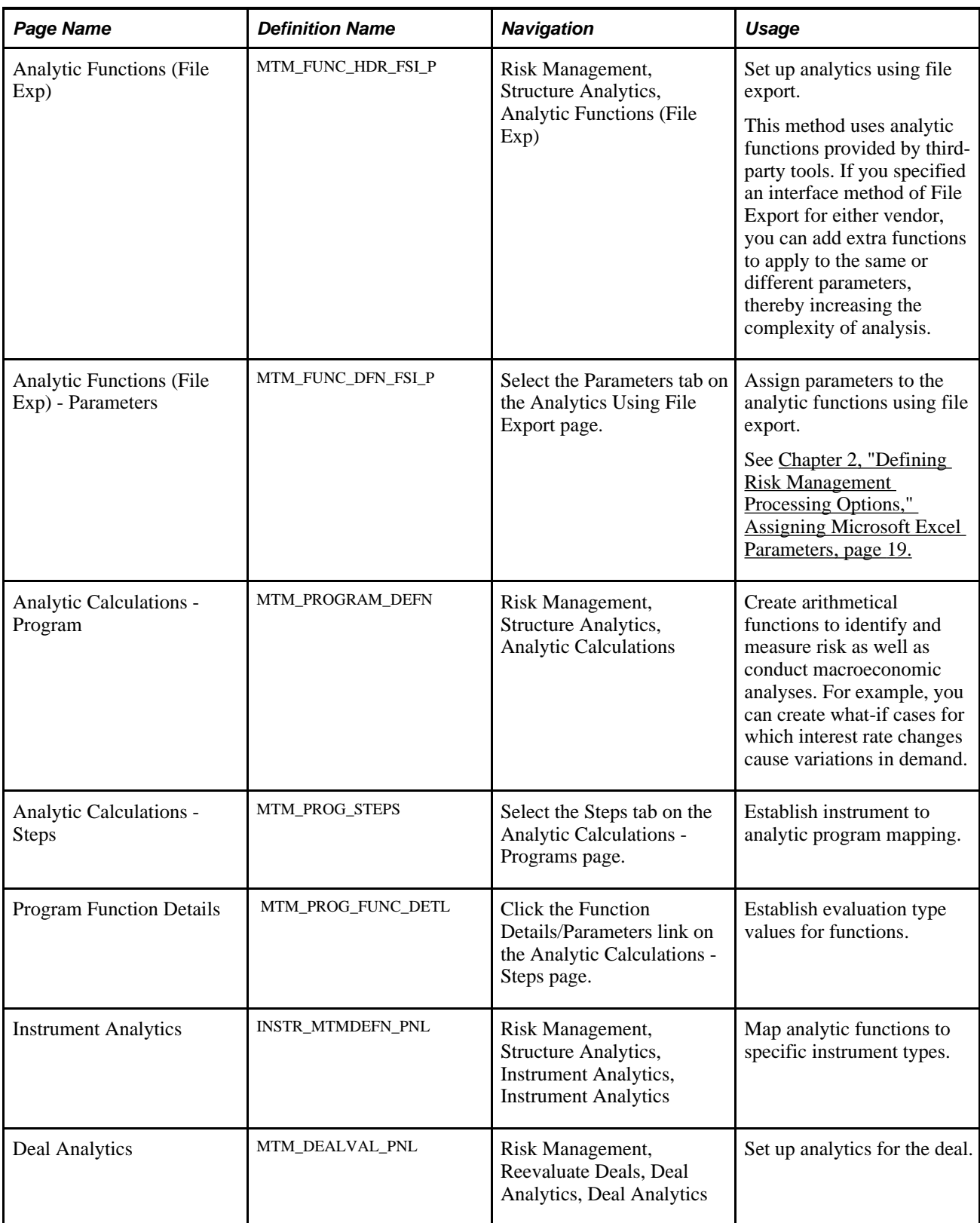

### <span id="page-23-0"></span>**Defining Analytic Structures**

Access the Define Structures page (Risk Management, Structure Analytics, Analytic Structures, Define Structures).

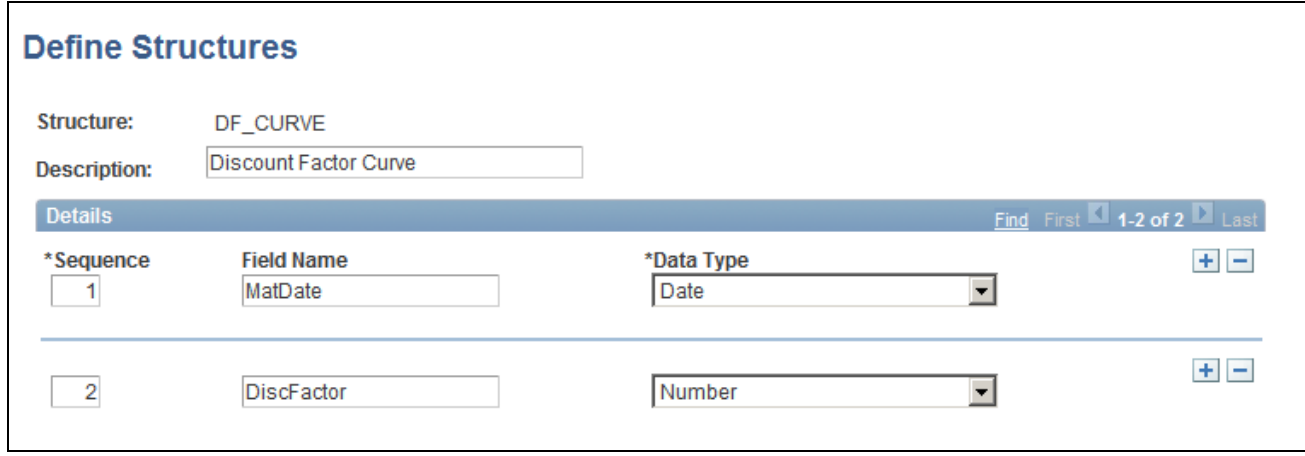

Define Structures page

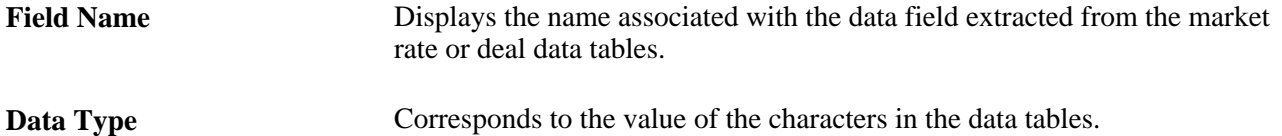

### <span id="page-23-1"></span>**Assigning Analytic SQL Statements**

Access the Analytic SQL page (Risk Management, Structure Analytics, Analytic SQL, Analytic SQL).

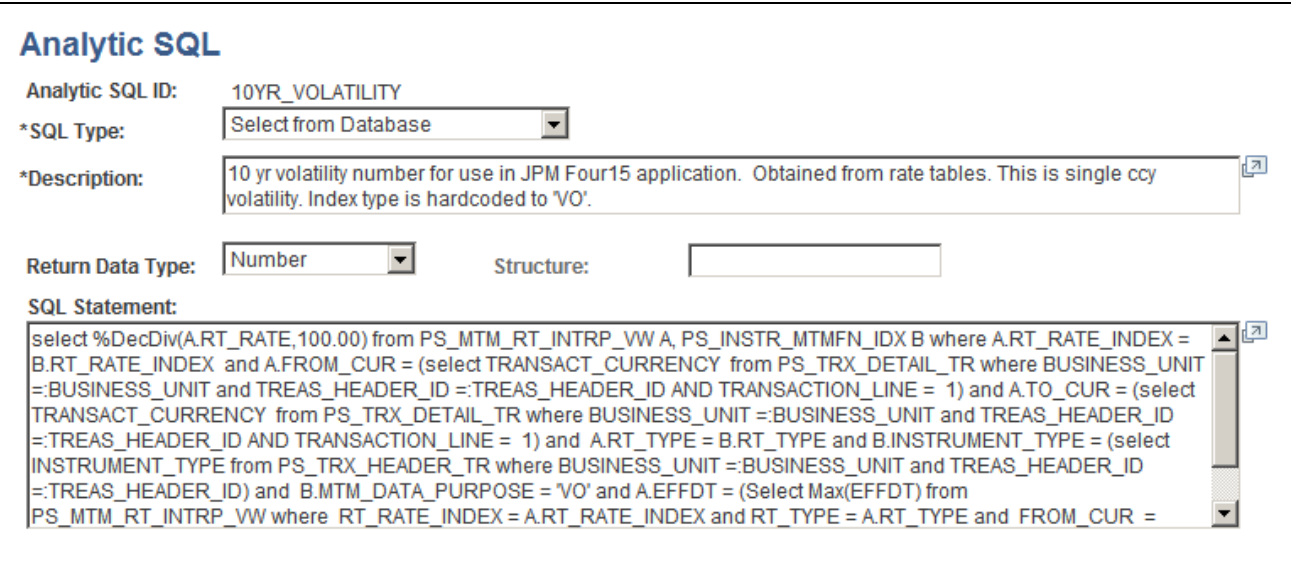

#### Analytic SQL page

You need to retrieve specific parameters from the deal and forward these parameters to the analytic function to use the analytic functions. Risk Management delivers a standard set of parameter SQL statements that retrieve the discrete deal and market rate information and store the data in PeopleSoft tables. You can use the SQL statements provided or devise and implement new parameter data, depending on your business requirements.

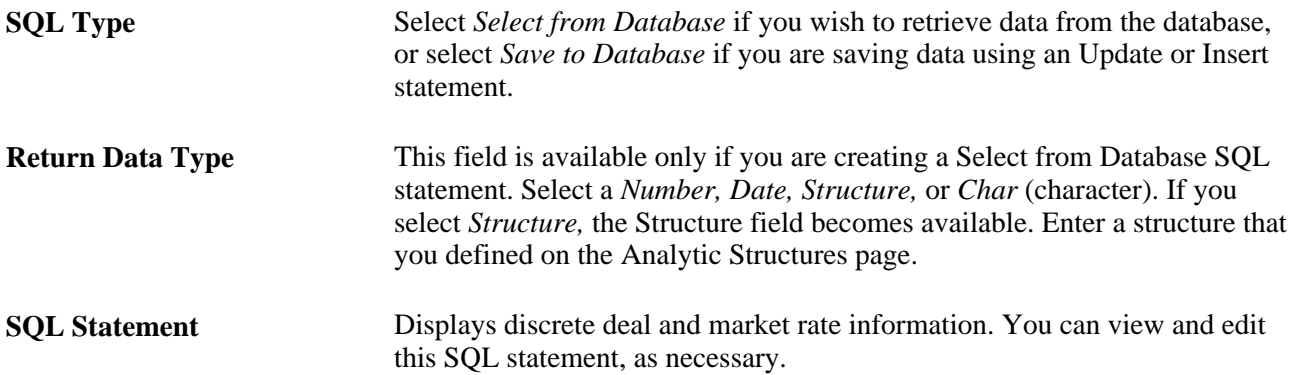

#### <span id="page-24-0"></span>**Entering Vendor Information**

Access the Vendor Information page (Risk Management, Structure Analytics, Vendor Information, Vendor Information).

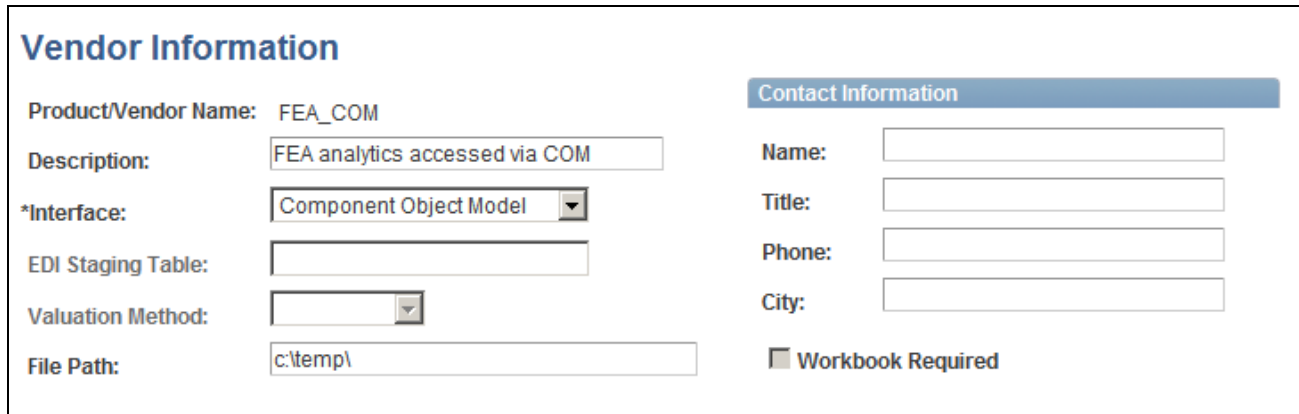

#### Vendor Information page

This table describes the Interface methods:

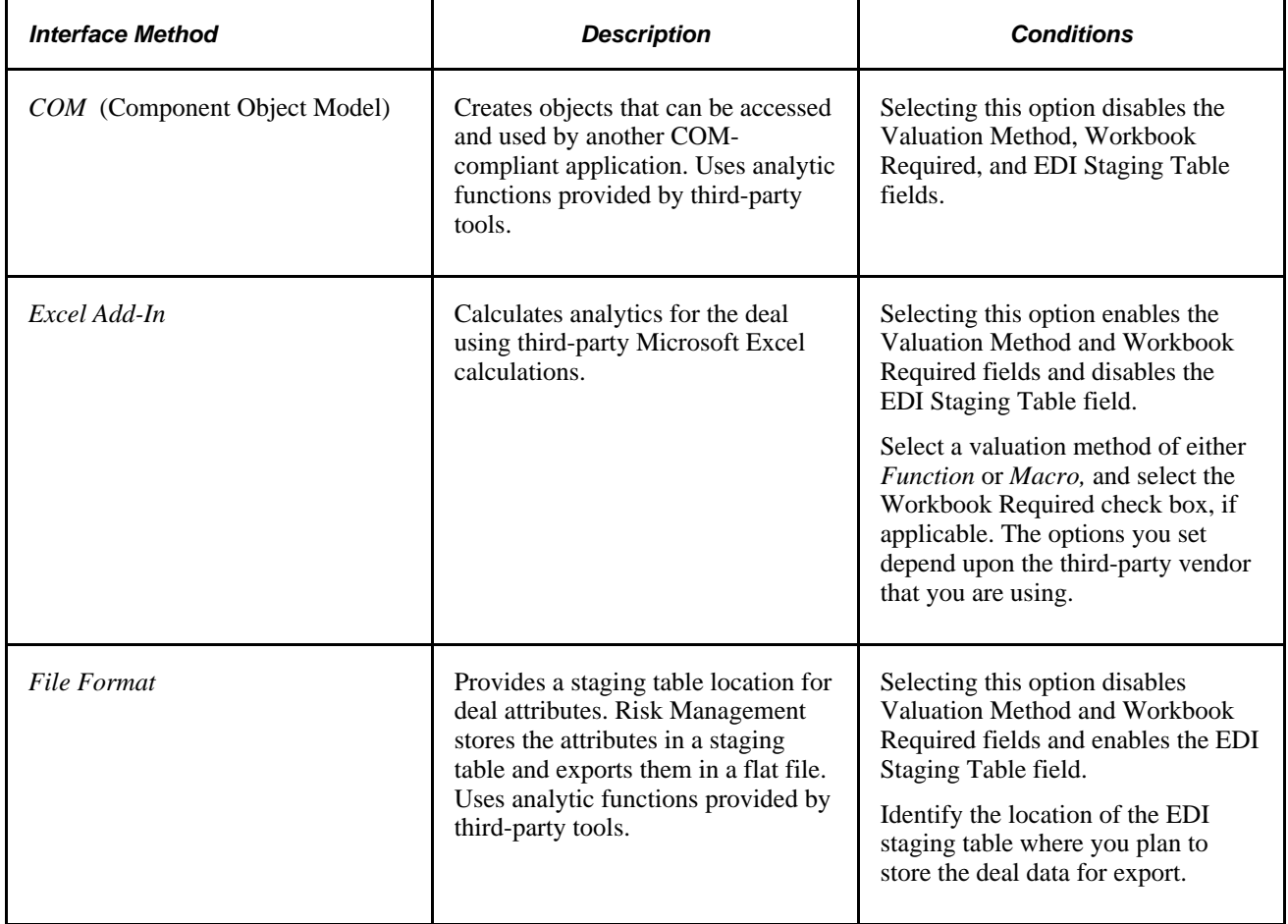

**EDI Staging Table** Used when the File Format Interface method is selected. This is the staging table used to store deal attributes that are to be used to create the file to be exported.

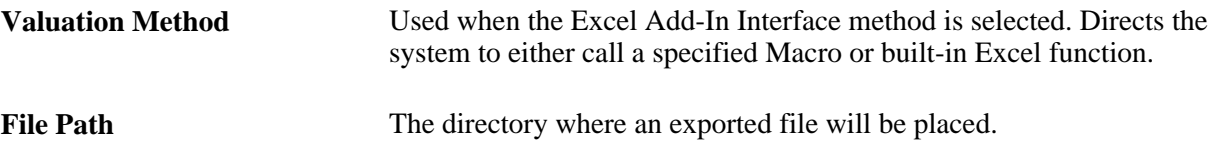

Fields in the Contact Information group box are optional.

## <span id="page-26-0"></span>**Mapping Vendor Function Parameters**

Access the Vendor Parameters page (Risk Management, Structure Analytics, Vendor Parameters, Vendor Parameters).

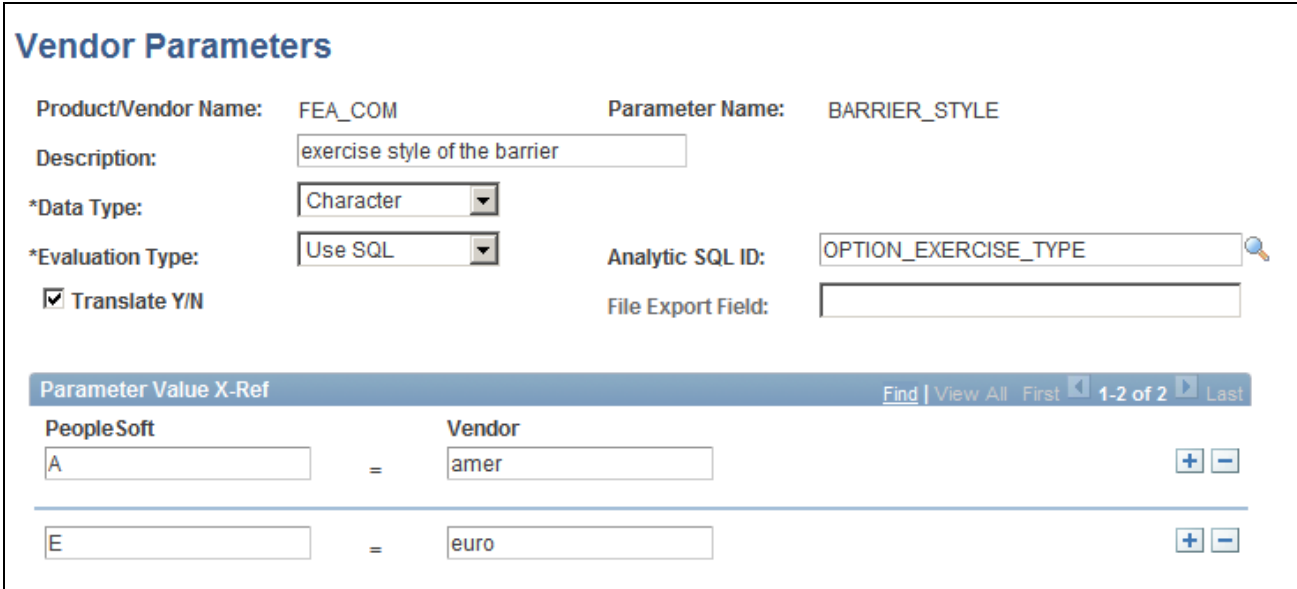

#### Vendor Parameters page

The field attributes for this page vary depending on the values you select in the Data Type and Evaluation Type fields. Use this table as a guide:

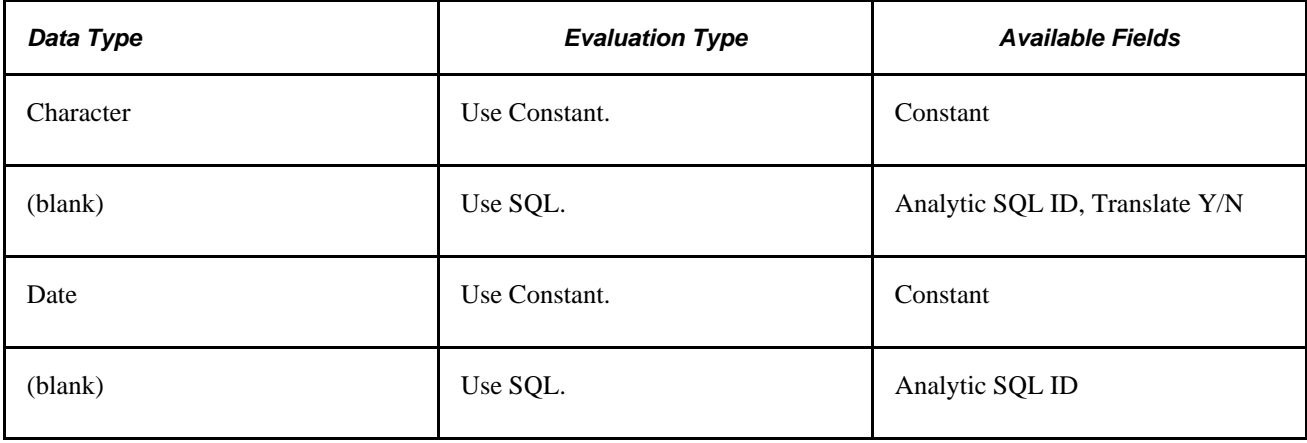

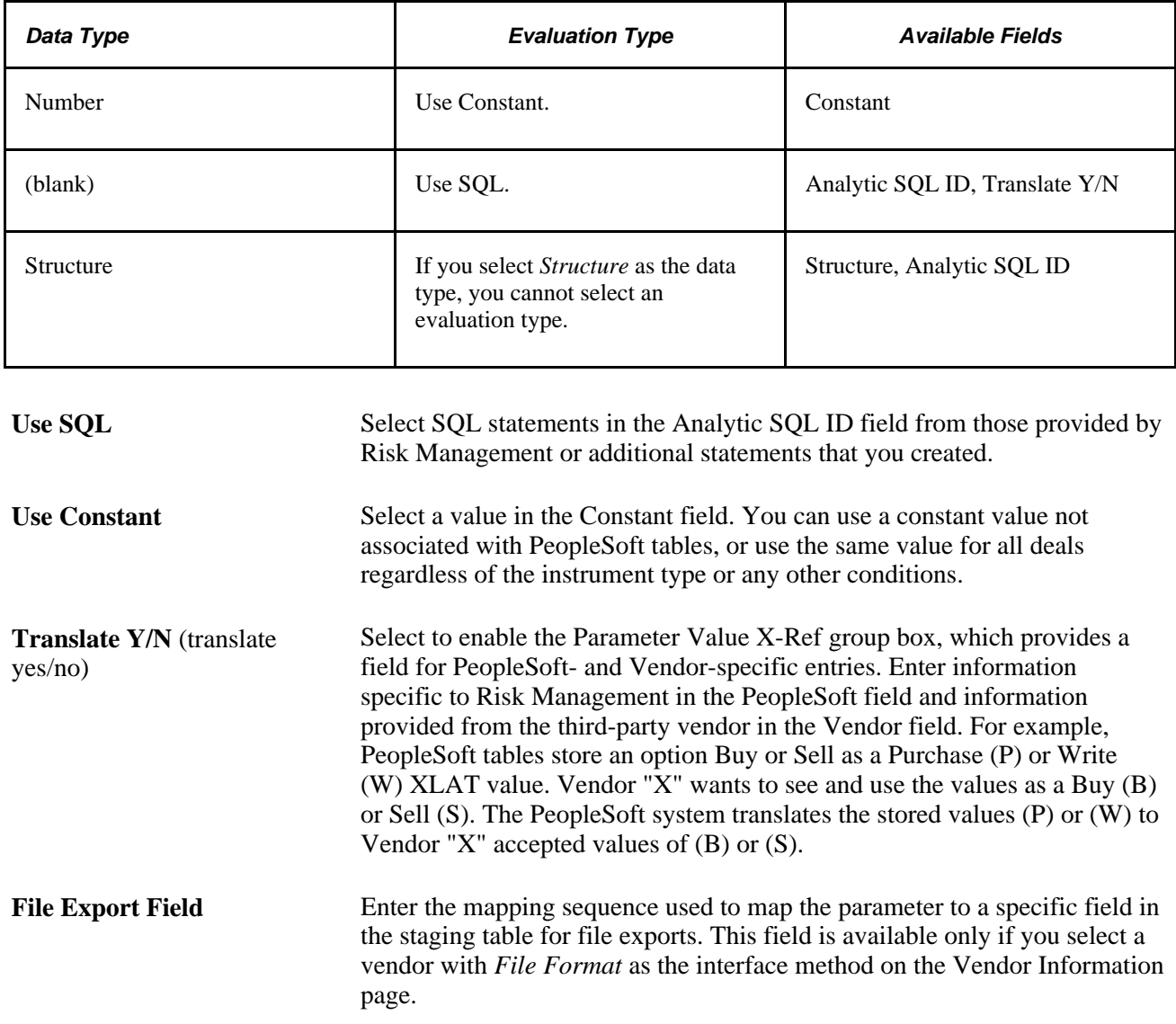

## <span id="page-27-0"></span>**Setting Up Analytics for Using the Microsoft Excel Interface Method**

Access the Analytic Functions (Excel) page (Risk Management, Structure Analytics, Analytic Functions (Excel), Analytic Functions (Excel)).

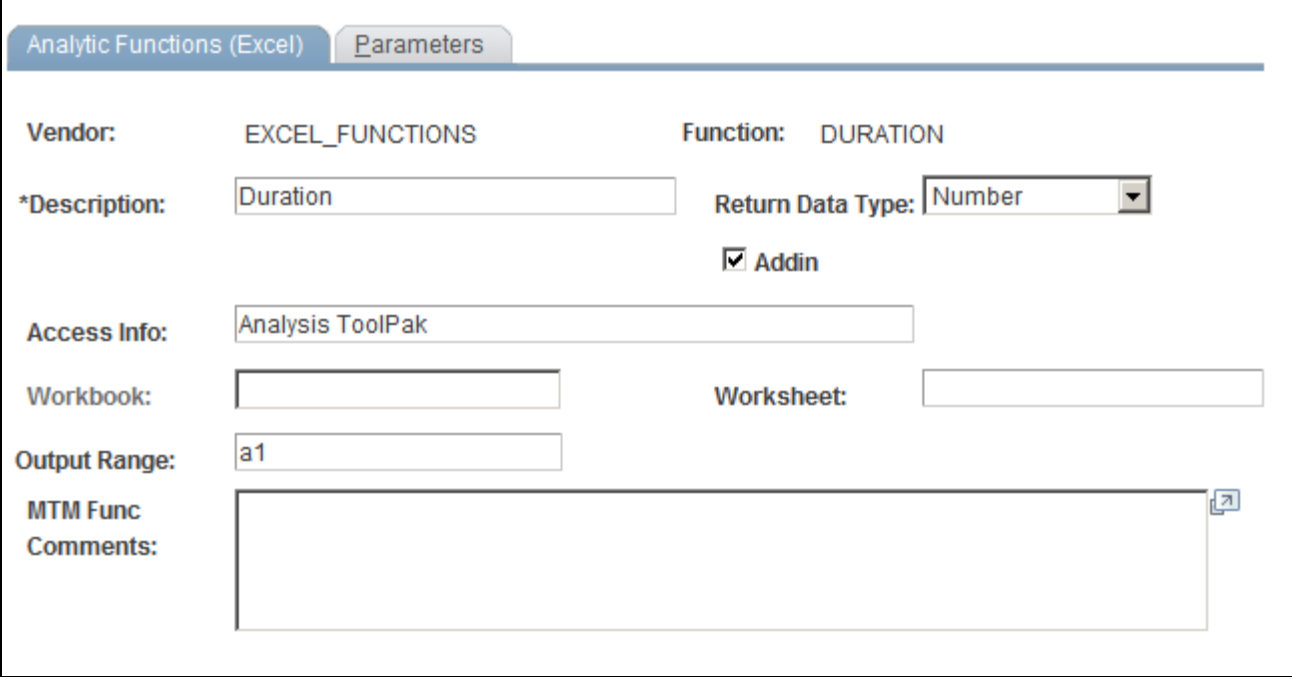

Analytic Functions (Excel) page

If you specified an interface method of *Excel Add-In* for a vendor, you can add extra functions to apply to the same or different parameters, thereby increasing the complexity of analysis.

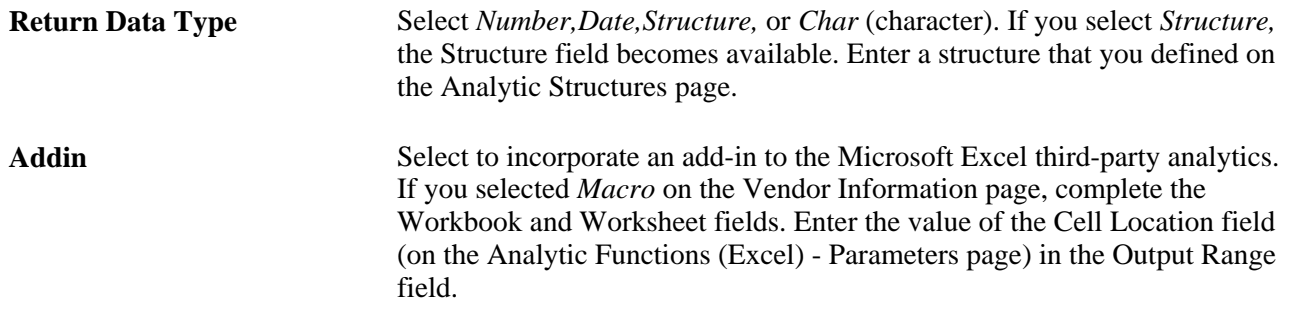

## <span id="page-28-0"></span>**Assigning Microsoft Excel Parameters**

Access the Analytic Functions (Excel) - Parameters page (Risk Management, Structure Analytics, Analytic Functions (Excel), Parameters).

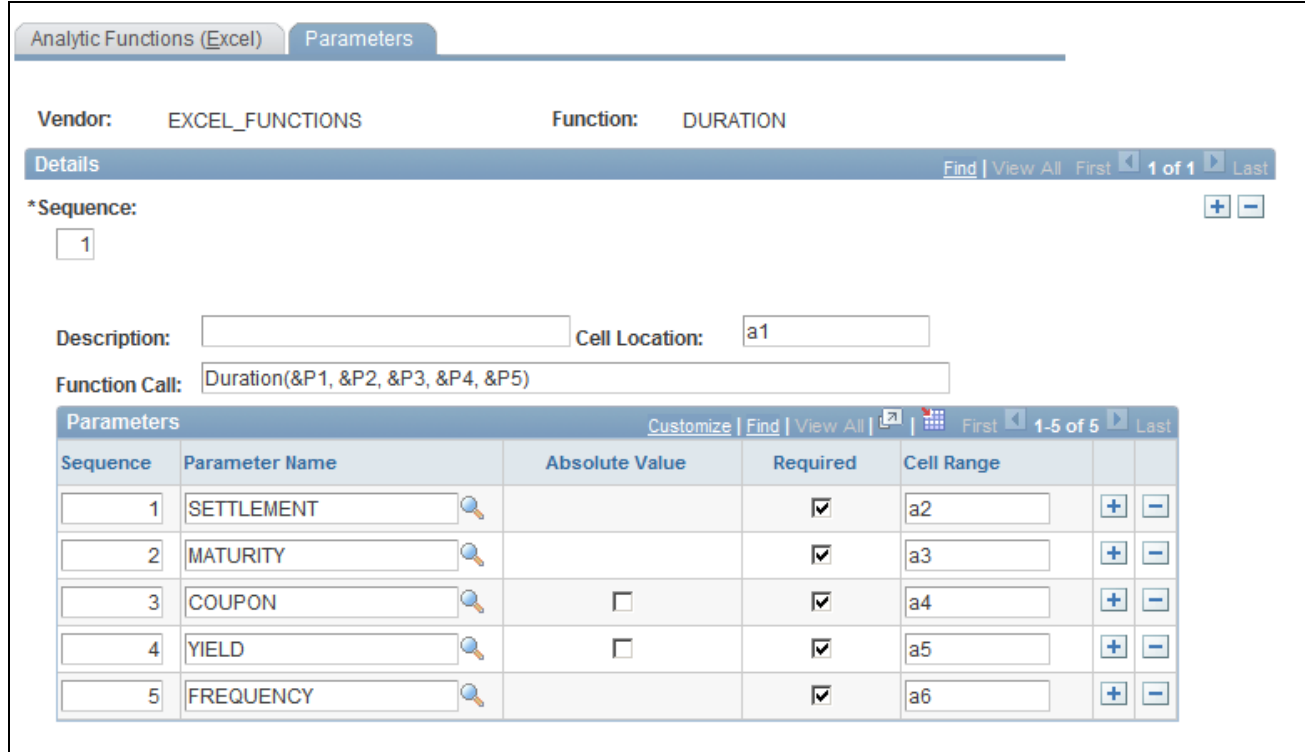

Analytic Functions (Excel) - Parameters page

Each third-party analytic function requires parameters to calculate an analytic value for a deal. Vendors provide functions, and the PeopleSoft system uses the deal attributes stored in tables as parameters.

#### **Specifying Function Calls**

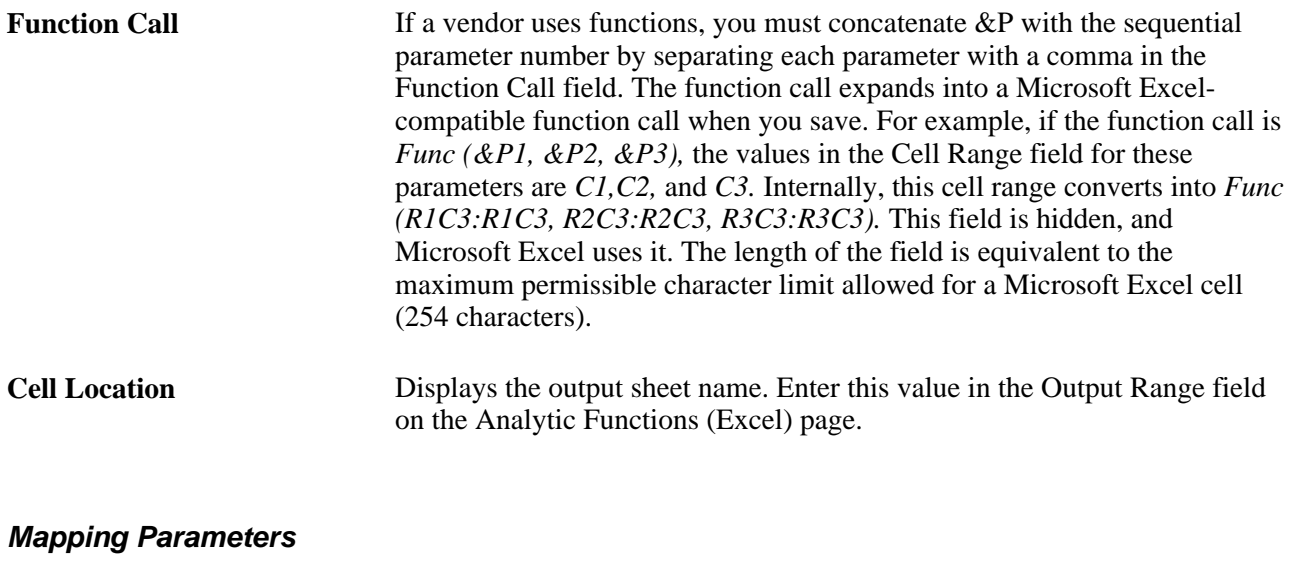

**Parameter Name** Select a parameter name value associated with the specified function.

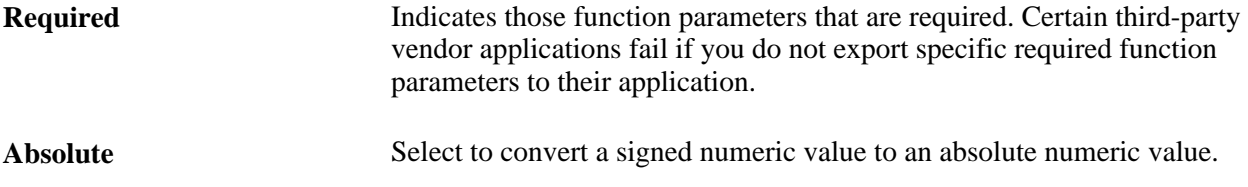

### <span id="page-30-0"></span>**Setting Up Analytics for Using the COM Interface Method**

Access the Analytic Functions (COM) page (Risk Management, Structure Analytics, Analytic Functions (COM), Analytic Functions (COM)).

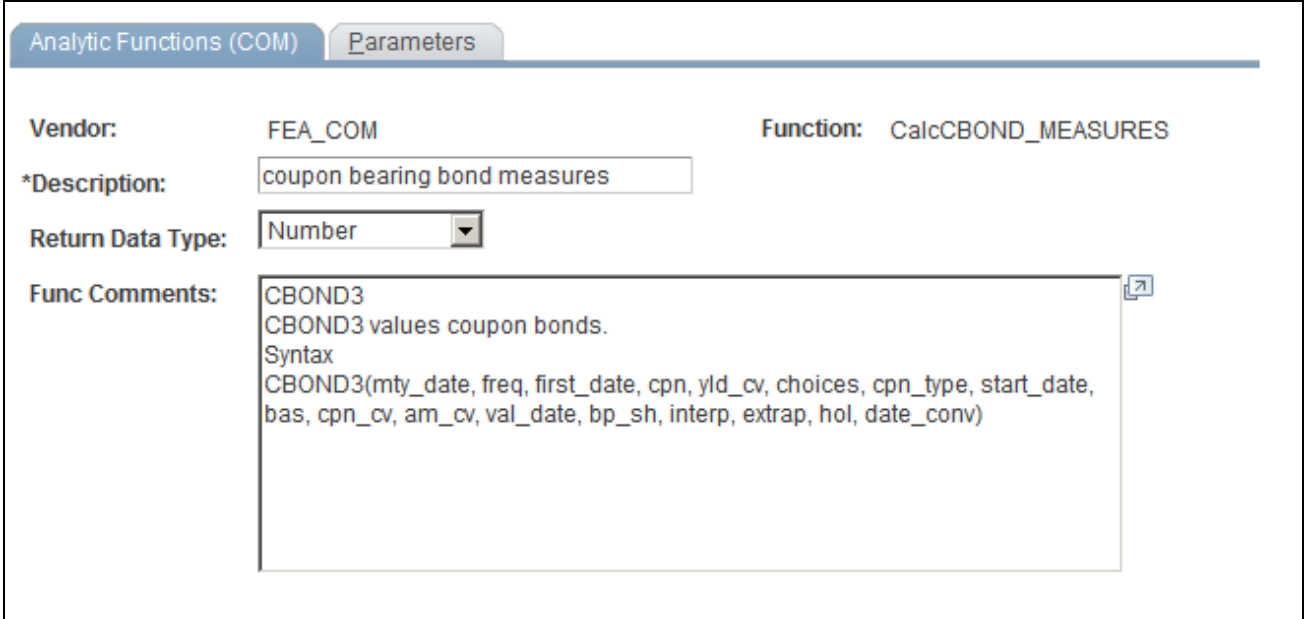

Analytic Functions (COM) page

This method uses analytic functions provided by third-party tools. If you specified a COM interface method, you can add extra functions to apply to the same or different parameters, thereby increasing the complexity of analysis.

**Return Data Type** Select *Number, Date,Structure,* or *Char* (character). If you select *Structure,* the Structure field becomes available. Enter a structure that you defined on the Analytic Structures page.

### <span id="page-30-1"></span>**Assigning COM Parameters**

Access the Analytic Functions (COM) - Parameters page (Risk Management, Structure Analytics, Analytic Functions (COM), Parameters).

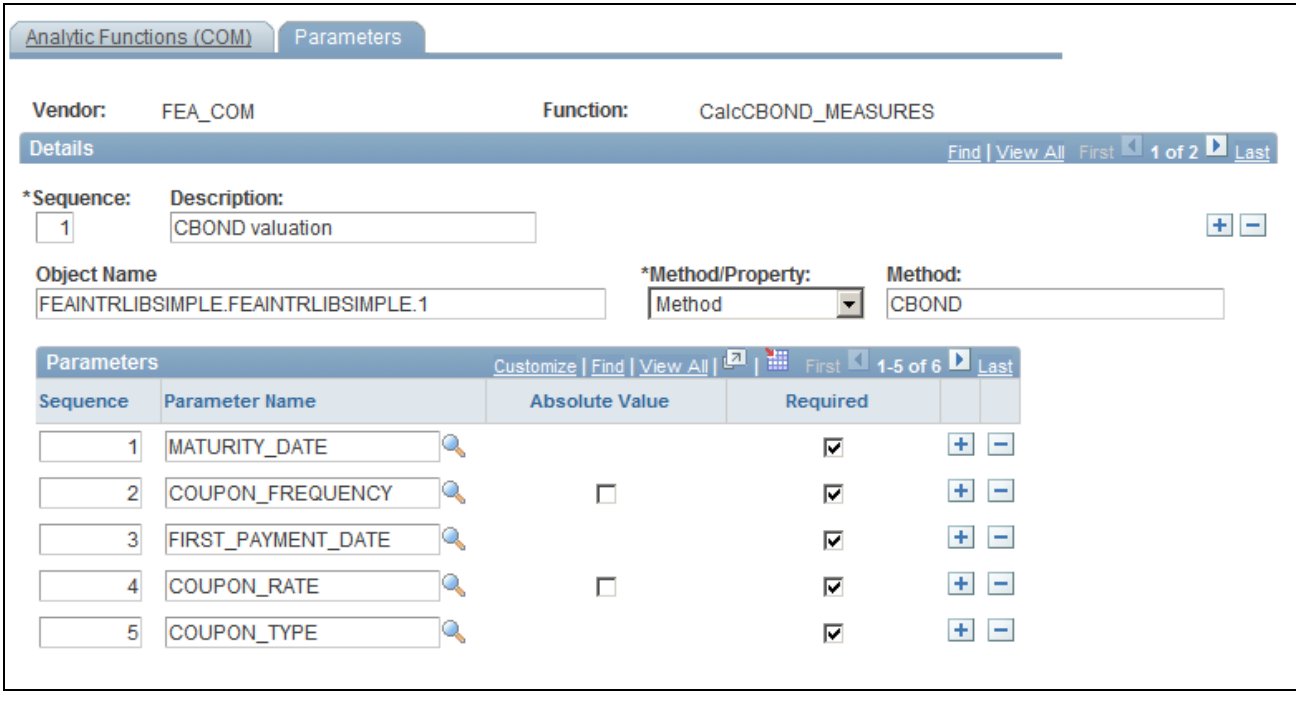

Analytic Functions (COM) - Parameters page

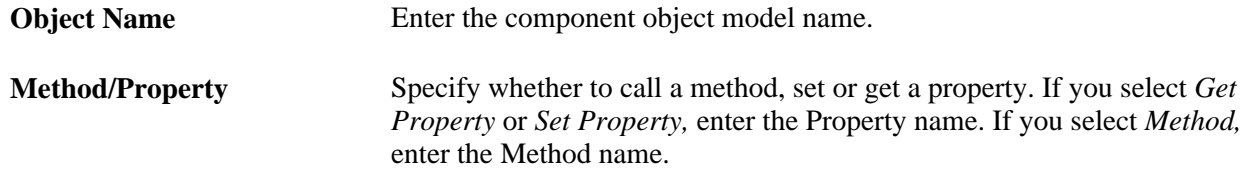

#### **See Also**

[Chapter 2, "Defining Risk Management Processing Options," Assigning Microsoft Excel Parameters, page 19](#page-28-0)

## <span id="page-31-0"></span>**Mapping Calculations to Programs**

Access the Analytic Calculations - Steps page (Risk Management, Structure Analytics, Analytic Calculations, Steps).

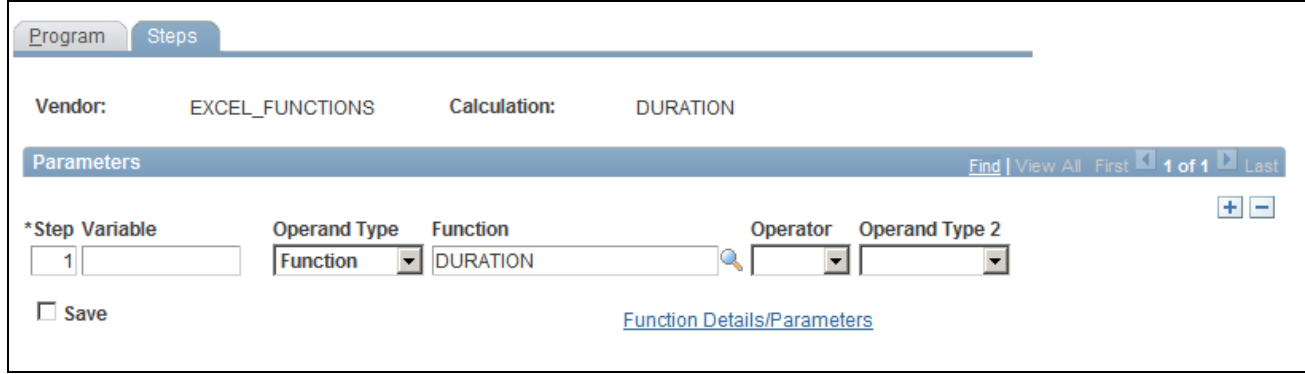

Analytic Calculations - Steps page

This page enables you to further define analytic rules for a specific vendor using existing predefined calculations. You can create relationships between mathematical operands using mathematical operators. To do this:

- 1. Define the step number.
- 2. Define the variable.

Variables symbolically refer to figures, which must be generated through calculations. Use of variables improves system performance when rendering complex mathematical operations. The available mathematical operations that you can symbolize through variables are determined by the operands that you select.

3. Select an operand type.

Operands are the components of mathematical operations. There are four types of operands:

- *Constant:* Brings a particular figure into the formulations.
- *Function:* Runs provided functions, such as executing valuation models or setting up yield curves.

The Function operand can be used only as the first operand, the primary mathematical process, which is then adjusted by given quantities. Selecting *Function* as an operand activates the Parameter link, which enables you to edit a provided function according to your business needs.

- *SQL:* Uses SQL.
- *Variable:* Uses a specified variable.

4. Define an operator.

Operators refer to the symbols of mathematical relationships linking operands. In addition to the four standard math operators ( $+$  = Add,  $-$  = Subtract, x = Multiply,  $/$  = Divide), five additional operators are provided:

- *Log:* Any base logs.
- *Exp:* Enables you to calculate discount rates.
- *Min:* Lowest operand.
- *Max:* Creates operand.
- *Return:* Enables you to make the result of that step to return to the underlying calculation (PeopleCode) for further use.
- 5. Define an operand value.
- 6. Select the Save check box to store that step's data as temporary data in a table.

#### <span id="page-33-0"></span>**Setting Parameter Details**

Access the Program Function Details page (click the Function Details/Parameters link on the Analytic Calculations - Steps page).

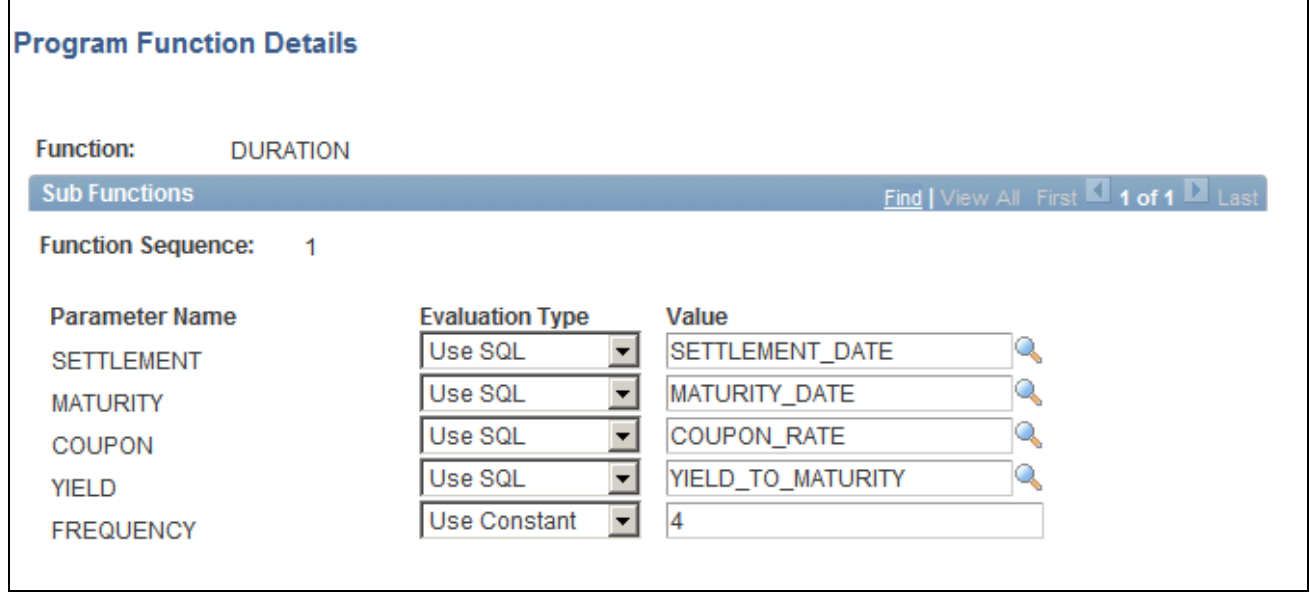

Program Function Details page

**Evaluation Type** You can edit the evaluation type of a function's sub-function parameters, according to your business needs.

- *Use Constant:* Select to specify a constant value.
- *Use SQL:* Select to specify a constant value.
- *Use Variable:* Select to specify a variable.

#### <span id="page-34-0"></span>**Defining Instrument Analytic Functions**

Access the Instrument Analytics page (Risk Management, Structure Analytics, Instrument Analytics, Instrument Analytics).

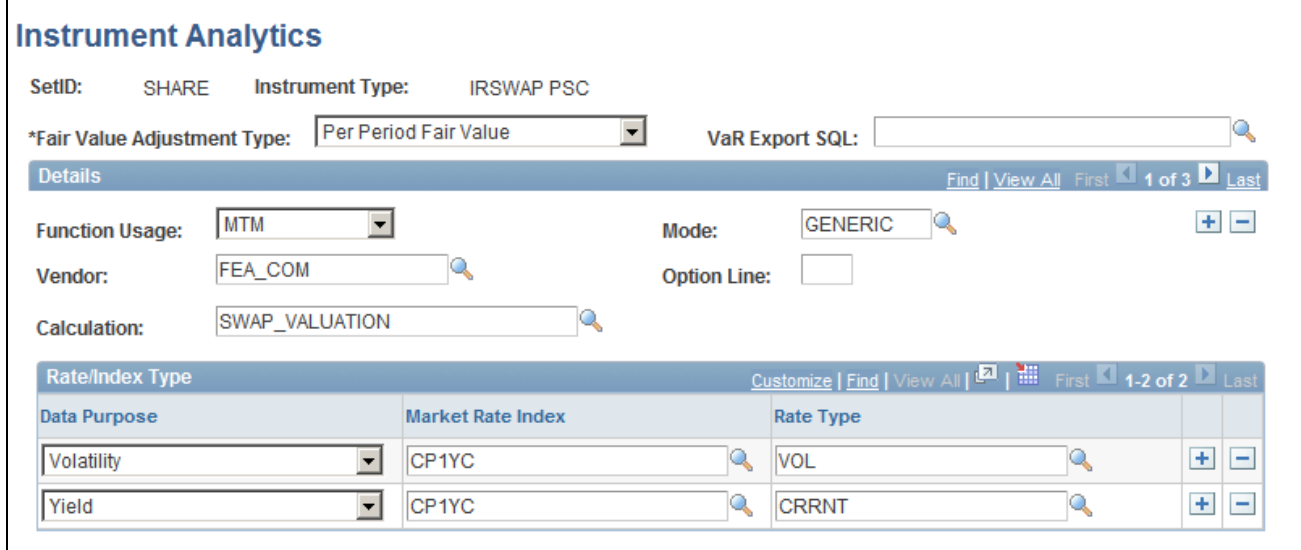

Instrument Analytics page

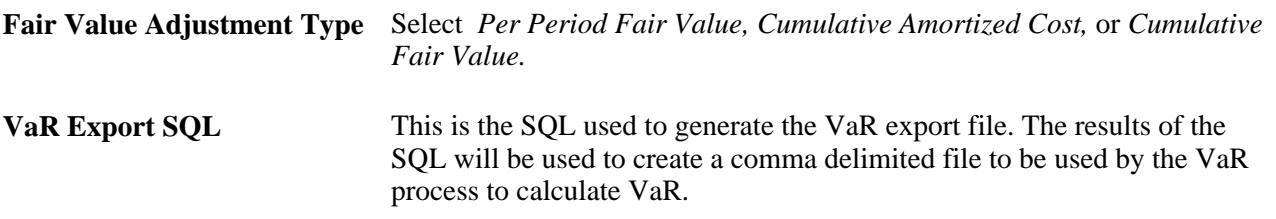

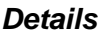

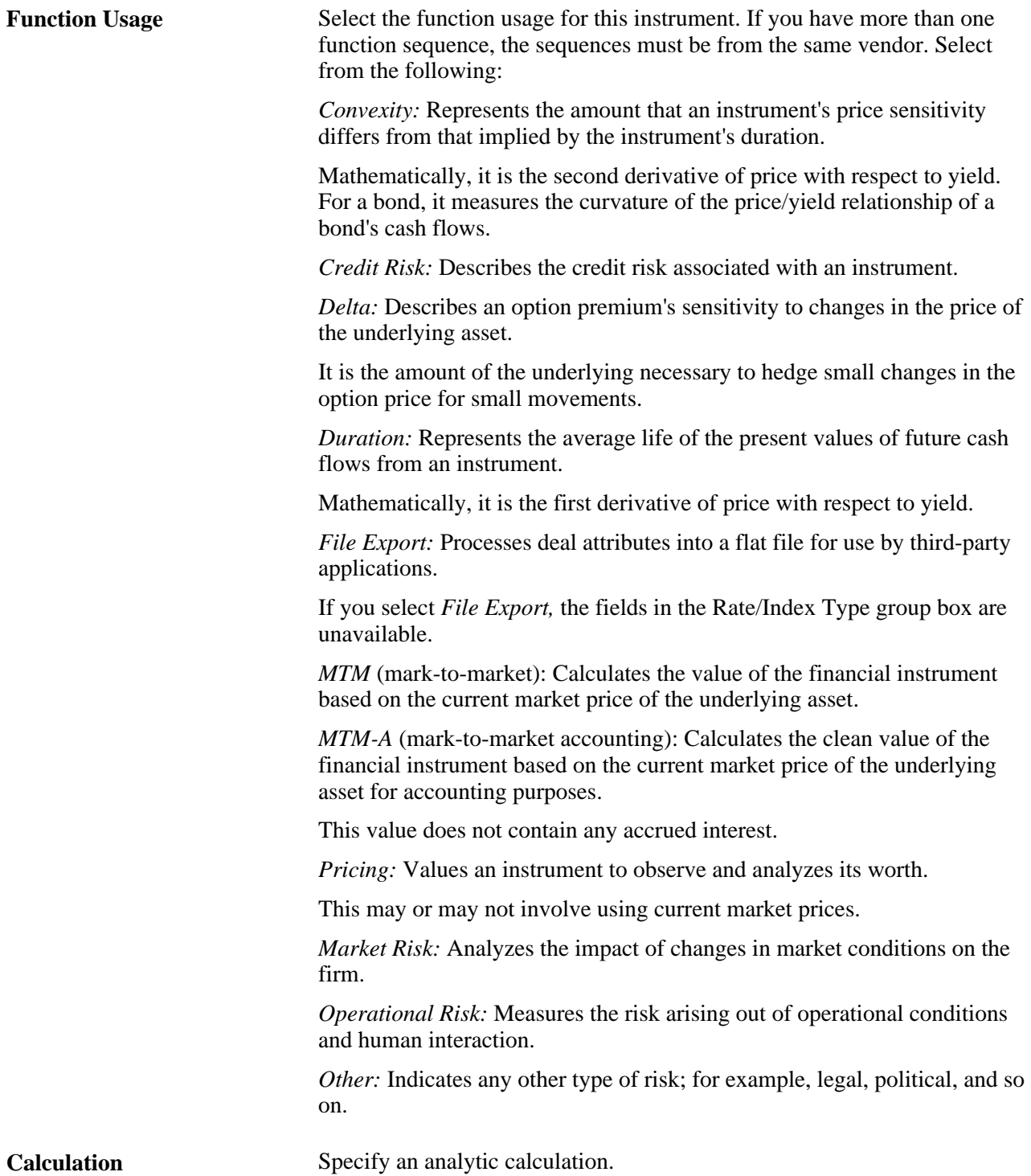
#### **Rate/Index Type**

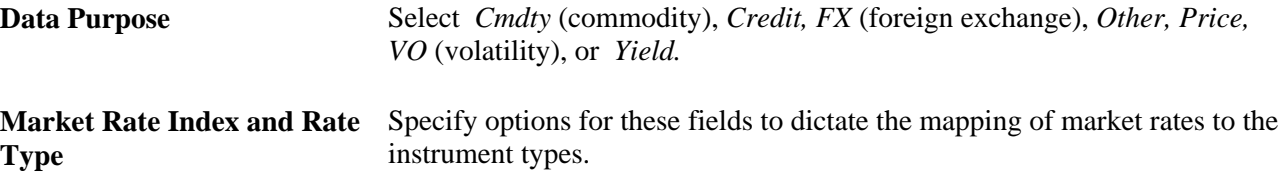

### **Defining Deal Analytic Functions**

Access the Deal Analytics page (Risk Management, Reevaluate Deals, Deal Analytics, Deal Analytics).

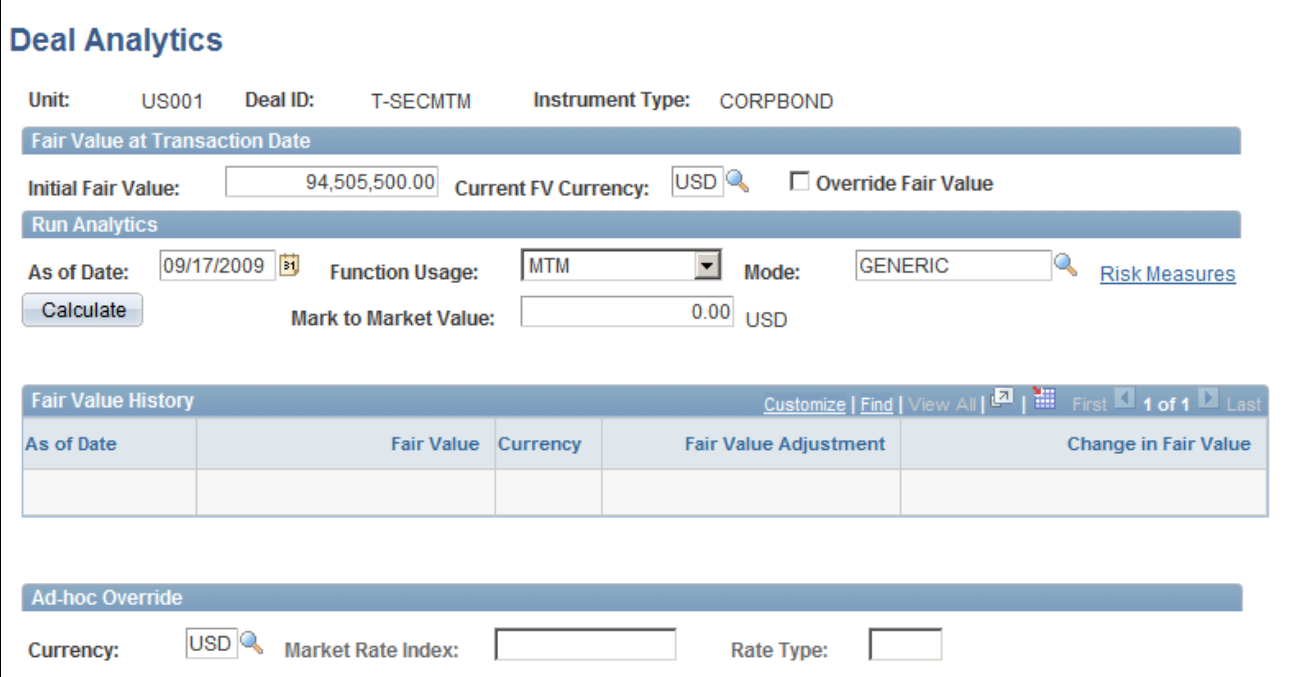

Deal Analytics page

Analytic functions based on the instrument type can also be set on a specific deal to track the effects of various types of market risk against the deal's fair value.

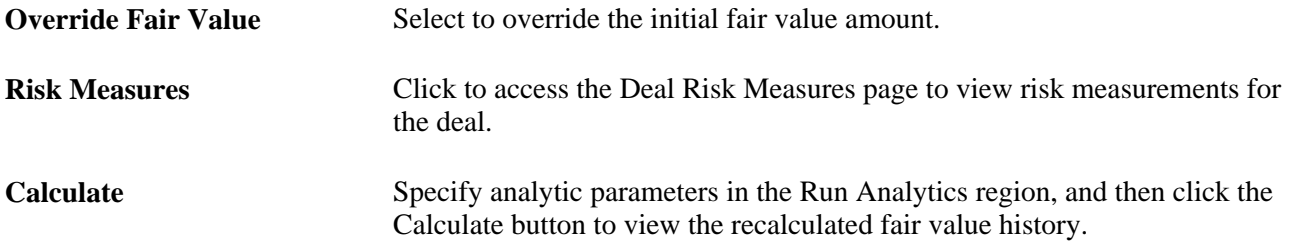

### **Chapter 3**

# <span id="page-38-0"></span>**Understanding Hedge Analytics and Accounting**

This chapter provides an overview of hedge accounting and analytic, and discusses:

- FAS 133 Hedge Accounting.
- Hedge types.
- Embedded derivatives.
- Accounting Treatments for complying with IAS 39.

### **Understanding Hedge Analytics and Hedge Accounting**

Every enterprise's assets and liabilities are exposed to fluctuations in interest rates, exchange rates, or commodity prices. An enterprise will always have natural hedges, but in most cases it is necessary to manage risk proactively by taking a position in a derivatives contract, insurance, and so on. Not entering into such contracts actually increases overall risk.

Derivatives, such as foreign exchange forward and future contracts, options, or currency swaps can reduce deviations from expected earnings, but the enterprise needs to implement risk management systems and procedures to manage those transactions.

Risk Management provides the IAS 39 and FAS 133 Hedge Accounting features to address your organization's economic realities and the regulatory requirements associated with derivative instruments.

FAS 133 provides accounting standards for working with hedge transactions and requires certain compliance elements that provide stakeholders with windows into the workings and financial progress of the enterprise's risk management. Under FAS 133, you use special accounting for hedged transactions, decreasing the income statement volatility otherwise introduced by mark-to-market accounting.

Since PeopleSoft 8.0, Treasury provided a hedge accounting solution based on FAS 133 guidelines, which focuses on accounting for derivatives and hedging activities. IAS 39 takes a broader view on accounting for financial instruments in general, and extends the areas addressed in FAS 133. There are, however, some differences that have a significant impact on reported performance.

 IAS 39 imposes strict regulations on the use of hedge accounting, even for hedges that are economically effective. IAS 39 also imposes requirements for a wide range of instruments, including all derivatives, an enterprise's investments in debt and equity securities, financial assets and liabilities held for trading, and a company's own debt. It also covers short-term instruments such as trade receivables and payables.

Whether an organization complies with FAS 133 or IAS 39 regulations, PeopleSoft provides the ability to review investment and hedging strategies, and implement accounting systems to meet the processes and documentation requirements.

#### **See Also**

[Chapter 4, "Analyzing Risk," page 43](#page-52-0)

[Chapter 5, "Creating and Maintaining Hedges," page 49](#page-58-0)

FAS 133 documentation, [www.FAS133.com](file:/D:/usr/Tomcat-6.0.16/webapps/DocSelfService3/bookPublish/data/projects/fscm91fp2pbr0_run2/www.FAS133.com)

IAS 39 documentation, [www.iasc.org.uk](file:/D:/usr/Tomcat-6.0.16/webapps/DocSelfService3/bookPublish/data/projects/fscm91fp2pbr0_run2/www.iasc.org.uk)

### <span id="page-39-0"></span>**Risk Management and Hedge Accounting**

This section discusses:

- FAS 133 Documentation requirements.
- Periodic effectiveness assessment for FAS 133.
- Hedge de-designation.

### **FAS 133 Documentation Requirements**

Risk Management enables you to systemically meet and capture most hedge accounting requirements around documentation for FAS 133 and IAS 39. .

There are, however, certain documentation issues in the FAS 133/IAS 39 standard that fall outside of the scope of database features, and these may or may not apply to your organization and its risk management strategy. PeopleSoft discloses and documents these context-sensitive areas during the course of this PeopleBook.

### **Periodic Effectiveness Assessment for FAS 133**

Effectiveness tests provide a means for an organization, its stakeholders, and external auditors to evaluate whether risk management strategies are on track. The tests also evaluate whether hedges are working or are likely to work as planned, and thus remain within bounds for special accounting.

**Note.** The paragraphs below are purely from FAS 133 documentation provided at the time of issue. The Financial Accounting Standards Board (FASB), however, regularly updates and appends some of the content through amendments or through feedback from Derivatives Implementation Group (DIG) commentaries. PeopleSoft does not take responsibility for such changes and modifications and expects the users to be familiar with the changes recommended by FASB in regards to FAS 133/138 accounting standards.

Examining the value of derivative instruments at given points in time, per paragraph 20(b), 28(b), determines whether they have experienced gains and losses on a derivative. When you set up a transaction, its correspondent hedged deal, and the link between the two and document it for FAS 133, you must also define and document tests or methodologies to assess hedge effectiveness.

#### **Effectiveness Assessment at Inception**

FAS 133 requires that you define tests of effectiveness assessment at the inception of the hedge, not retroactively or during the hedge's life span. Identifying and recording a derivative's value at predetermined points in time creates an audit trail.

**Note.** Regarding fair value hedges, ¶ 20(b) states: Both at inception of the hedge and on an ongoing basis, the hedging relationship is expected to be highly effective in achieving offsetting changes in fair value attributable to the hedged risk during the period that the hedge is designated. An assessment of effectiveness is required whenever financial statements or earnings are reported and at least every three months [¶ 20(b)]. Regarding cash flow hedges, ¶ 28(b) states: Both at inception of the hedge and on an ongoing basis, the hedging relationship is expected to be highly effective in achieving offsetting cash flows attributable to the hedged risk during the term of the hedge, except as indicated in paragraph 28(d) below. An assessment of effectiveness is required whenever financial statements or earnings are reported, and at least every three months [¶ 28(b)].

### **Hedge De-Designation**

When your hedge transaction criteria are not met, including failed effectiveness assessment tests, you must de-designate the hedges, unwind their components, and apply mark-to-market accounting back to the last recorded date that the hedge passed effectiveness assessment. If a fundamental change in nature has occurred to the criteria you are hedging, FAS 133 accounting ends. For example, if you sell the recognized asset/liability, it expires, or the once firm commitment is terminated, FAS 133 accounting no longer holds.

Whenever deals meet documentation and effectiveness assessment testing requirements, you can use FAS 133's special accounting and benefit from decreased income statement volatility. This flowchart provides an overview of FAS 133 hedge accounting:

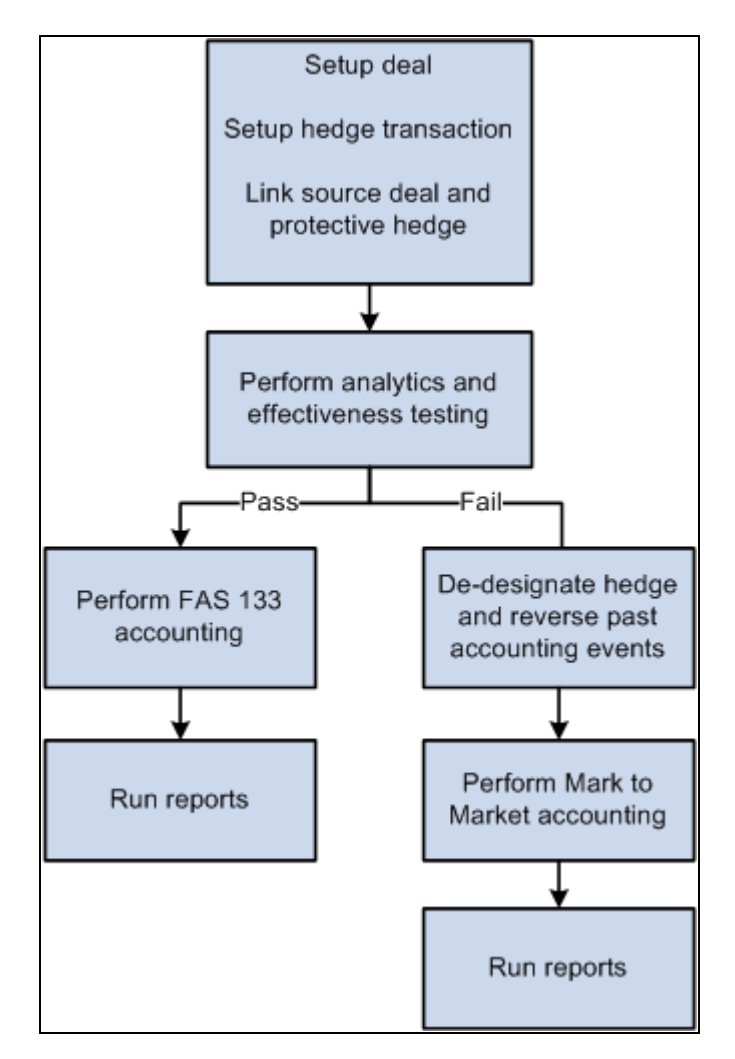

FAS 133 Hedge Accounting overview

#### **Ineligible and Eligible Hedge Scenarios**

These types of hedge scenarios are ineligible under FAS 133:

- **Liquidity**
- Theft
- **Weather**
- Competition
- Seasonality
- Political
- Operational

These types of hedge changes are eligible under FAS 133:

• Fair value of entire financial instrument.

- Percentage of entire fair value of the financial instrument.
- Fair value attributable to changes in interest (including prepayment as a separate component of interest rate risk).
- Fair value attributable to changes in foreign currency exchange rates.
- Fair value attributable to changes in the obligator's creditworthiness.

### **Understanding Hedge Types**

FAS 133 standardizes accounting for derivative instruments. It requires you to recognize derivative instruments as assets and liabilities in their statements of financial position and then to measure them at fair value. If certain conditions are met, your organization can designate a derivative instrument as a fair value hedge, cash flow hedge, or foreign currency hedge.

This section discusses:

- Risk Management and hedges.
- Fair value hedges.
- Cash flow hedges.
- Foreign currency hedges.

### **Risk Management and Hedges**

This diagram shows how Risk Management handles hedges:

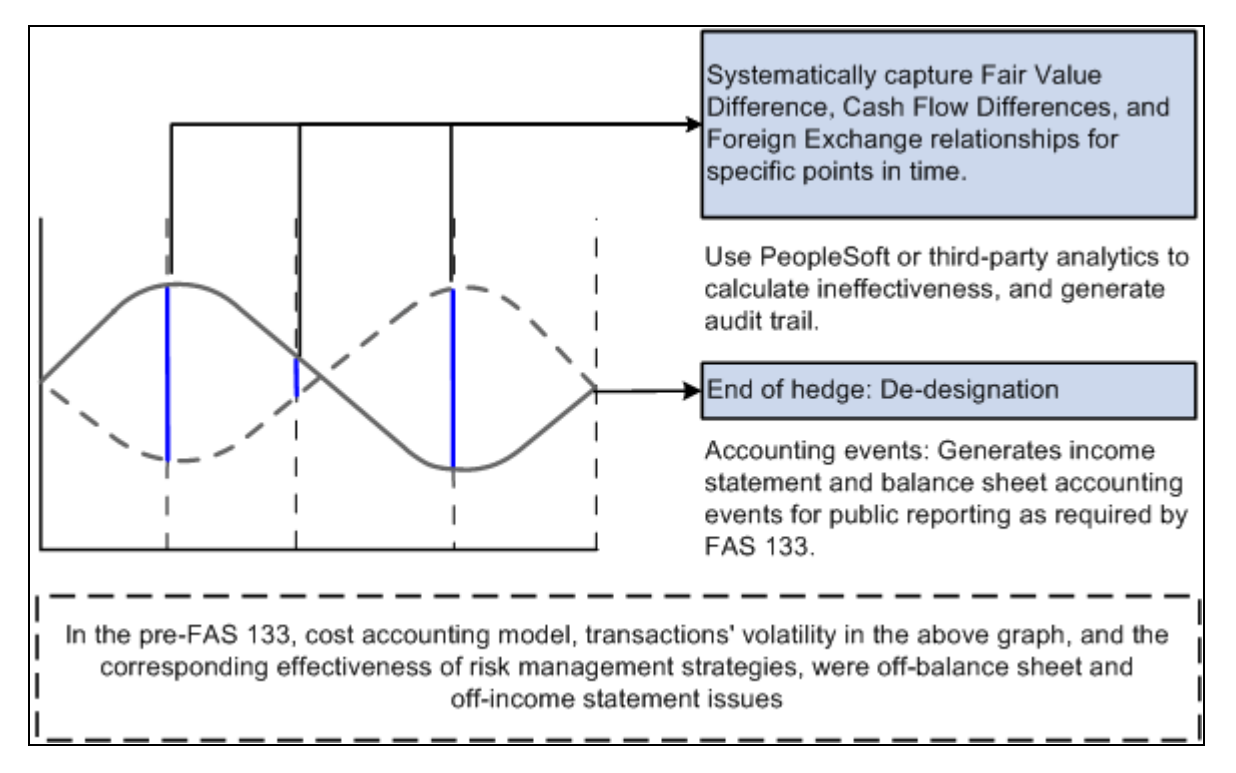

Handling hedges in Risk Management

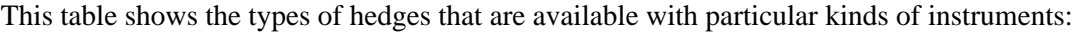

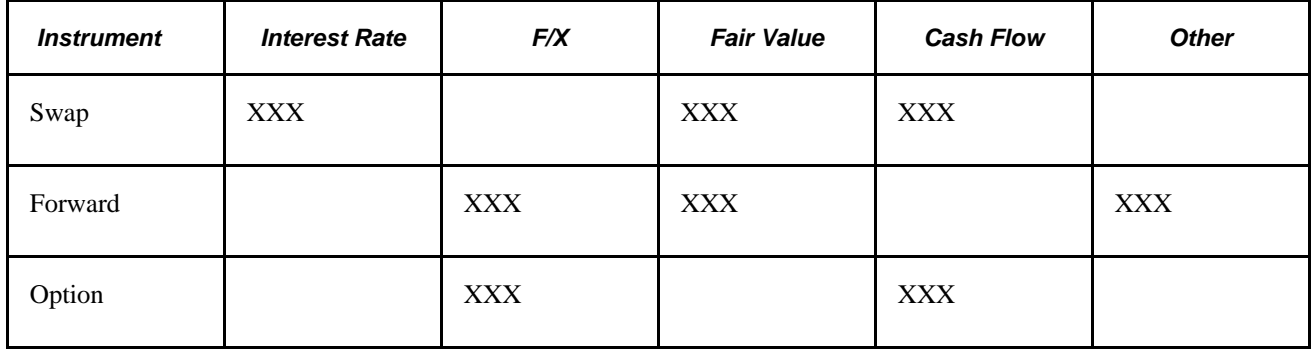

### **Fair Value Hedges**

Fair value hedges are hedges against exposure to changes (that are attributable to a particular risk) in the fair value of either of the following:

- Recognized assets or liabilities on your balance sheet.
- Unrecognized firm commitment and specific business commitments having significant financial relevance to your organization, but whose quantitative value does not go to your general ledger.

#### **Firm Commitments**

You hedge firm commitments in fair value hedges and in foreign currency cash flow hedges.

See "Fair Value Hedges: Firm Commitments—Statutory Remedies for Default Constituting a Disincentive for Nonperformance" published by Rutgers University.

**Note.** 540 defines a Firm Commitment as the following: "An agreement with an unrelated party, binding on both parties and usually legally enforceable, with the following characteristics: (a) The agreement specifies all significant terms, including the quantity to be exchanged, the fixed price, and the timing of the transaction. The fixed price may be expressed as a specified amount of an entity's functional currency or of a foreign currency. It may also be expressed as a specified interest rate or specified effective yield. (b) The agreement includes a disincentive for nonperformance that is sufficiently large to make performance probable."

Under FAS 133, gains and losses on qualifying fair value hedges should follow these accounting guidelines:

- They must recognize the hedging instrument's gain or loss in current earnings.
- The gain or loss (that is, the change in fair value) on the hedged item attributable to the hedged risk must adjust the carrying amount of the hedged item and be recognized in current earnings.

**Note.** From ¶ 19 of FAS 133: "The change in fair value of an entire financial asset or liability for a period refers to the difference between its fair value at the beginning of the period (or acquisition date) and the end of the period, adjusted to exclude (a) changes in fair value due to the passage of time and changes in fair value related to any payments received or made, such as in partially recovering the asset or partially settling the liability."

Here is an example of how this works:

With regression testing of a fair value hedge, the hedge is considered effective if its period ratio is between 80 and 125 basis points (0.8 to 1.25).

Period ratio equals the difference between the fair value change of hedging instrument (change in swap value) and the fair value change of hedged item (change in debt value).

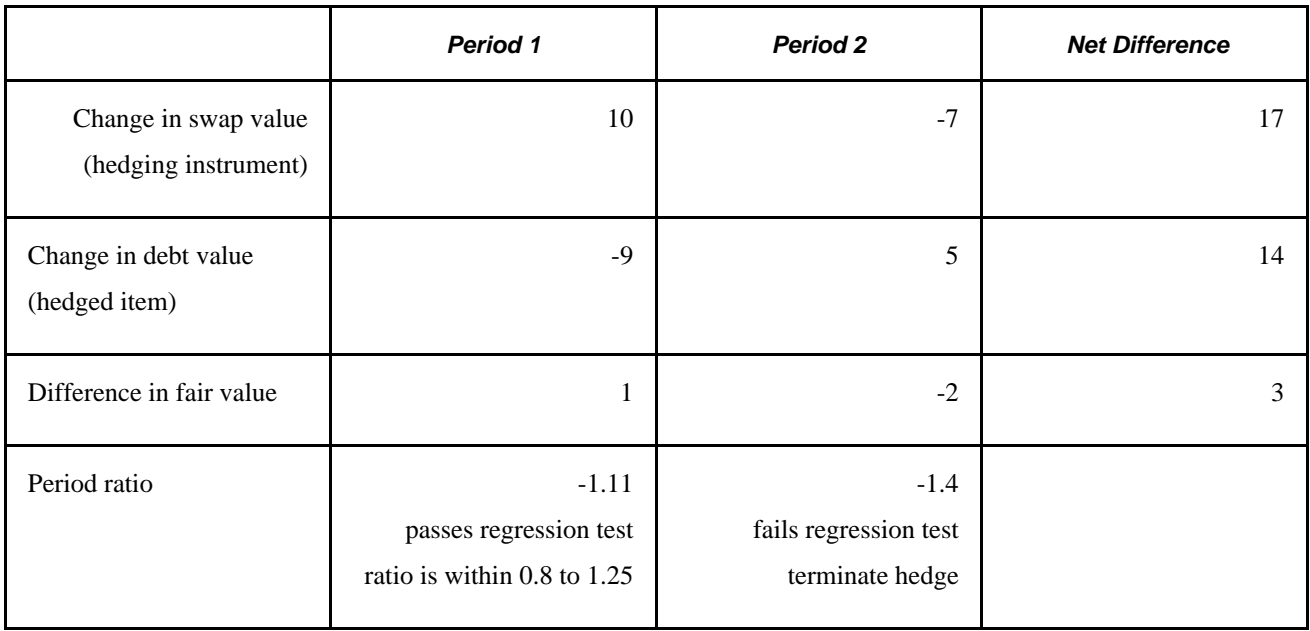

**Note.** *DIG's Fair Value Hedges:* Basing the Expectation of Highly Effective Offset on a Shorter Period Than the Life of the Derivative states: "In documenting its risk management strategy for a fair value hedge, an entity may specify an intent to consider the possible changes (that is, not limited to the likely or expected changes) in value of the hedging derivative and the hedged item only over a shorter period than the derivative's remaining life in formulating its expectation that the hedging relationship will be highly effective in achieving offsetting changes in fair value for the risk being hedged. The entity does not need to contemplate the offsetting effect for the entire term of the hedging instrument."

The functionality of Risk Management is not intended for formulating the prospective consideration that a hedge will be effective.

This illustration shows the fair value hedge in time:

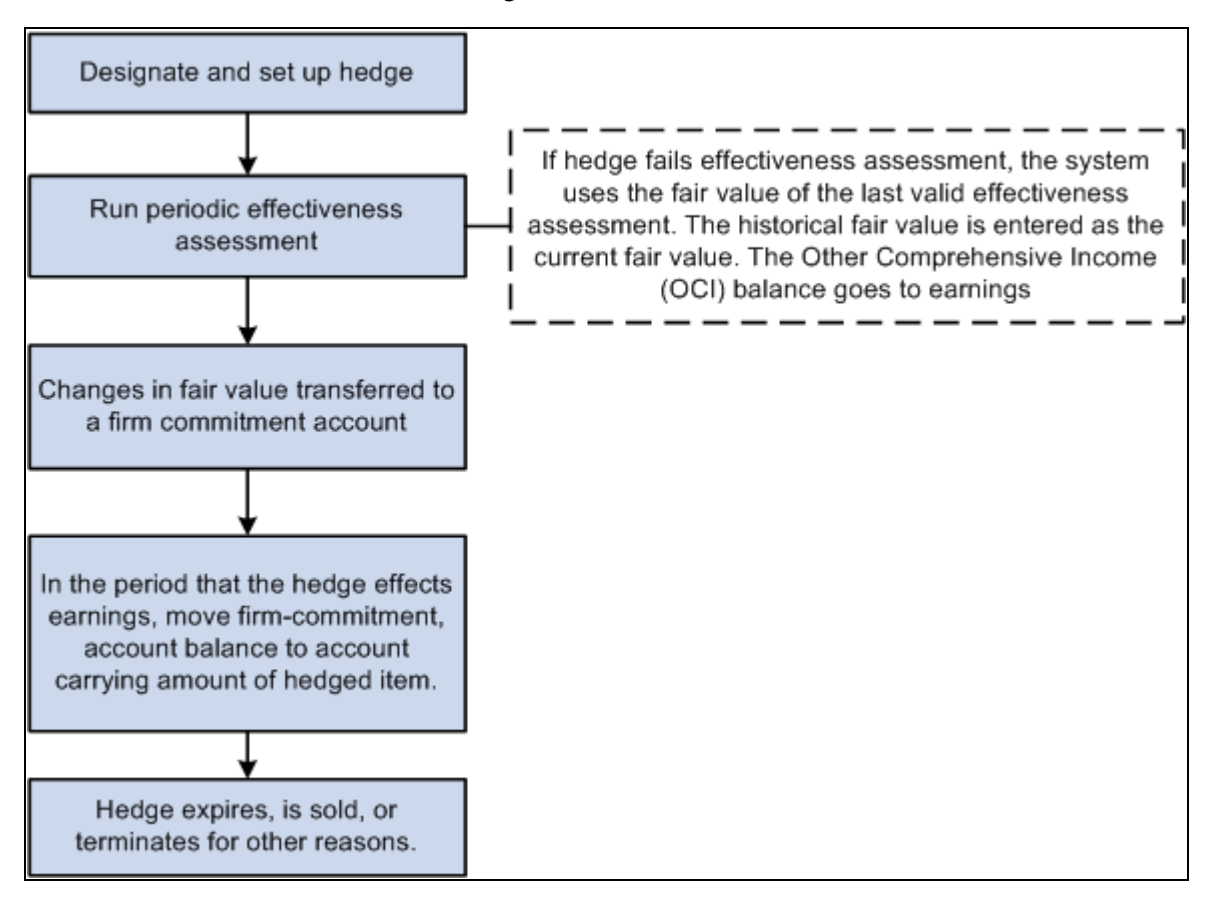

Fair value hedges in time

This next illustration shows the life of an unrecognized firm commitment set up as a fair value hedge:

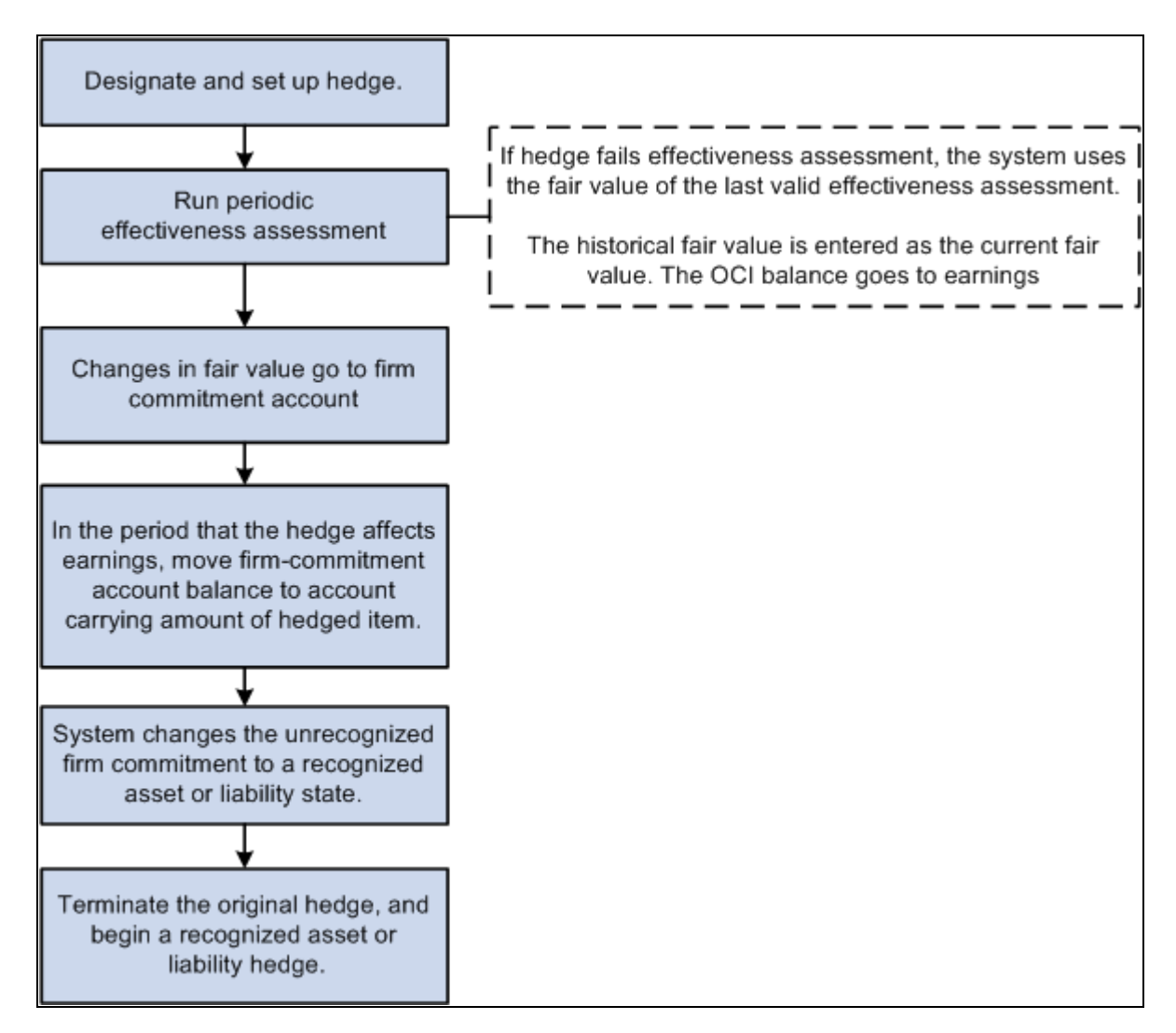

Fair value hedges in time of unrecognized firm commitments

### **Cash Flow Hedges**

Cash flow hedges are hedges against exposure to volatility (that are attributable to particular risks) in the cash flows of either:

- Recognized assets or liabilities.
- Forecasted transactions.

The main purpose of a cash flow hedge is to link a hedging instrument and a hedged item in situations where you expect changes in cash flows to offset one another. Under FAS 133, to achieve this offsetting of cash flows, changes in the fair value of a derivative instrument that is designated and effective as a cash flow hedge must be:

- Initially reported as a component of Other Comprehensive Income (OCI) outside earnings.
- Later reclassified as earnings in the same periods during which the hedged transaction affects earnings (for example, when a forecasted sale actually happens).

Capture changes in the derivative instrument's fair value using effectiveness testing, which creates OCI accounting events. These events, in turn, generate an audit trail and become available for public reporting. Report OCI in the equity section of the balance sheet.

This flowchart shows the cash flow hedge occurring in time:

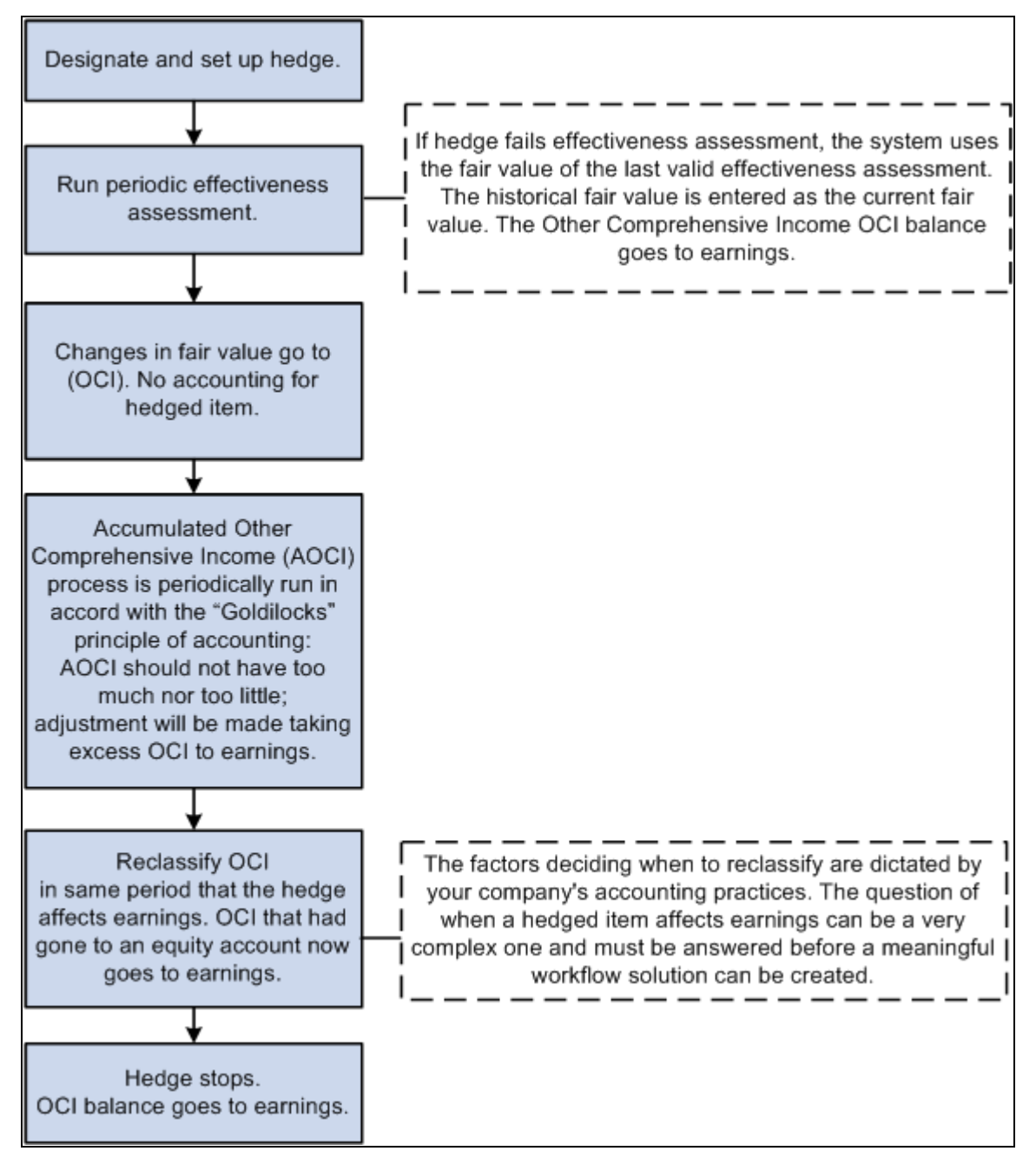

Cash flow hedges in time

#### **Derivatives Implementation Group Issues**

When calculating the amount of ineffectiveness of a cash flow hedge according to  $\P$  30(b), the guidance in Derivatives Implementation Group (DIG) Issue G7 applies.

See *G7 - Cash Flow Hedges: Measuring the Ineffectiveness of a Cash Flow Hedge of Interest Rate Risk, When the Shortcut Method Is Not Applied,* published by Rutgers University.

The issue lists three methods. Risk Management supports only the calculations of Methods 2 and 3.

Method 1: The Change in Variable Cash Flows method involves the following amounts that need to be calculated using an analytic:

- Cumulative change in fair value of the swap.
- Present value of the cumulative change in the cash flow on the floating leg of the swap.
- Present value of the cumulative change in the expected future interest cash flows on the floating rate debt.

Method 2: The Hypothetical Derivative method involves the following amounts that must be calculated using an analytic:

- Cumulative change in fair value of the actual swap.
- Cumulative change in fair value "hypothetical" swap that mirrors the floating rate debt.

The change in the fair value of the "perfect" hypothetical swap can be regarded as a proxy for the present value of the cumulative change in expected future cash flows on the hedged transaction, as described in ¶  $30(b)(2)$ .

With the analytic used to value the forecasted transaction, you calculate the second amount in the previous list: the cumulative change in fair value "hypothetical" swap that mirrors the floating rate debt.

Method 3: Change in Fair Value method involves the following amounts that must be calculated using an analytic:

- Cumulative change in fair value of the actual swap.
- Present value of the cumulative change in the expected future interest cash flows on the floating rate debt.

### **Foreign Currency Hedges**

Foreign currency hedges are hedges against foreign currency exposure to any of the following:

- Unrecognized firm commitments (fair value).
- Available-for-sale securities (fair value).
- Forecasted transactions (cash flow).
- Net investments in a foreign operation.

#### **Unrecognized Firm Commitments**

See Firm Commitments.

#### **Available-for-Sale Securities**

You can hedge the change in fair value of an available-for-sale debt security (or a specific portion) from changes in foreign currency exchange rates.

You can also hedge available-for-sale equity securities if changes in fair value come from changes in foreign currency under certain conditions. First, the security cannot be traded on an exchange (or another established marketplace) where trades are denominated in your functional currency. Second, dividends, or other cash flows, to the security's holders' must be denominated in the same foreign currency that you expect to receive when the security is sold.

#### **Forecasted Transactions/Recognized Firm Commitments**

You can hedge foreign currency exposure to variability in the functional-currency-equivalent cash flows from foreign-currency-denominated forecasted transactions and foreign-currency-denominated intercompany transactions.

#### **Net Investment in a Foreign Operation**

The complexity of a foreign operation extends beyond the scope of cash flow and fair value hedges, which address the risks of specific financial components. Net investment in foreign operation hedges are not supported in Risk Management.

### **Understanding Embedded Derivatives**

The FAS 133 Hedge Accounting feature in Risk Management enables you to record and account for embedded derivatives in the following two ways:

- You enter two separate Risk Management deals: one for the host contract and one for the embedded derivative.
- You enter the hybrid deal as a single deal using multiple detail lines/instrument base types if needed, and select the *Embedded* option on the Instrument Information component.

**Note.** The latter method is allowable only when the hybrid deal is not remeasured at fair value with changes in fair value reported in any account (such as earnings or OCI or any other account). If the hybrid deal is remeasured at fair value with changes in fair value reported in earnings as they occur, then the embedded derivative is not separated from the host contract (according to the guidance in  $\P$  12(b). If the hybrid deal is remeasured at fair value with changes in fair value reported in any other account, then method (1) (separate deals) must be used to enter the hybrid instrument. This is because the system does not allow separate calculations to be made for the fair value of the host contract and the fair value of the embedded derivative.

You must examine specific contracts and ask if they contain an embedded derivative, determine how to split the embedded derivative from the host contract, and determine how best to use the Instrument Base Type architecture in PeopleSoft to split the hybrid contract into a host contract and a separated derivative.

### **Accounting Treatments for Complying with IAS 39**

Use this diagram as an aid to determining the accounting treatment for complying with IAS 39 standards. Once determined, the accounting treatment is entered on the Instrument Detail page.

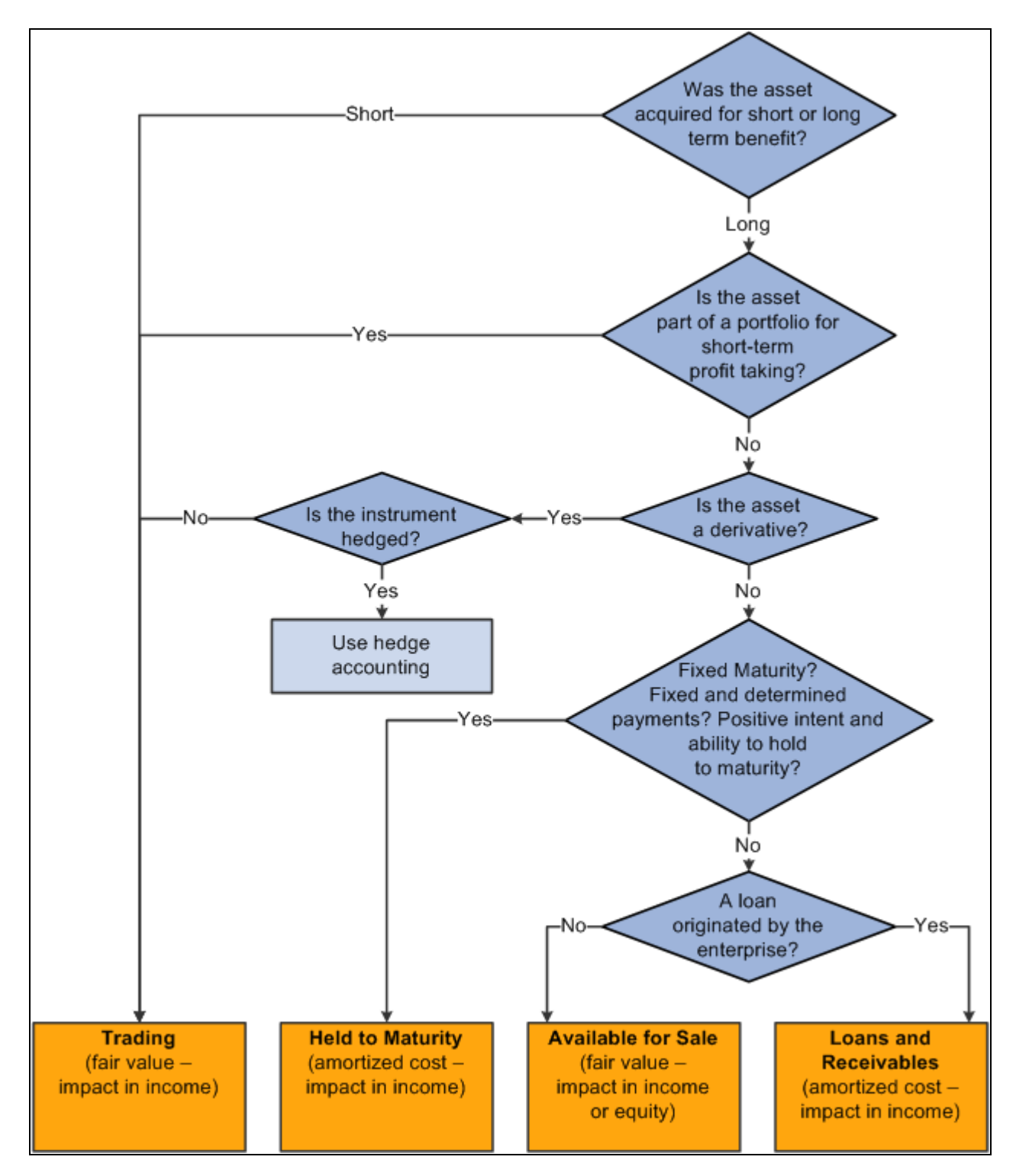

Decision tree for determining accounting treatment for IAS 39 compliance

### **Chapter 4**

# <span id="page-52-0"></span>**Analyzing Risk**

This chapter provides an overview of the risk analysis process and discusses how to:

- Run and maintain VaR analysis.
- Export market risk files.

### **Understanding the Risk Analysis Process**

This section discusses:

- Prerequisites.
- Common elements used in this chapter.
- Provided valuation functions.

### **Prerequisites**

You must first define risk analytics on the Instrument Analytics page.

#### **See Also**

[Chapter 2, "Defining Risk Management Processing Options," Defining Instrument Analytic Functions, page](#page-34-0)  [25](#page-34-0)

### **Common Elements Used in This Chapter**

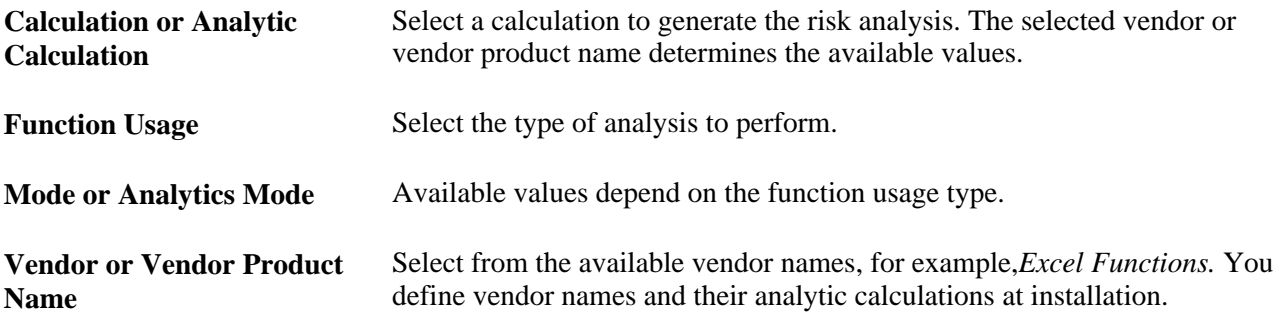

### **Provided Valuation Functions**

Analytics calculation includes all of the different functions needed to perform a comprehensive risk analysis and management. For example, due to the complexity of analysis and companies, you can create your own customized analytics. Customized analytics include:

- Analytics calculation.
- Treasury deal valuations.
- Cash forecasting.
- Sales forecast.
- Manufacturing optimization.
- Brand and channel valuation.
- Macro level analysis
- Hedging effectiveness.
- Value at Risk (VaR).

Use combinations of different exposure objects to evaluate the impact of business and financial risks on the enterprise. Currently, exposure objects (treasury and non-treasury) are defined stored.

• Graphs and reports.

The system stores analysis and analytic activity output. You can generate reports (system delivered or customized) for both managerial and compliance needs, which consist of online analytical processing (OLAP) and generic data.

Here's how to determine hedges:

- Process and analyze a current cash position worksheet.
- Process and analyze VaR risk calculations.
- Determine what deals must be hedged from analysis results.

#### **See Also**

[Chapter 5, "Creating and Maintaining Hedges," page 49](#page-58-0)

## **Analyzing VaR**

This section provides an overview of VaR analysis and discusses how to run VaR analysis.

### **Understanding VaR Analysis**

VaR is a methodology for measuring financial risk exposure. VaR is a number that represents estimated portfolio losses due to market movements for a particular time period and a given confidence level. With VaR, you can identify sources of risk and either bear them to support long-term strategies, transfer the risks at a reasonable price, or decide on alternatives to shed the risk.

Defining potential loss depends on two parameters:

- Time horizon considerations.
- Degree of confidence.

#### **Time Horizon Considerations**

Choosing a horizon for VaR calculation depends on your company's objectives and the portfolio's characteristics. Typical considerations include:

- Unwind period: how long, on average, does it take to reverse a market position or individual trade?
- Attention period: how often, on average, do you reexamine your portfolio and its mark-to-market or hedging trades?
- Accounting period: how long until the next financial reporting must be done?

#### **Degree of Confidence (Probability of Occurrence)**

The degree of confidence is a measure of the degree of certainty of the VaR estimate. The most commonly used degree of confidence is 95 percent, which means that 95 percent of the time the losses will be lower than the VaR number, while 5 percent of the time the portfolio will experience greater losses.

For example, an enterprise's Relative Earnings at Risk (EaR) are 10.00 MM USD, the time period is set to three months, and the confidence level is 95 percent. Over the next three months, there is a five percent chance that earnings will fall 10.00 MM USD or more below the target earnings for the period (6.00 MM USD).

**Note.** VaR concentrates on financial price risk, not on operational, legal, and other risks that the enterprise faces.

#### **Calculating VaR**

You can calculate VaR from three complementary methodologies and use these different measurements to simultaneously provide an overall view of your portfolio's risks.

**Variance-covariance** (analytic The most commonly used of the three VaR methods, variance-covariance VaR) analyzes volatility and correlation between different risk exposures of an enterprise's portfolio.

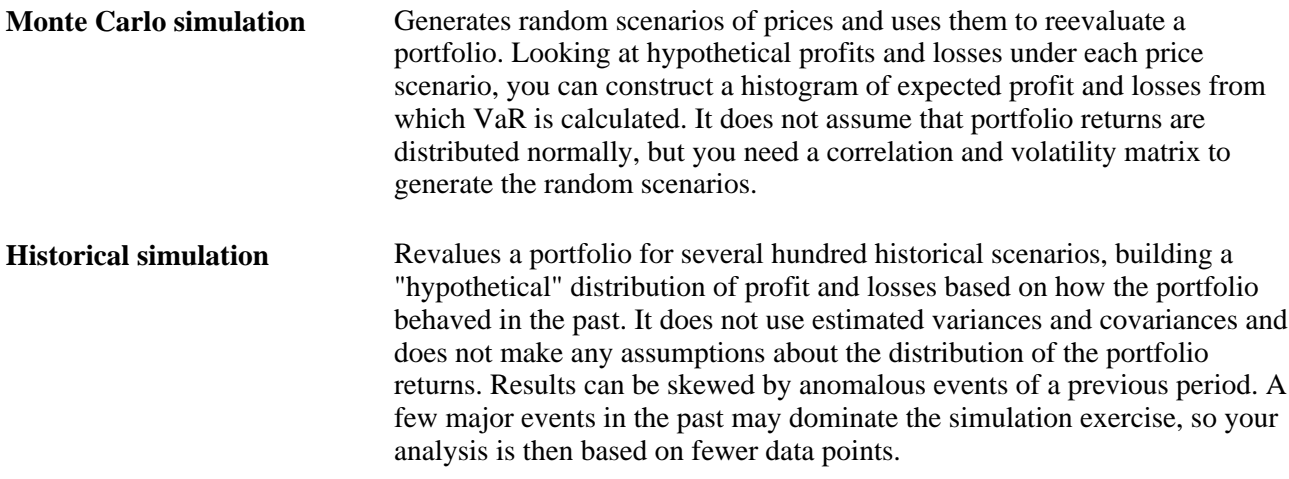

### **Page Used to Run VaR Analysis**

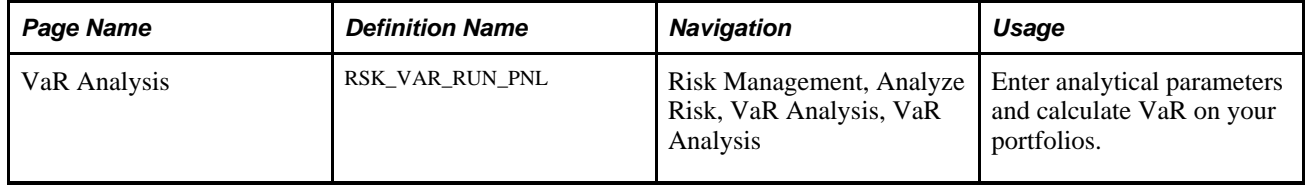

### **Running VaR Analysis**

Access the VaR Analysis page (Risk Management, Analyze Risk, VaR Analysis, VaR Analysis).

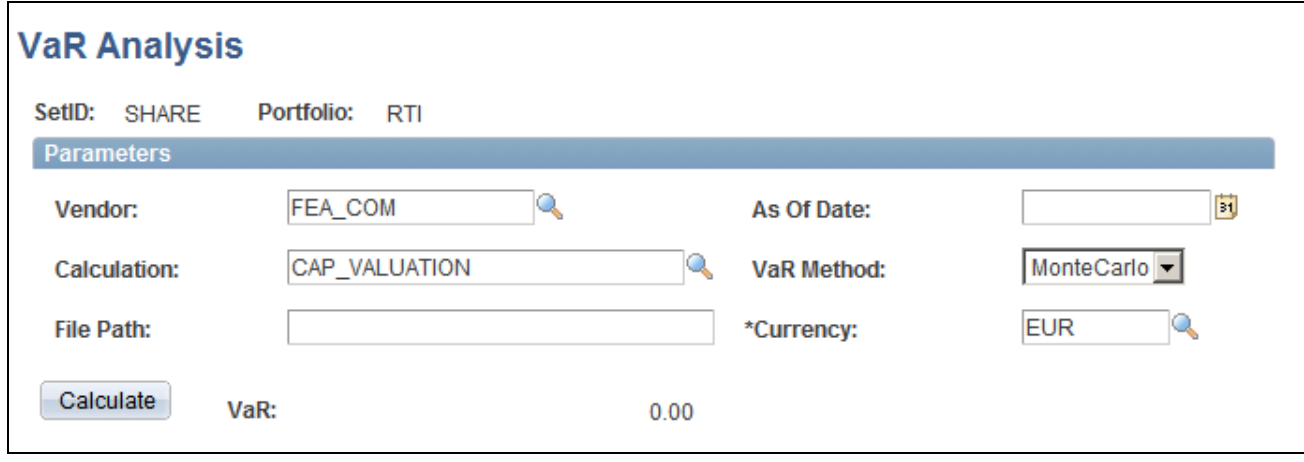

VaR Analysis page

**Vendor** Select a third-party vendor that will perform the VaR calculation based on the input values selected on this page. The vendor selected here determines the values available in the Calculation field.

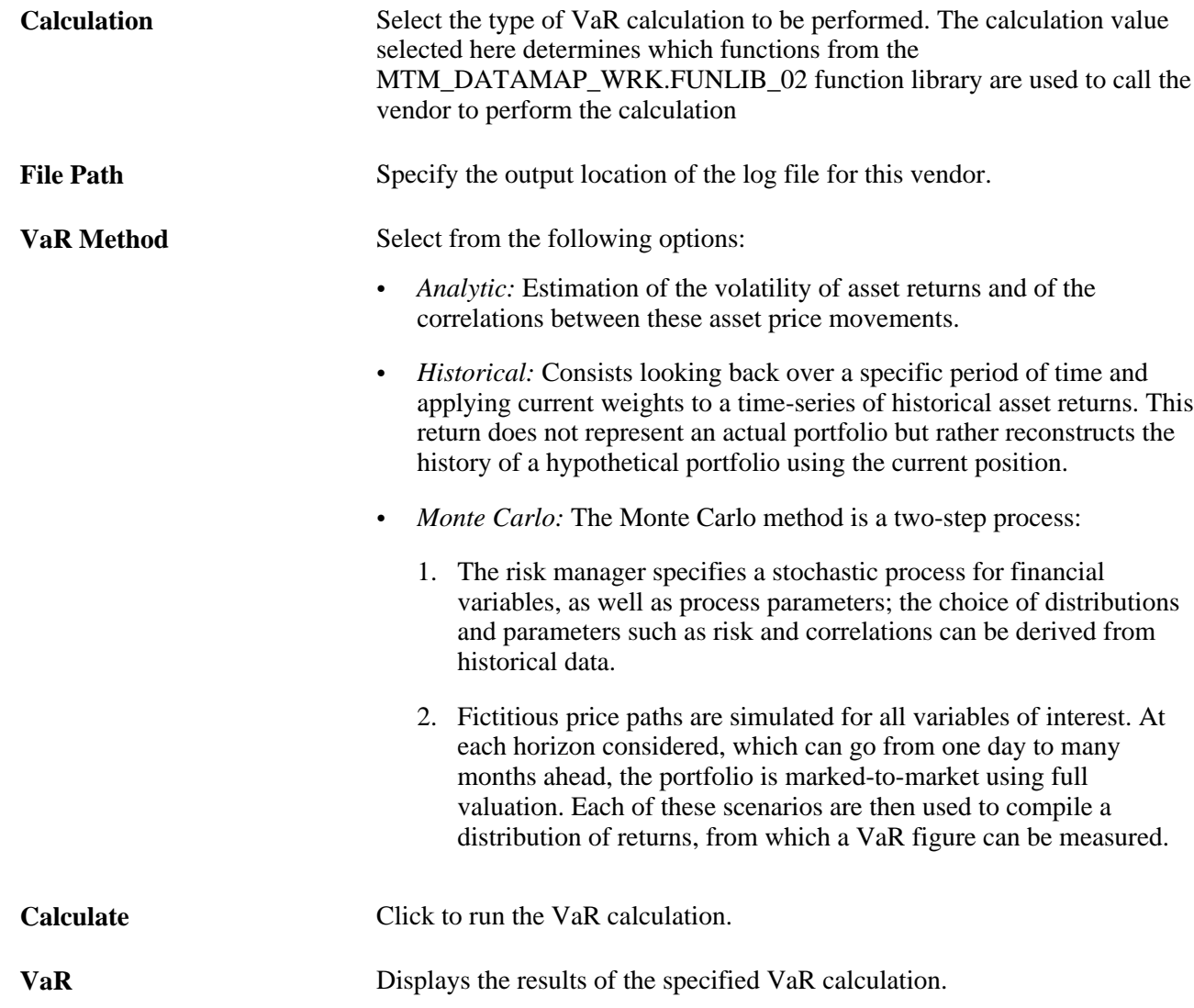

## **Exporting Market Risk Files**

Using the Risk File Export process (RSK\_FILEXP), you can export risk analysis data for a specified business unit and portfolio to a third party.

### **Page Used to Export Market Risk Files**

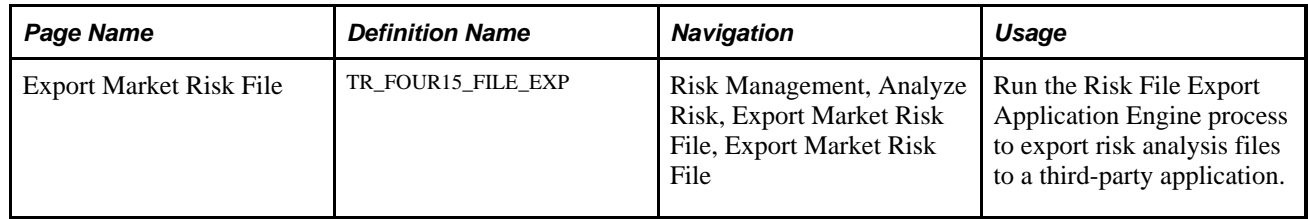

### **Exporting Market Risk Files**

Access the Export Market Risk File page (Risk Management, Analyze Risk, Export Market Risk File, Export Market Risk File).

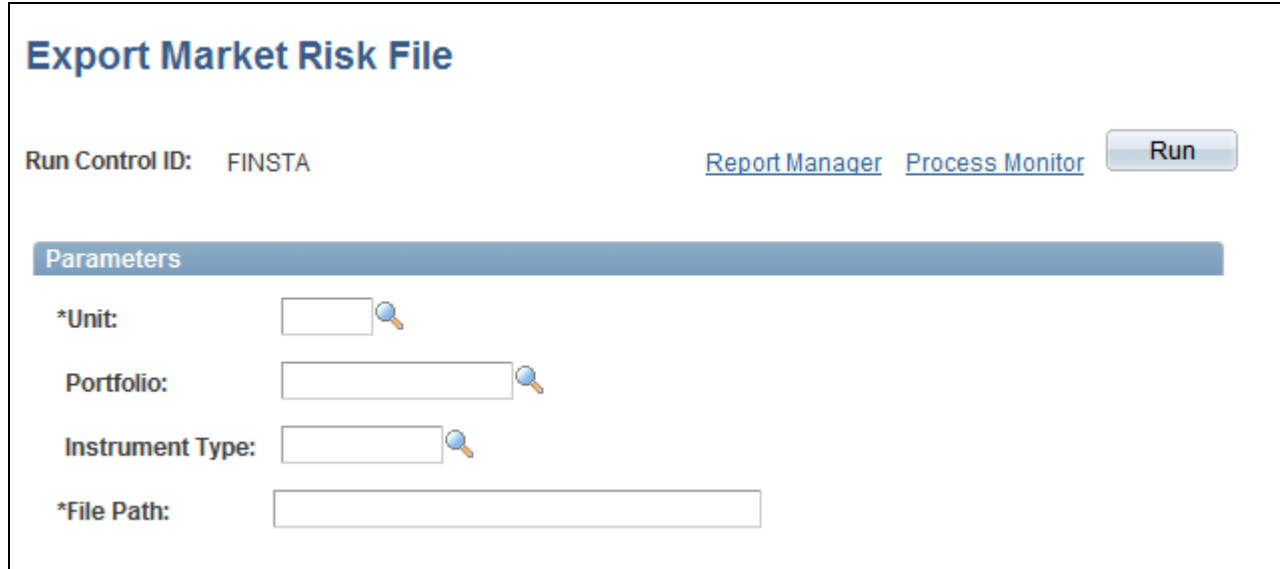

Export Market Risk File page

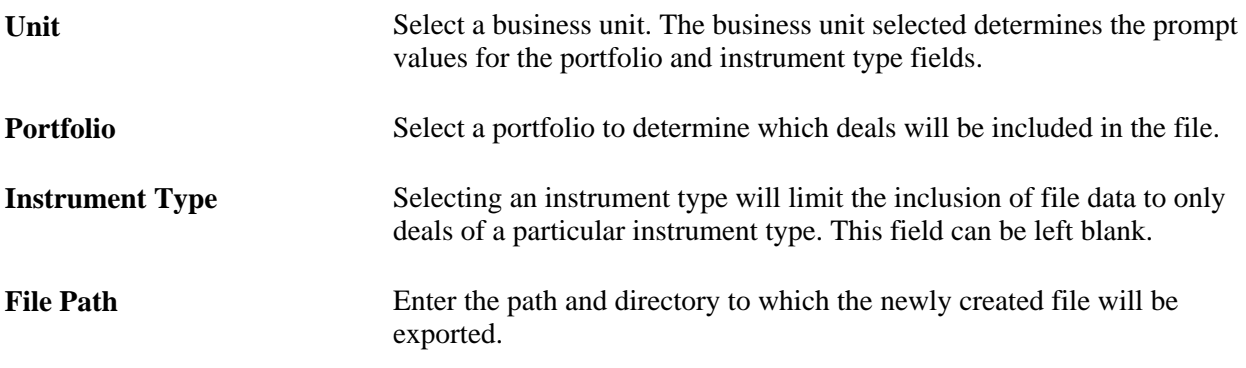

### **Chapter 5**

# <span id="page-58-0"></span>**Creating and Maintaining Hedges**

This chapter provides an overview of hedge creation and maintenance and discusses how to:

- Create hedges.
- Maintain hedges.
- Set up hedge groups.
- Manage hedge groups.

### **Understanding Hedge Creation and Maintenance**

This section discusses:

- Prerequisites.
- Common elements.
- The hedge life cycle.

#### **See Also**

[Chapter 3, "Understanding Hedge Analytics and Accounting," page 29](#page-38-0)

### **Prerequisites**

Before you create and maintain hedges, you must:

- 1. Analyze cash position and settlements using Cash Management.
- 2. From cash position and settlements information, identify investing or borrowing instruments using Deal Management.
- 3. Calculate and analyze your risk based on the cash and deal information and decide if you must create a hedge.

#### **See Also**

[Chapter 2, "Defining Risk Management Processing Options," page 3](#page-12-0)

*PeopleSoft Cash Management 9.1 PeopleBook*, "Defining Cash Positions," Managing Position Worksheets

*PeopleSoft Deal Management 9.1 PeopleBook*, "Capturing Deals and Trade Tickets"

### **Common Elements in This Chapter**

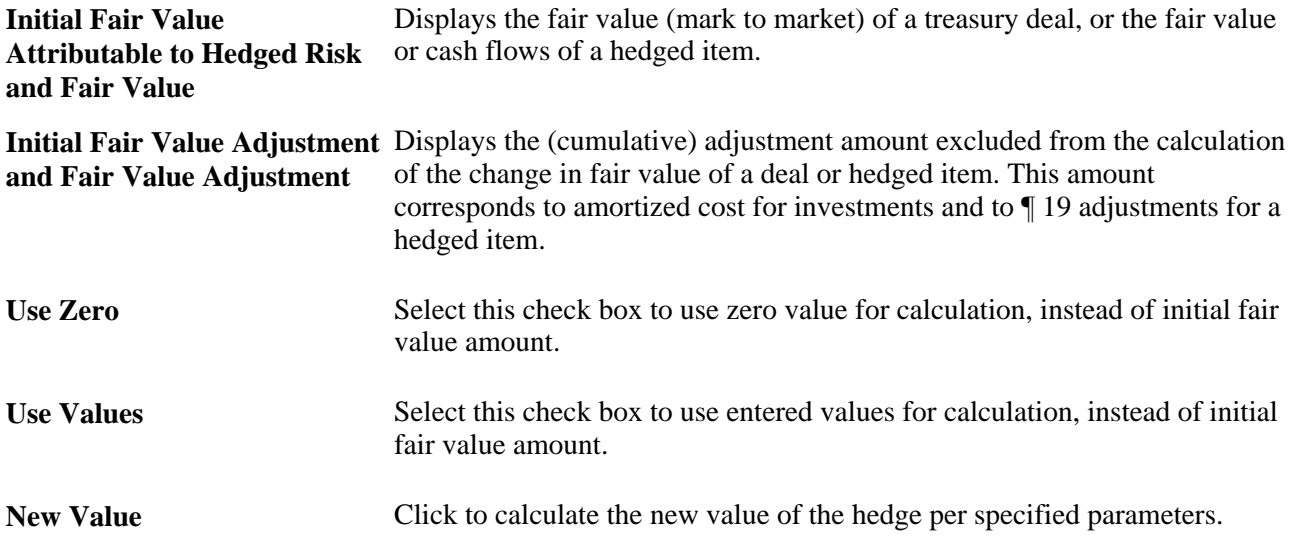

### **The Hedge Life Cycle**

Here's an overview of the entire hedge life cycle:

- Create hedges, either importing information or creating hedges manually.
- Adjust and remove hedges using the Hedge Maintenance page.
- Process hedge Accumulated Other Comprehensive Income (AOCI) using the Process AOCI page.
- Create hedge groups and maintain hedge items and hedge groups.

#### **See Also**

[Chapter 3, "Understanding Hedge Analytics and Accounting," Risk Management and Hedge Accounting,](#page-39-0)  [page 30](#page-39-0)

## **Creating Hedges**

This section discuss how to:

- Automatically import hedge information.
- Enter hedge designation information.
- Enter hedging deal information.
- Enter deal accounting information.
- Enter hedged item information.
- Enter hedge transaction details.
- Enter item accounting information.

### **Pages Used to Create Hedges**

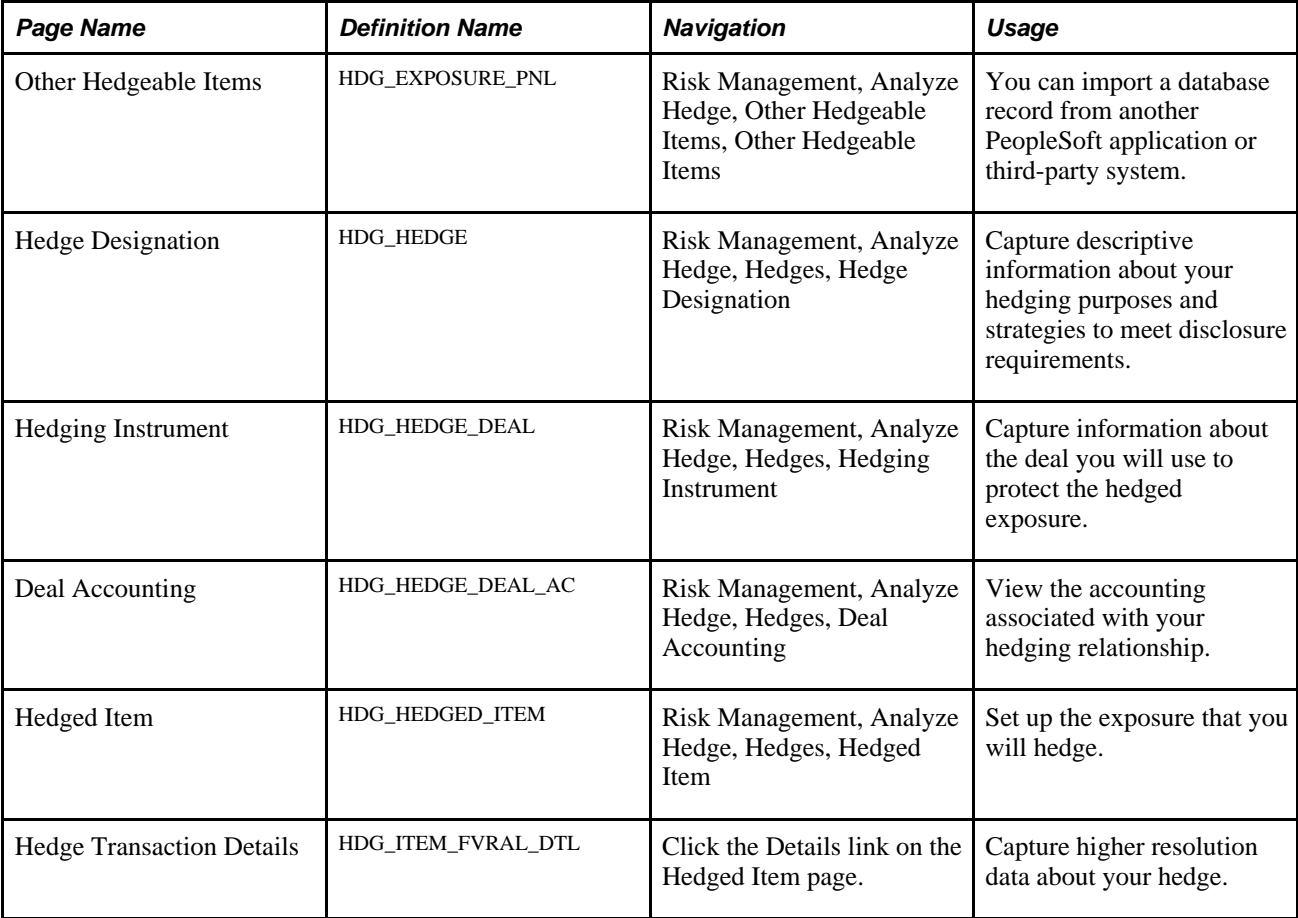

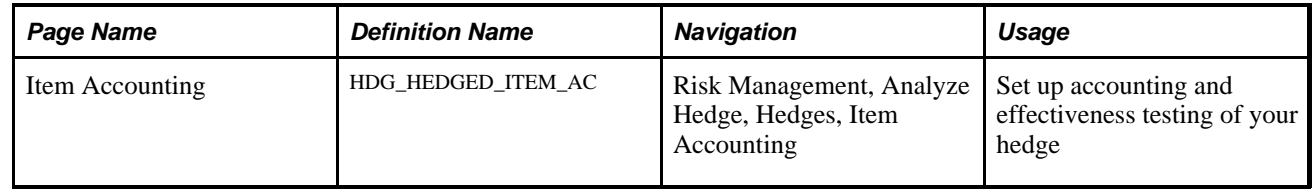

### **Automatically Importing Hedge Information**

Access the Other Hedgeable Items page (Risk Management, Analyze Hedge, Other Hedgeable Items, Other Hedgeable Items).

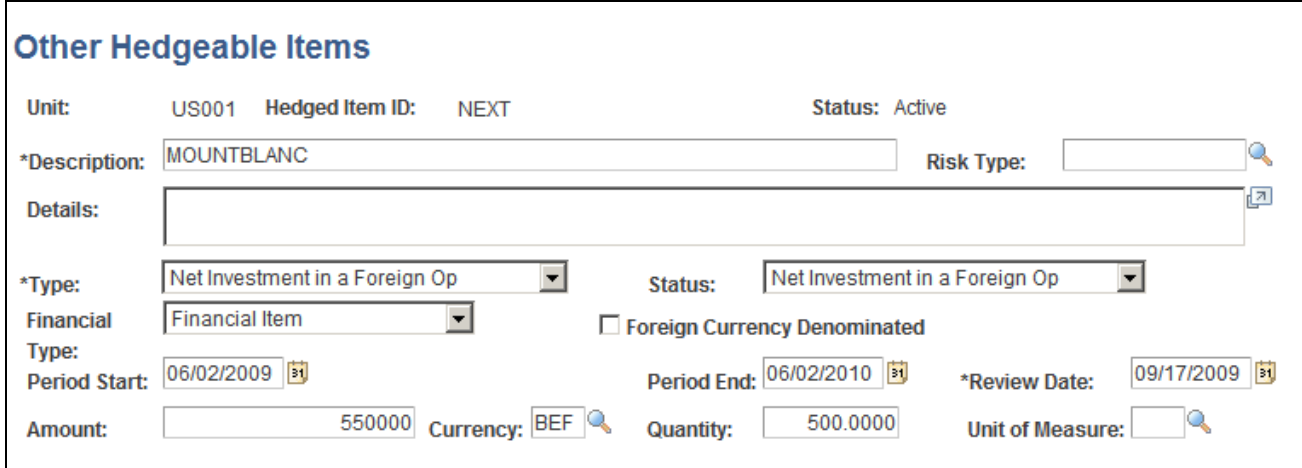

Other Hedgeable Items page

Select the type of item whose risk exposure you want to minimize, and select the status:

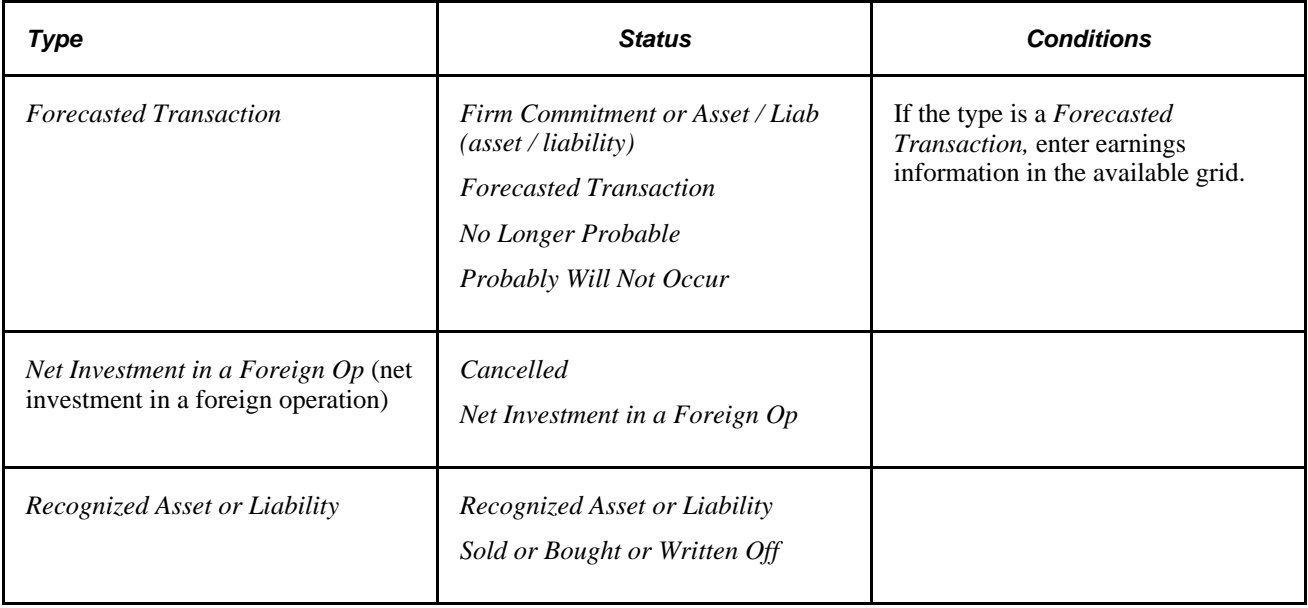

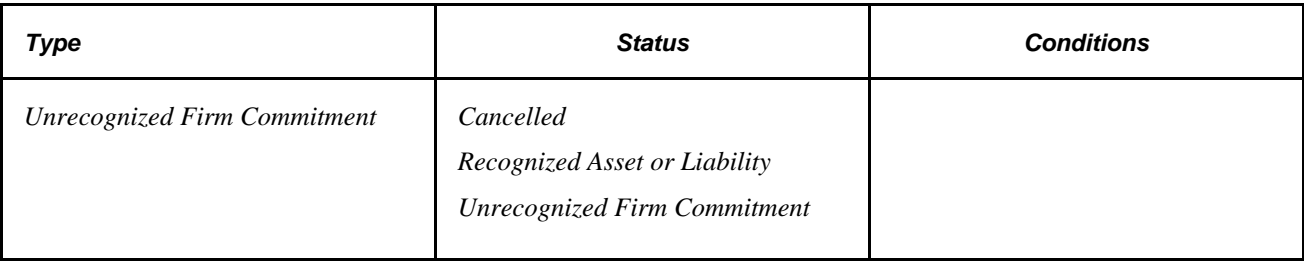

**Note.** Fields and available status values change depending on the value you select in the Type field.

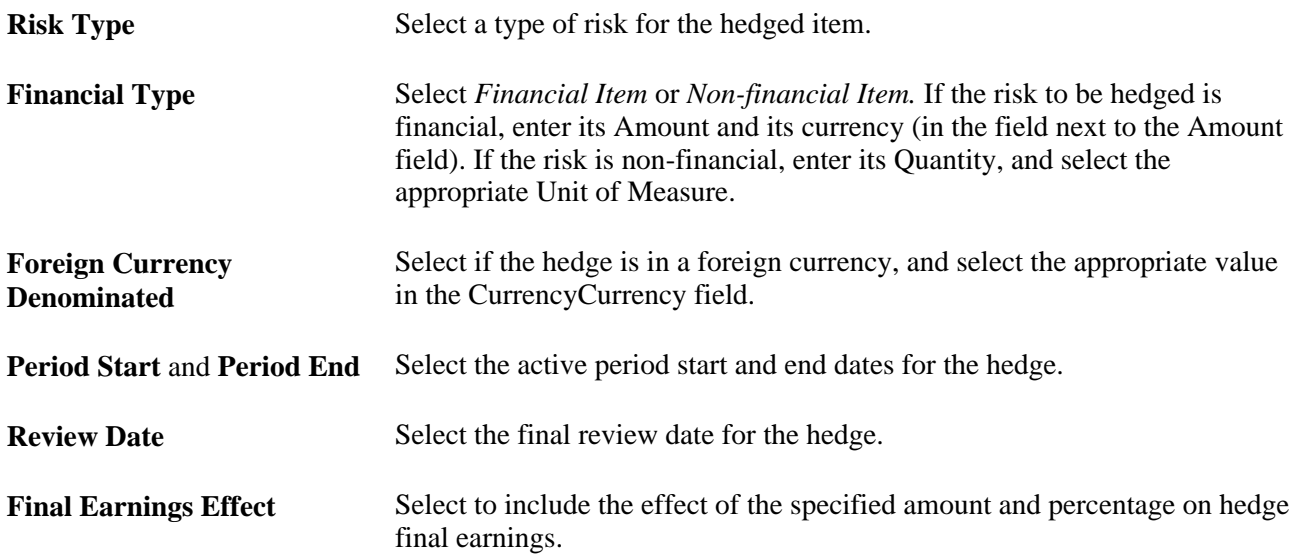

### **Entering Hedge Designation Information**

Access the Hedge Designation page (Risk Management, Analyze Hedge, Hedges, Hedge Designation).

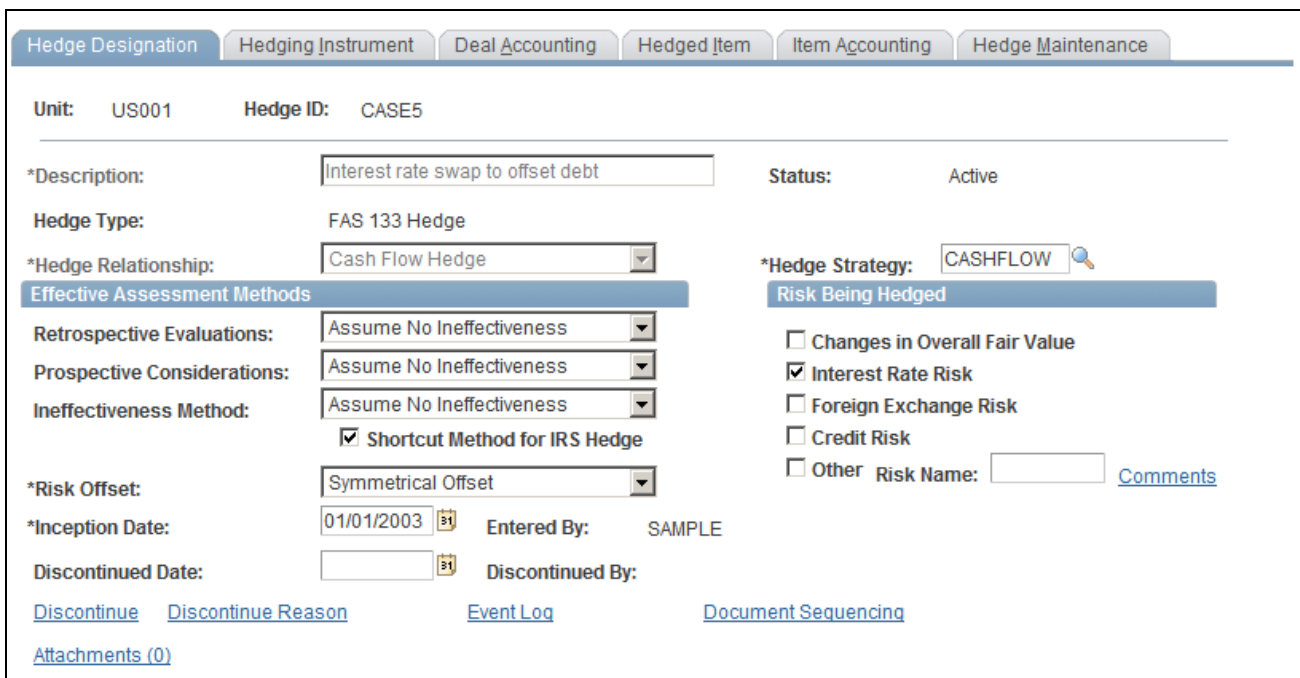

Hedge Designation page

**Note.** The page display changes depending on the Hedge Type.

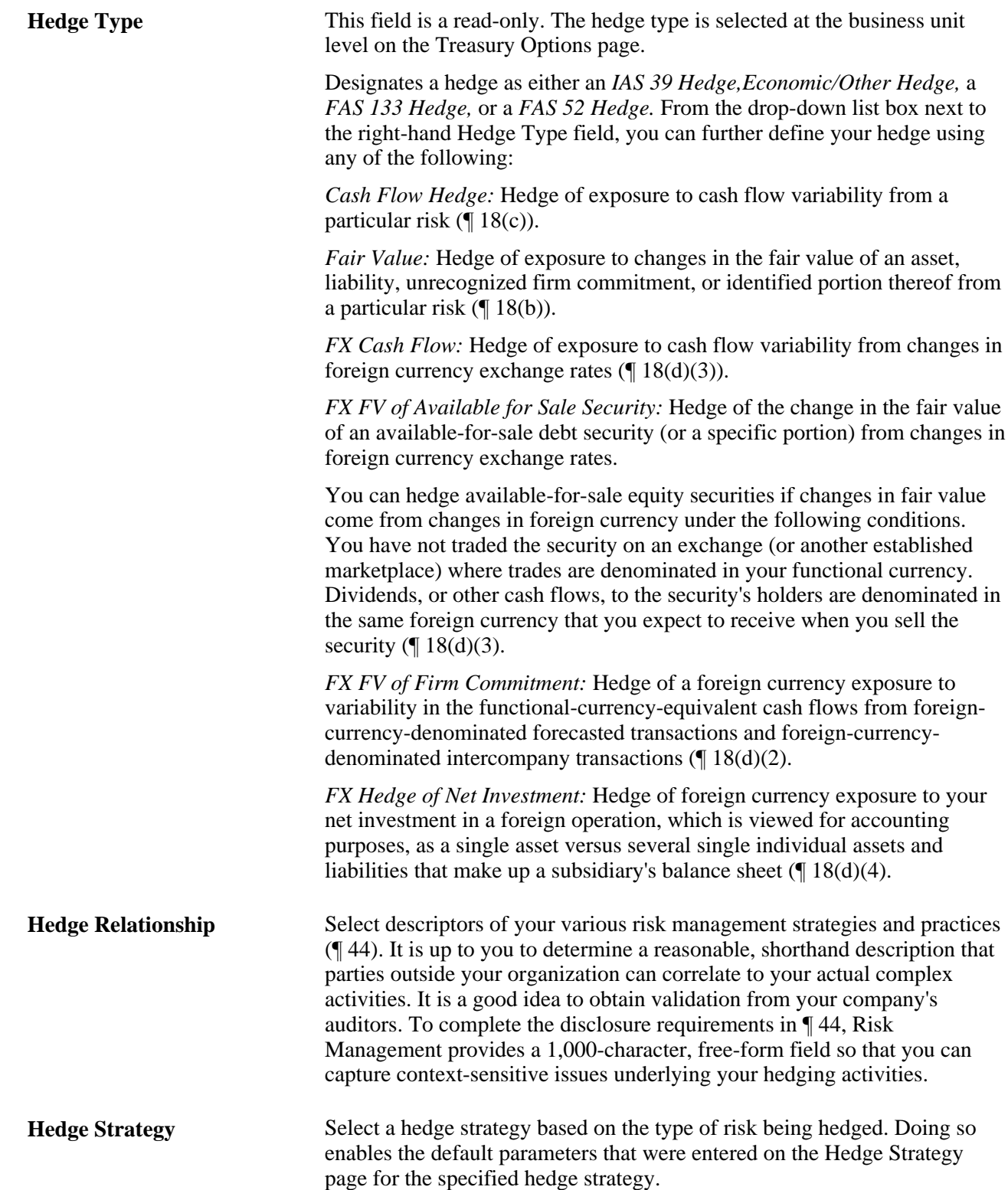

#### **Effective Assessment Methods**

**Retrospective Evaluations, Prospective Considerations,** and **Ineffectiveness Method**

Effectiveness tests are means for an organization, its stakeholders, and external auditors to evaluate whether risk management strategies are on track, whether hedges are working or are likely to work as planned, and thus are within bounds for special accounting.

When you set up a transaction and its correspondent hedged deal, link the two and document them for FAS 133. You must also define and document tests of methodologies to assess hedge effectiveness. (¶ 62.)

Effectiveness assessment methods are dictated by ¶s 65 and 68-70. They are Retrospective Evaluations, Prospective Considerations, and Ineffectiveness Method. Select one of the following values for each of the fields:

*Assume No Ineffectiveness:* Select this value (¶s 65, 68-70) if you are using the Shortcut Method for IRS Hedge. FAS 133's ¶ 68 permits the Shortcut Method for an IRS Hedge. You can use this method of effectiveness assessment only on interest rate swaps.

If you selected *Assume No Ineffectiveness* in the Ineffectiveness Assessment field, and the hedge is an interest-bearing financial instrument with an interest rate swap (\\vee{\stas\$ 68-70,114,132), then you can select the Shortcut Method for IRS Hedge check box to compute ¶ 22(b) or ¶ 30(b) amounts.

*Correlation* − *Regression:* This is a statistical correlation test between some attribute of the hedging deals compared to that attribute of the hedged items.

*Cumulative Offset:* Compares the cumulative changes in fair value of the hedging deal with the cumulative changes in fair value of the hedged item. In each period in which this comparison is made, the two amounts must match within a tolerance of 80 percent to 125 percent.

**Note.** In addition, when you perform the periodic assessment of effectiveness, you must do more than just run the Assessment reports or process (such as the Hedge Effectiveness report and the Regression test). You should also reassess your expectation that the hedge will continue to be highly effective. This would involve reexamining all appropriate factors, including those described in DIG issue G10.

Your accounting procedures must meet extensive criteria to qualify for the Shortcut Method, which is also known as Assuming No Ineffectiveness with an Interest Rate Swap. Refer directly to ¶ 68 of FAS 133 to ensure that your scenario qualifies for this accounting treatment of hedging.

Assume No Effectiveness does not imply that there will be no periodic assessment of effectiveness. According to DIG G9 - Cash Flow Hedges: Assuming No Ineffectiveness When Critical Terms of Hedging Instruments and Hedged Transaction Match in a Cash Flow Hedge, www.rutgers.edu/Accounting/raw/fasb/derivatives/issueg9.html, "An entity is still required to perform and document an assessment of hedge effectiveness at the inception of the hedging relationship and on an ongoing basis throughout the hedge period."

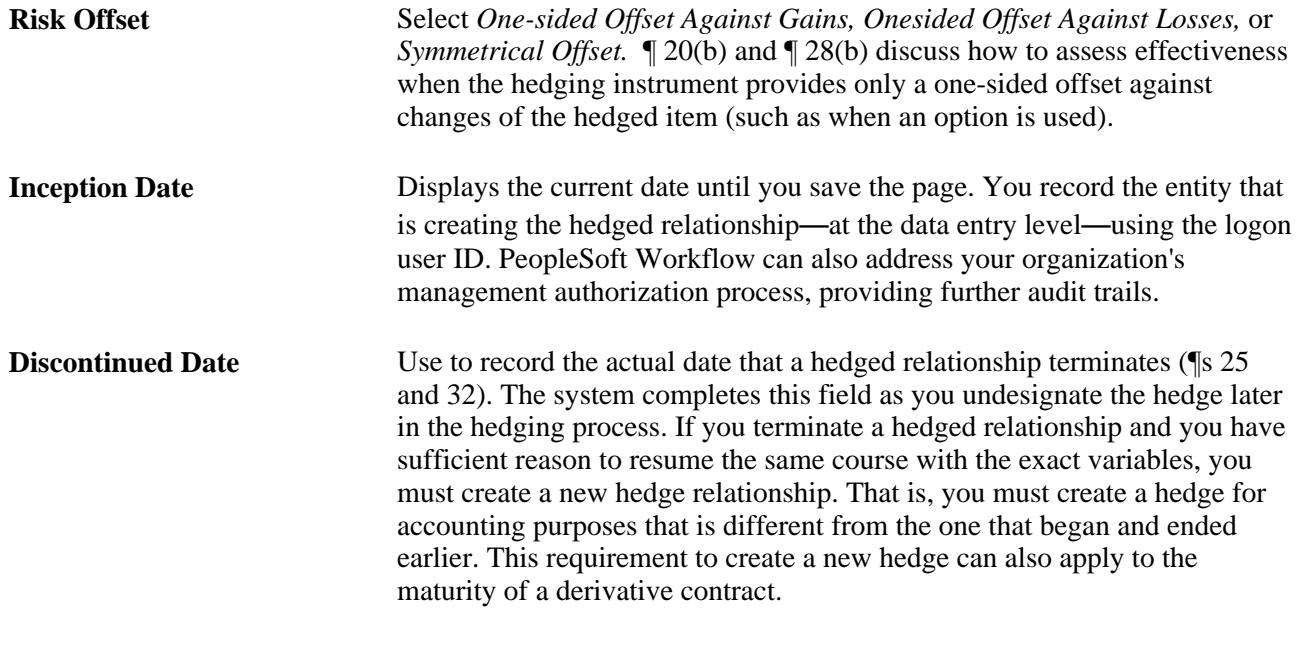

**Note.** Once a hedged relationship terminates, it cannot be revived.

### **Risk Being Hedged**

Per ¶ 21(a-f), you can hedge only the four risks listed:

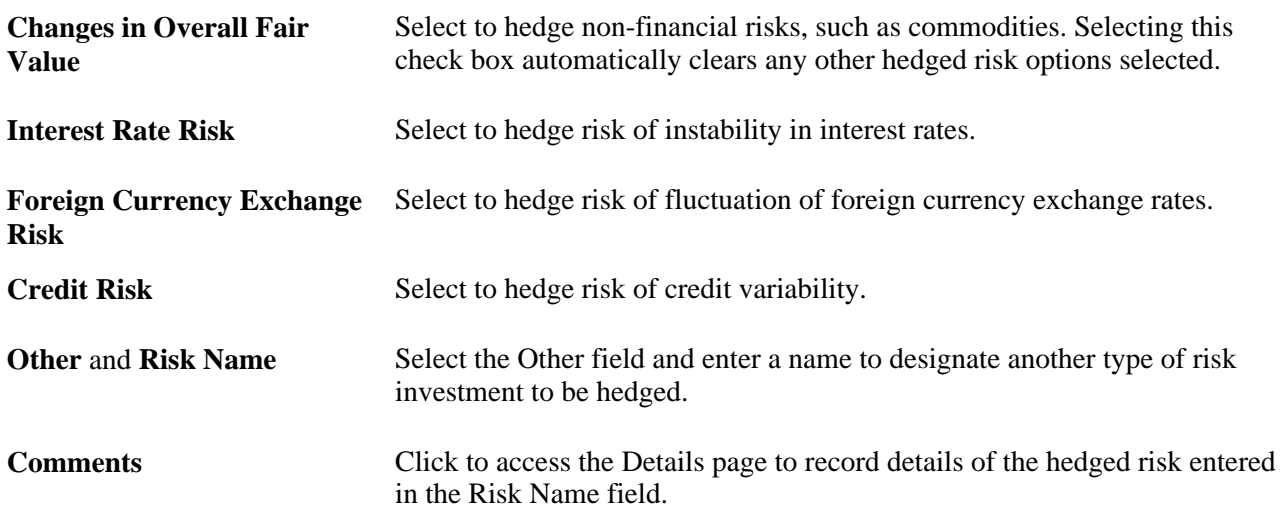

### **Entering Hedging Instrument Information**

Access the Hedging Instrument page (Risk Management, Analyze Hedge, Hedges, Hedging Instrument).

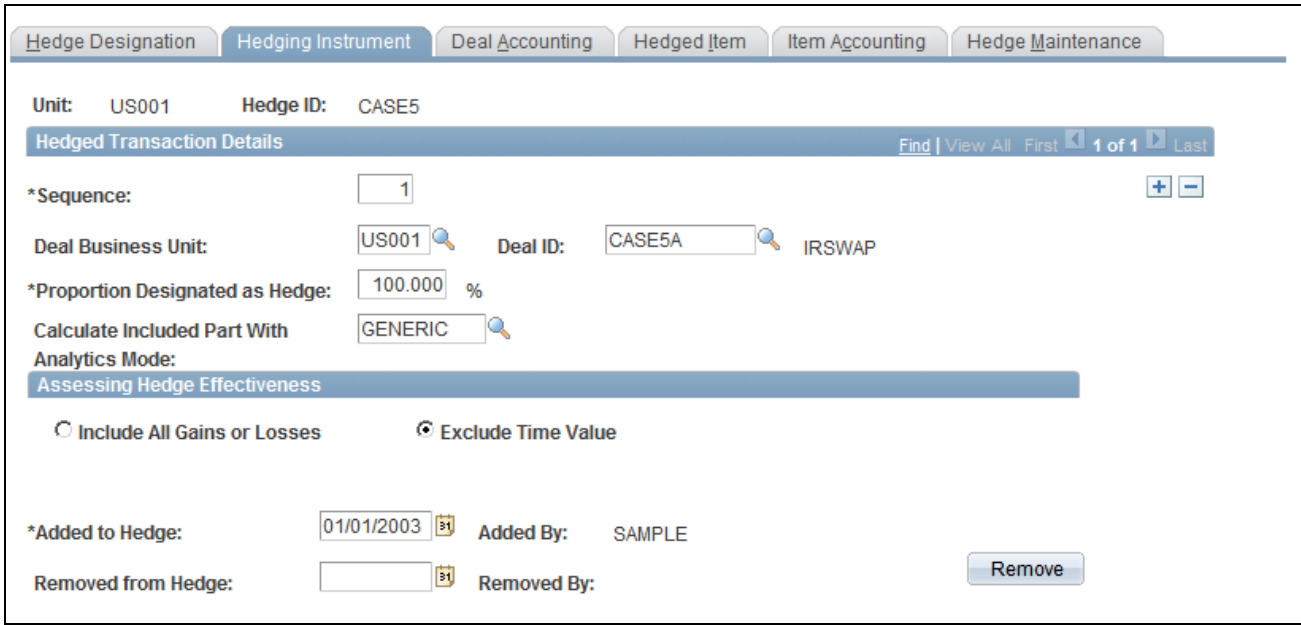

Hedging Instrument page

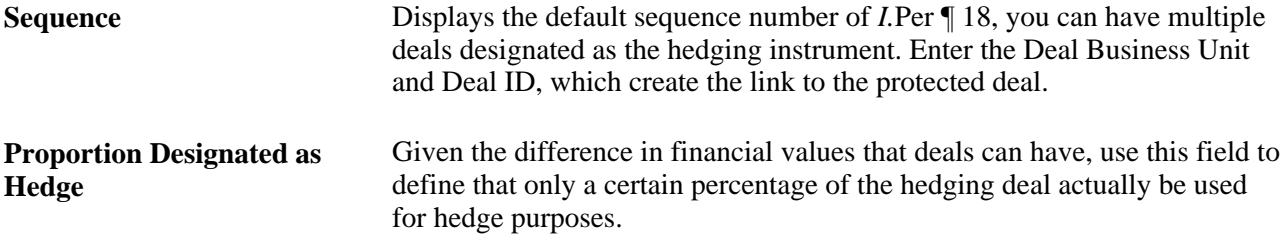

**Note.** FAS 133's ¶ 18 requires that you document that you will use only a portion or percentage of a deal for hedging purposes. It states that either all or a proportion of a derivative may be designated as the hedging instrument. The proportion must be expressed as a percentage of the entire derivative so that the profile of risk exposures in the hedging portion of the derivative is the same as that in the entire derivative. (Thus, an entity is prohibited from separating a compound derivative into any such component as the hedging instrument, except as permitted at the date of initial application by the transition provisions in ¶ 49.)

#### **Assessing Hedge Effectiveness**

Define aspects of how the hedge will be evaluated.

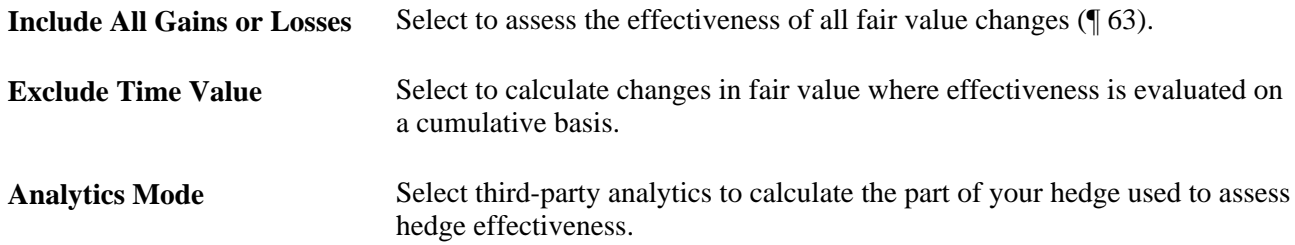

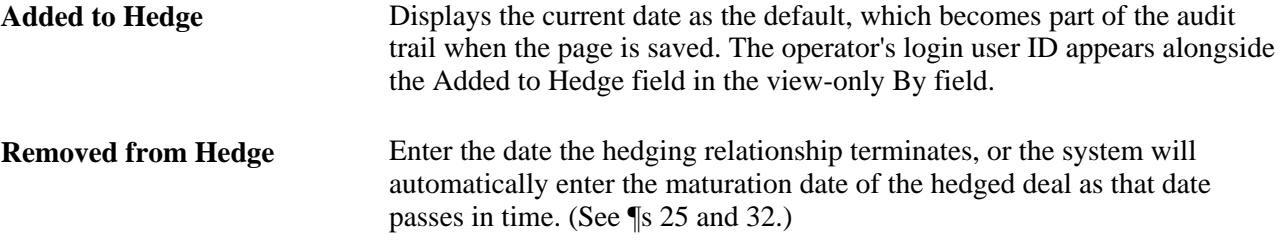

### **Entering Deal Accounting Information**

Access the Deal Accounting page (Risk Management, Analyze Hedge, Hedges, Deal Accounting).

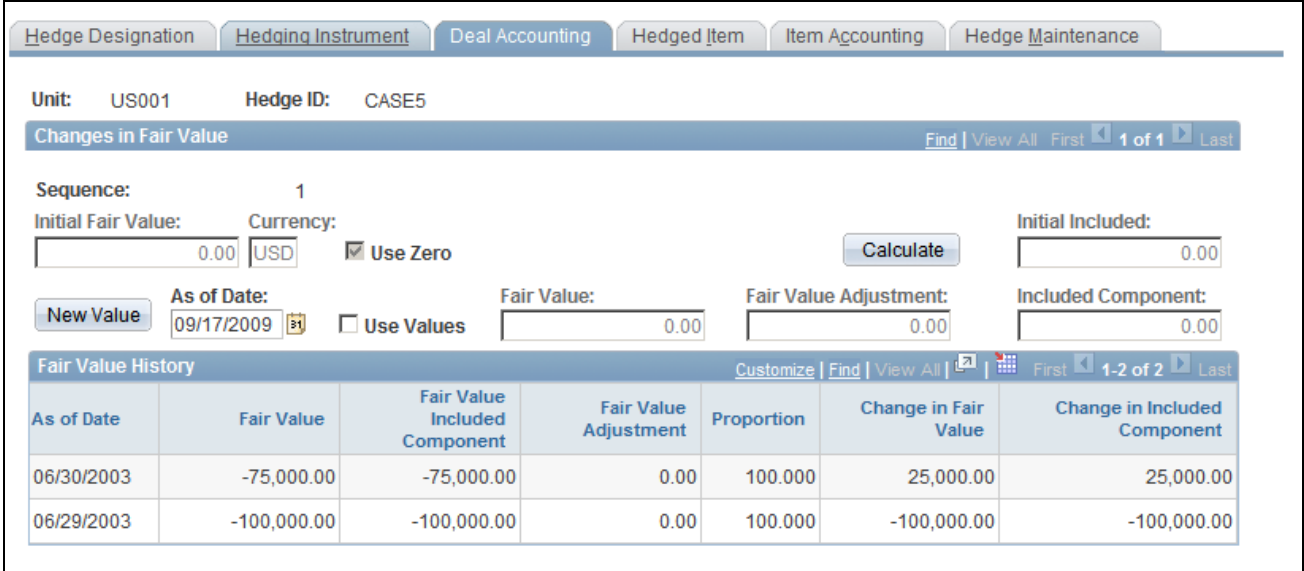

Deal Accounting page

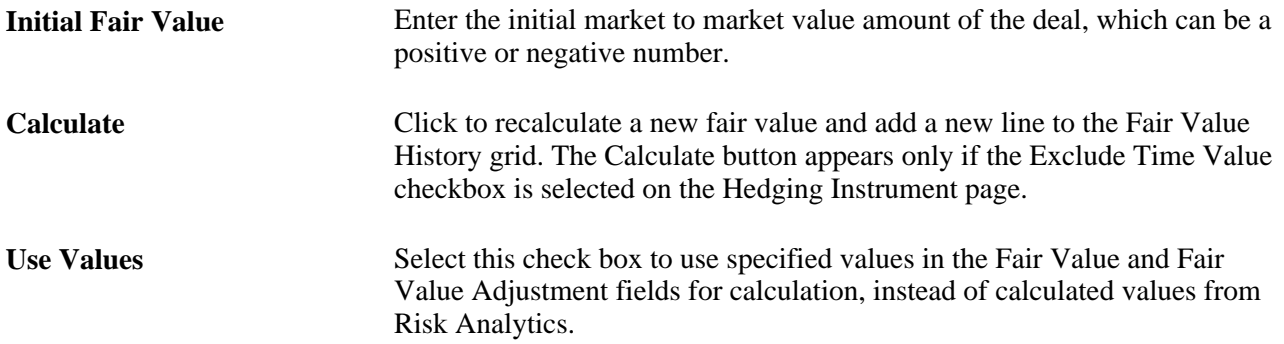

### **Entering Hedged Item Information**

Access the Hedged Item page (Risk Management, Analyze Hedge, Hedges, Hedged Item).

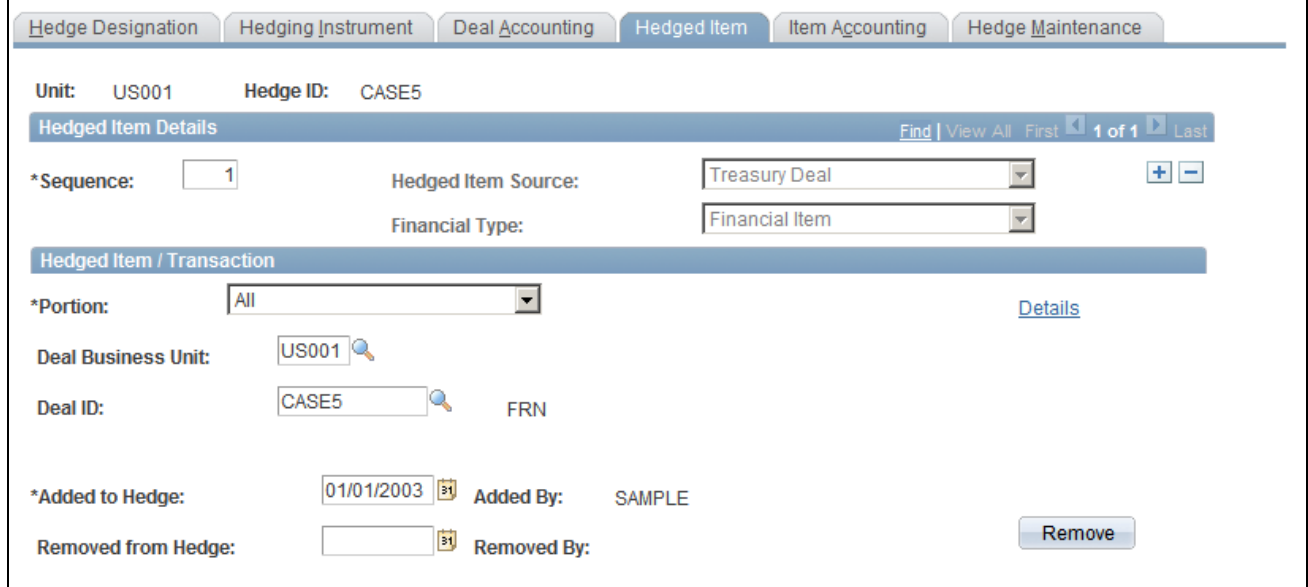

Hedged Item page

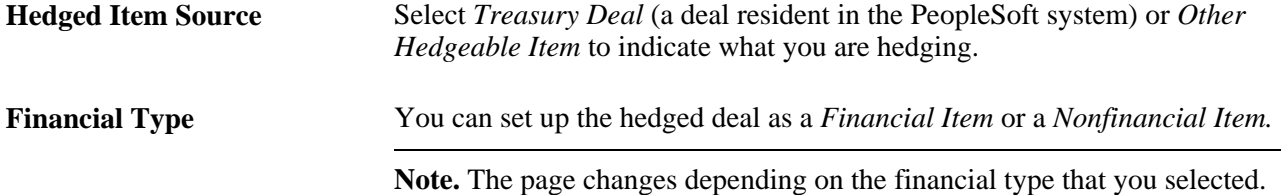

### **Hedged Item/Transaction**

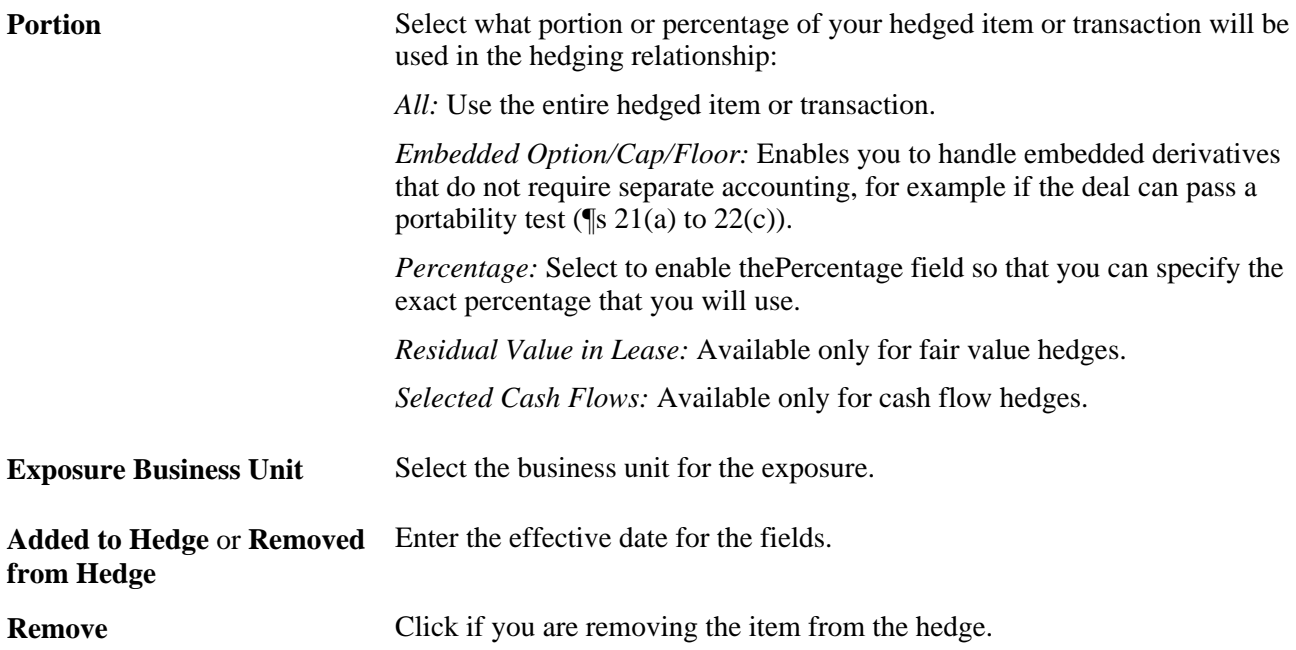

 $\blacksquare$ 

### **Entering Hedged Transaction Details**

Access the Hedged Transaction Details page (click the Details link on the Hedged Item page).

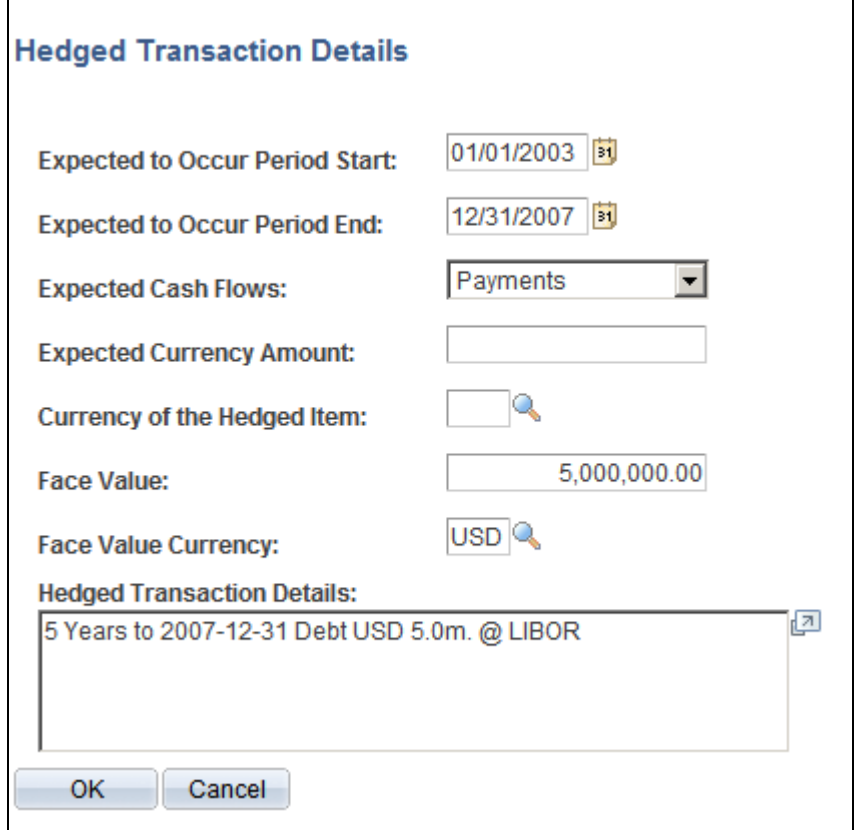

Hedged Transaction Details page

You can capture hedge information and add the level of detail necessary for your internal monitoring of deals. For example, if you hedge commodities, you will have commodity values available from a PeopleSoft table, such as Crude Oil. The Hedged Transaction Details page enables you to record grades of crude oil, the regions they are from, or other distinguishing traits.

Available fields depend on the hedge type that you specify.

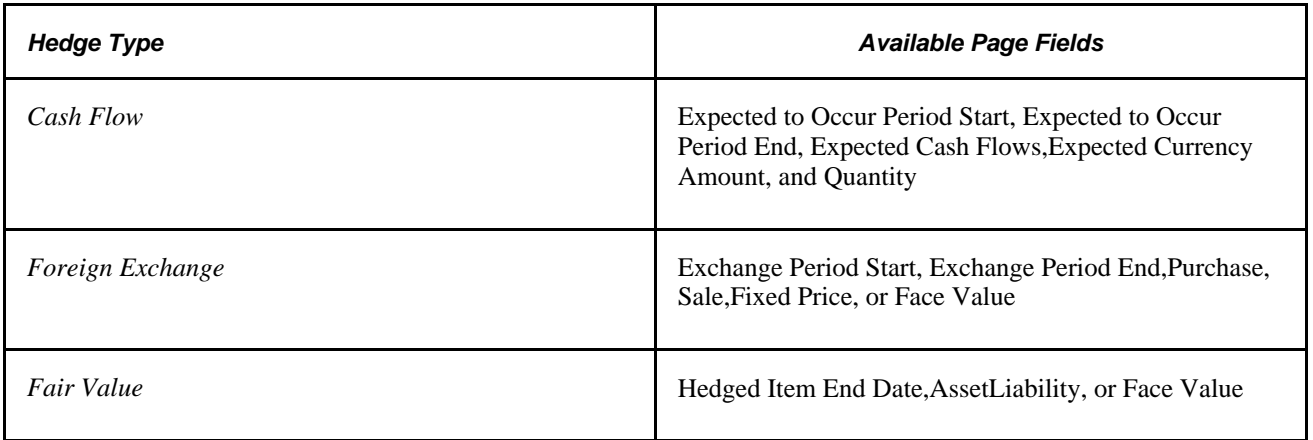

**Note.** In the context of FAS 133's language, the free-form text field enables you to explain your hedging with "sufficient specificity." This can include references to the Purchase Order numbers that you hedge or other details that your risk managers and auditors consider relevant for meeting the intent of FAS 133.

### **Entering Item Accounting Information**

Access the Item Accounting page (Risk Management, Analyze Hedge, Hedges, Item Accounting).

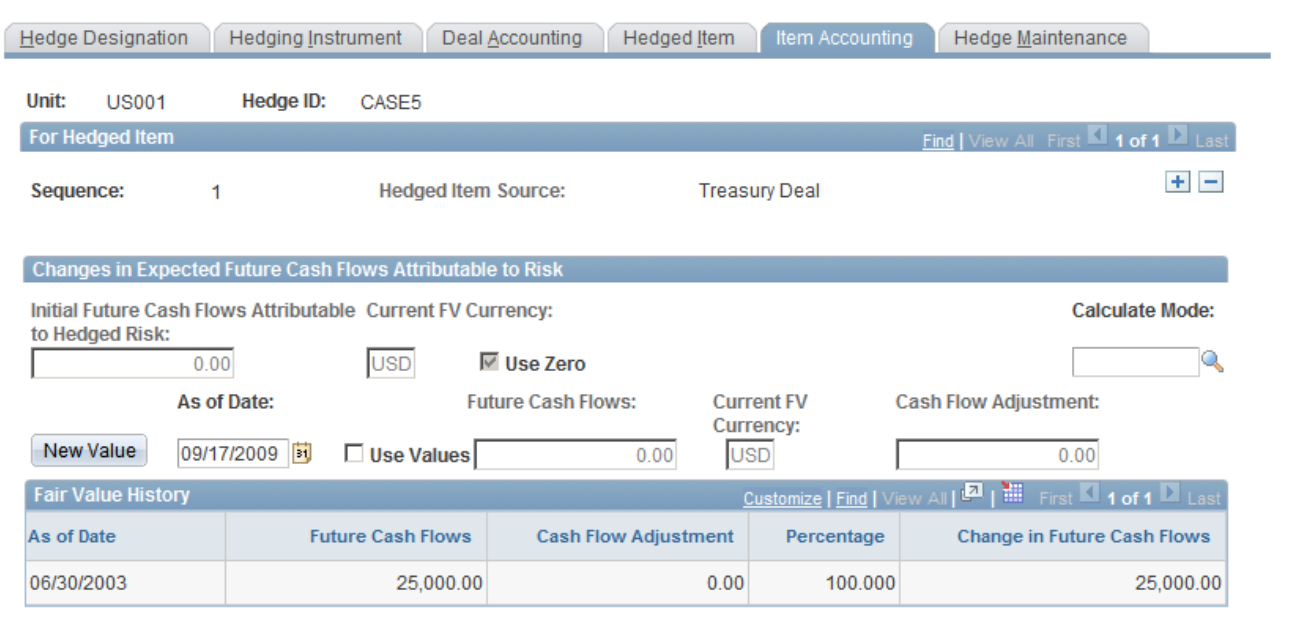

Item Accounting page

**Note.** Available fields depend on the hedge type selected at the business unit level.

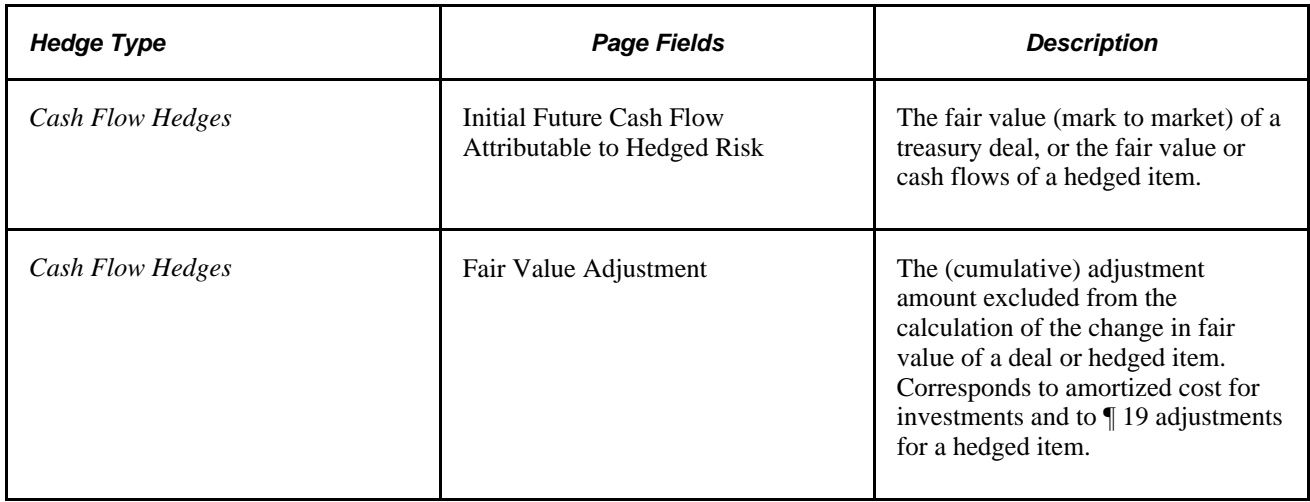
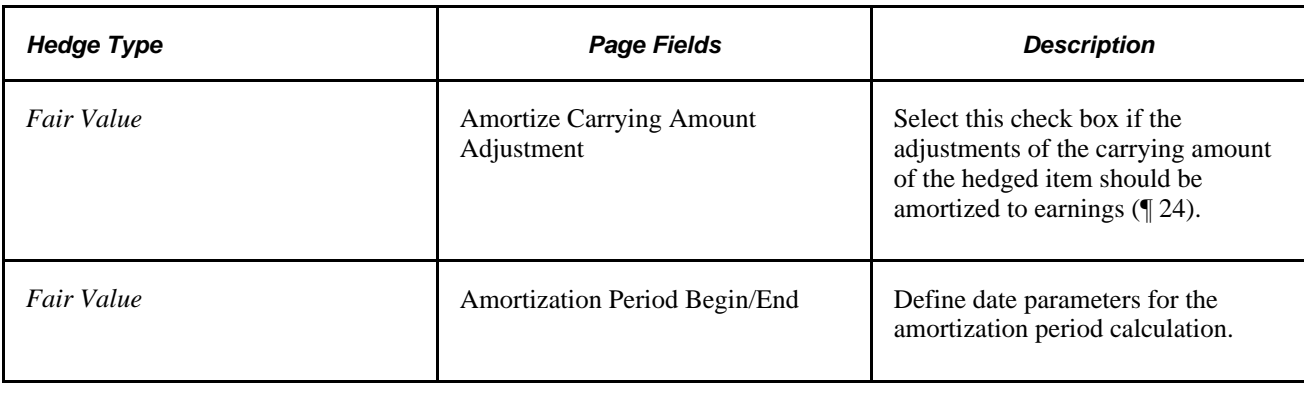

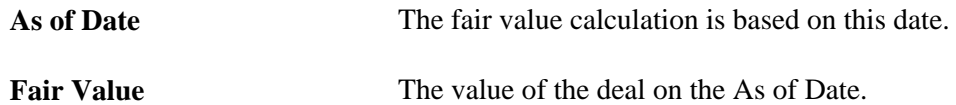

## **Maintaining Hedges**

<span id="page-72-0"></span>This section discuss how to:

- Remove and adjust hedges.
- Process hedge AOCI.

## **Pages Used to Maintain Hedges**

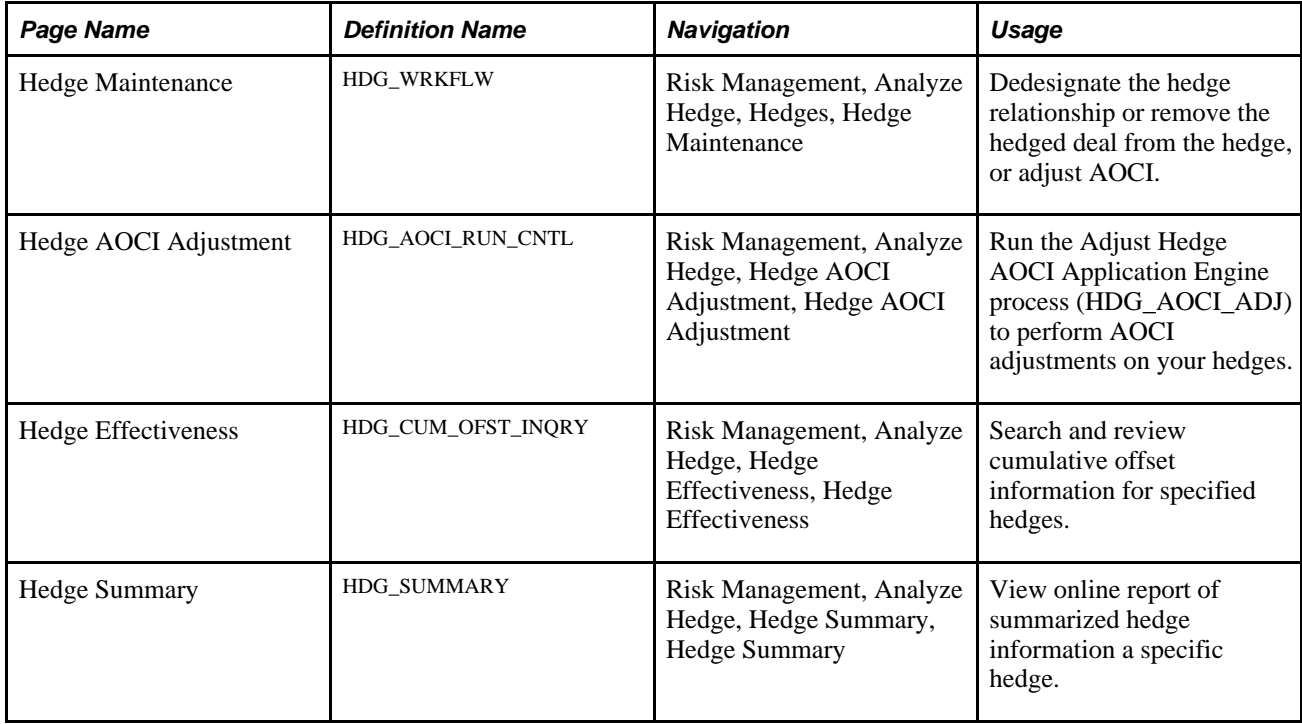

## **Removing and Adjusting Hedges**

<span id="page-73-0"></span>Access the Hedge Maintenance page (Risk Management, Analyze Hedge, Hedges, Hedge Maintenance).

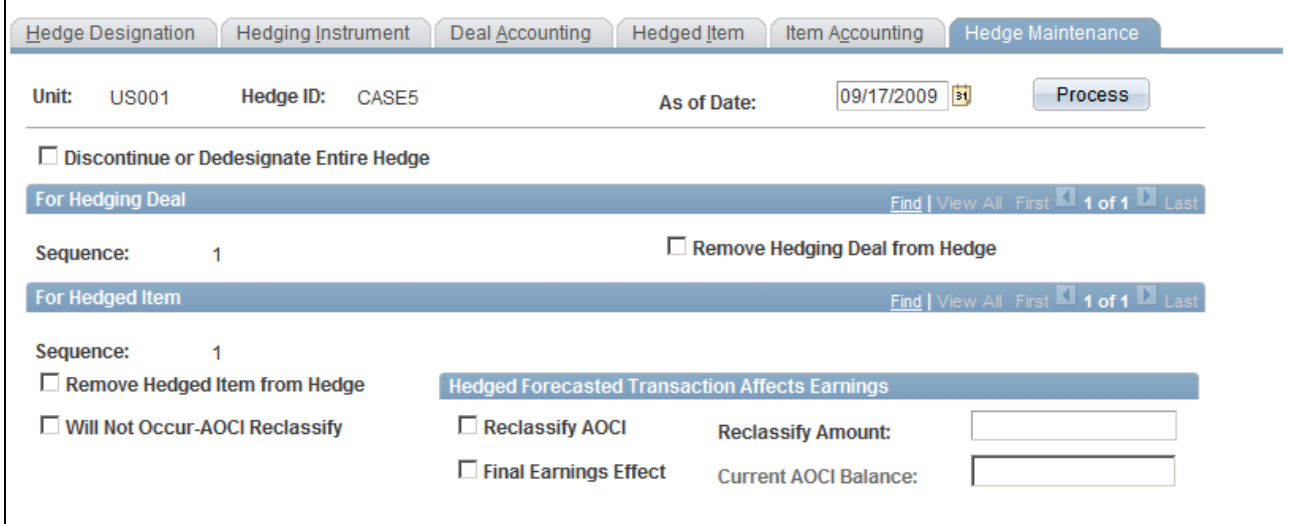

Hedge Maintenance page

AOCI is an account balance associated with the hedged transaction. It represents derivative (hedge deal) gains or losses that have been set aside from earnings and parked in the AOCI account instead. In essence, ¶ 30(b) says, "Set aside derivative gains or losses, but don't set aside too much." ¶ 30(b) addresses recognizing that you have set aside too much and puts the excess into an earnings account.

#### **For Hedged Item**

The fields available change, depending on the FAS 133 Hedge Type that you selected on the Hedge Designation page.

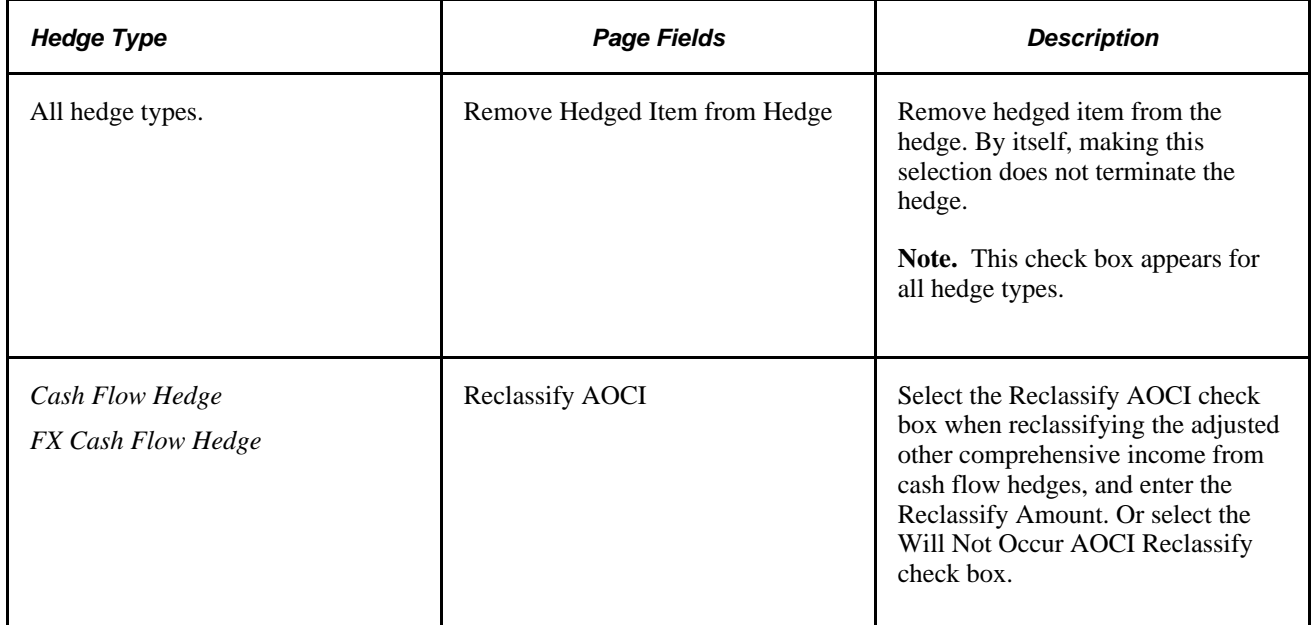

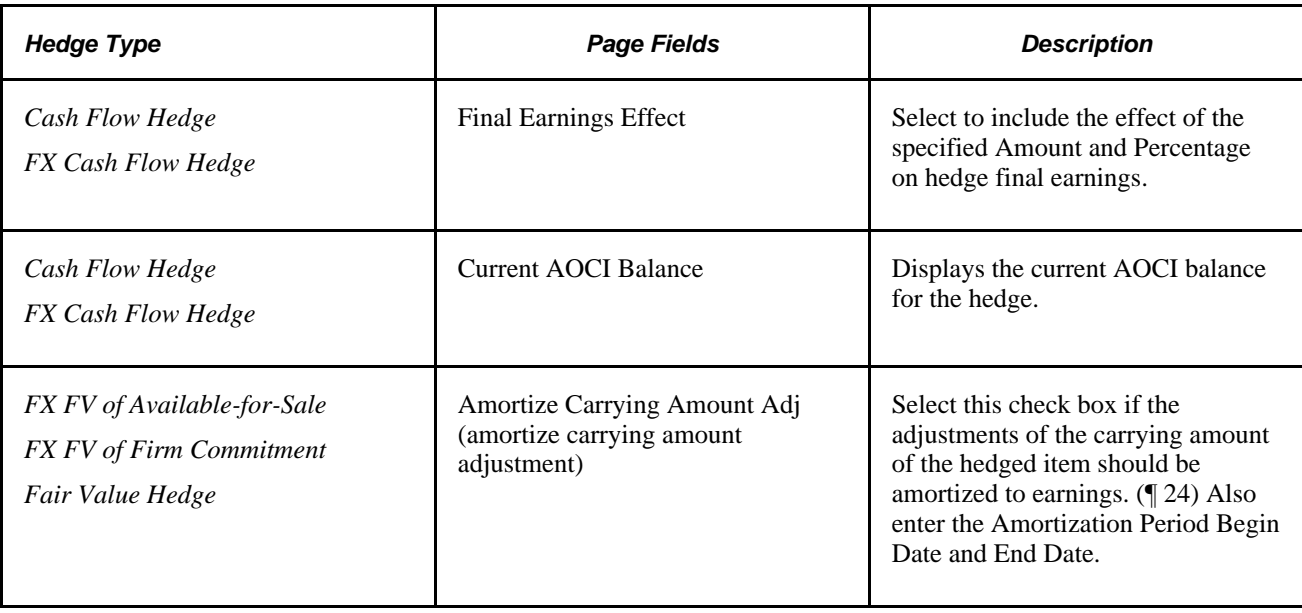

## **Setting Up Hedge Groups**

<span id="page-74-1"></span>To define hedge groups, use the Hedge Group Definition component (HDG\_COLLECTION\_HDG\_GBL).

This section discuss how to:

- Define hedge groups.
- Add to a hedge group definition.

## **Pages Used to Set Up Hedge Groups**

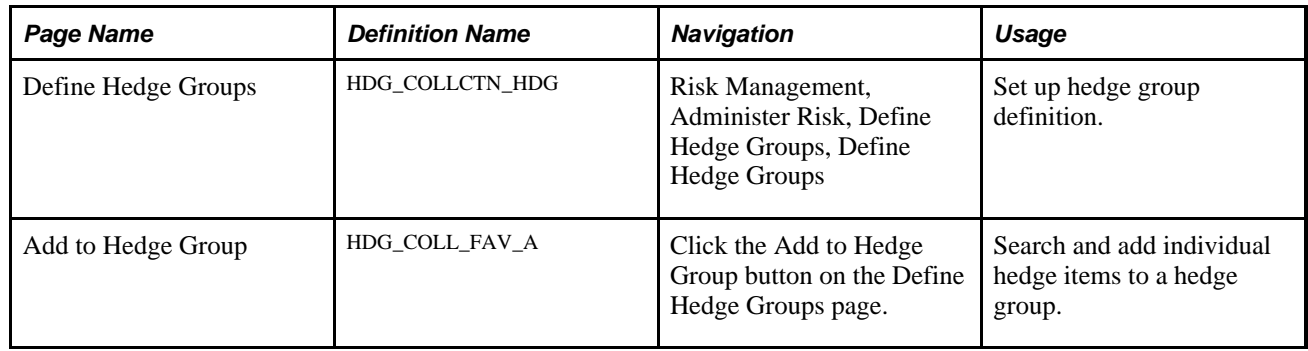

## **Defining Hedge Groups**

<span id="page-74-0"></span>Access the Define Hedge Groups page (Risk Management, Administer Risk, Define Hedge Groups, Define Hedge Groups).

Add to Hedge Group **Click to search and add individual hedge items to this hedge group. Your** selected hedge items, added to the hedge group definition, appear in the Hedge Details group box.

### **Adding to a Hedge Group Definition**

Access the Add to Hedge Group page (click the Add to Hedge Group button on the Define Hedge Groups page).

Use the upper portion of the page to search for hedge items. All matching results appear in the lower portion of the page. Select a hedge item check box and click the Update button to add the hedge item to the hedge group.

## **Managing Hedge Groups**

<span id="page-75-0"></span>After creating hedge items and setting up hedge group definitions, you can aggregate them into collections and maintain them from a central location.

This section lists common elements and discuss how to:

- Manage your hedge groups.
- Update your hedge groups.
- Manage items in a hedge group.

### **Common Elements in This Section**

**Inception Date** Displays the active date of the hedge item.

**Retrospective Evaluations** Displays the retrospective evaluation value for the hedge item.

#### **Pages Used to Define and Manage Hedge Groups**

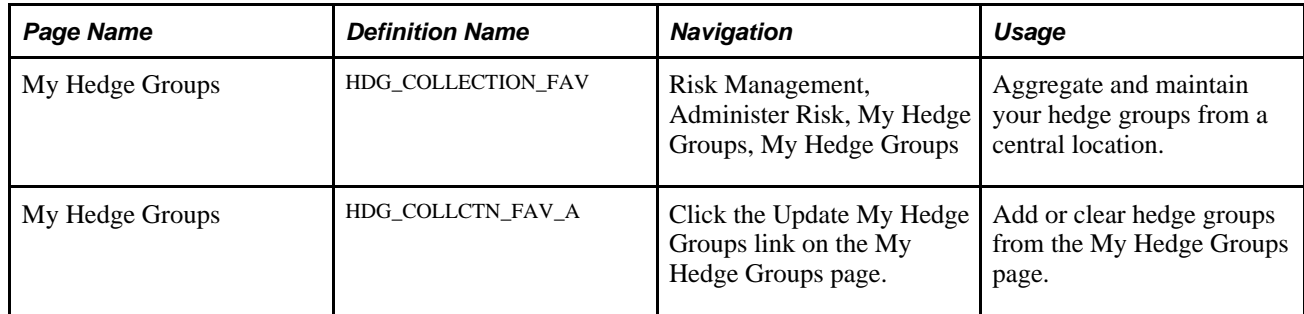

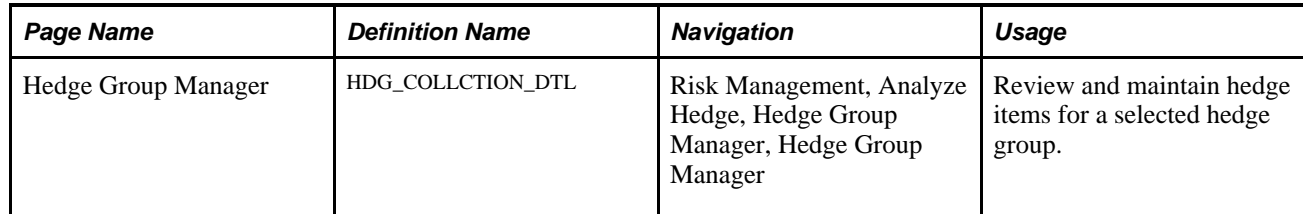

### **Managing Your Hedge Groups**

Access the My Hedge Groups page (Risk Management, Administer Risk, My Hedge Groups, My Hedge Groups).

<span id="page-76-2"></span>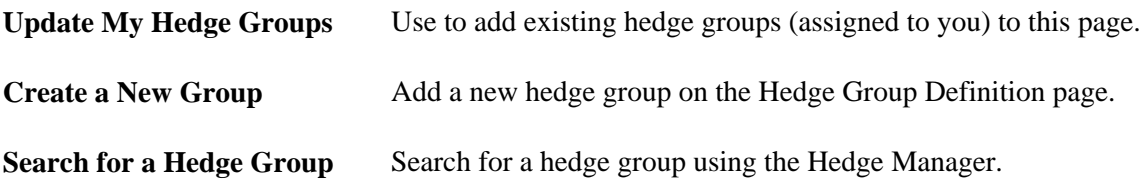

### **Updating Your Hedge Groups**

<span id="page-76-1"></span>Access the My Hedge Groups - Update page (click the Update My Hedge Groups link on the My Hedge Groups page).

Update Select the check box of a hedge group and then click the Update button. The selected hedge group appears on the My Hedge Groups page. To clear a hedge group from the My Hedge Groups page, deselect the respective check box and click Update.

## **Managing Items in a Hedge Group**

<span id="page-76-0"></span>Access the Hedge Group Manager page (Risk Management, Analyze Hedge, Hedge Group Manager, Hedge Group Manager).

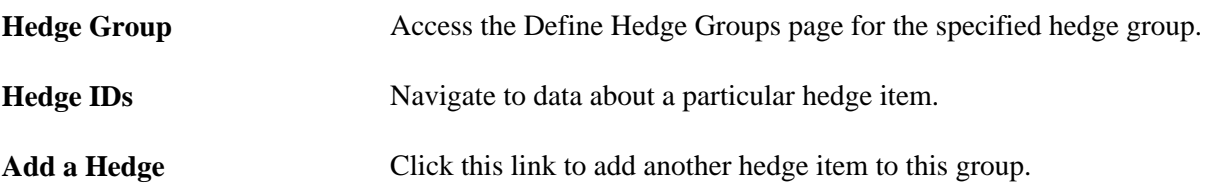

### **Chapter 6**

# <span id="page-78-1"></span>**Managing Position Limits**

This chapter provides an overview of position limits and exposure positions and discusses how to:

- Check position limits.
- Process limit notifications.
- Set respondents for limit notifications.
- Define limit notification exclusions.

## **Understanding Position Limits and Exposure Positions**

<span id="page-78-0"></span>This section discusses:

- Prerequisites.
- Positions limits and exposure positions.

### **Prerequisites**

Before you can track and monitor your positions, you must define limit checking controls to manage your exposures on the Tree Manager - Position Limits page.

#### **See Also**

*PeopleSoft Cash Management 9.1 PeopleBook*, "Defining Cash Positions," Defining Position Limits

### **Position Limits and Exposure Positions**

Risk Management works with your organization to manage the positions on the books and exposures related to them. PeopleSoft enables internal control procedures for checking position limits while providing you with a tool to define each person's area of accountability regarding limit violation reviews. You can monitor your exposures, check your limits, and notify the appropriate person of limit violations.

In Risk Management, an exposure is the amount of risk associated to a position from variables such as interest rates or currency exchange rates. Fluctuations in these rate types or in foreign markets can increase or decrease the amount of risk/exposure for a position. You can determine exposures from across the enterprise, and by establishing limits, you can link operational controls and risk management policies and procedures with day to day treasury operations.

PeopleSoft is flexible enough to manage any kind of exposure, including:

- Currency exposure.
- Interest rate exposure.
- Counterparty risk.
- Country risk.
- Individual dealer positions.
- Specific instrument limits.
- Specific business unit limits.

## **Checking Position Limits**

<span id="page-79-1"></span>You can check position limits for specified trees and tree nodes on an ad hoc basis.

### **Page Used to Check Position Limits**

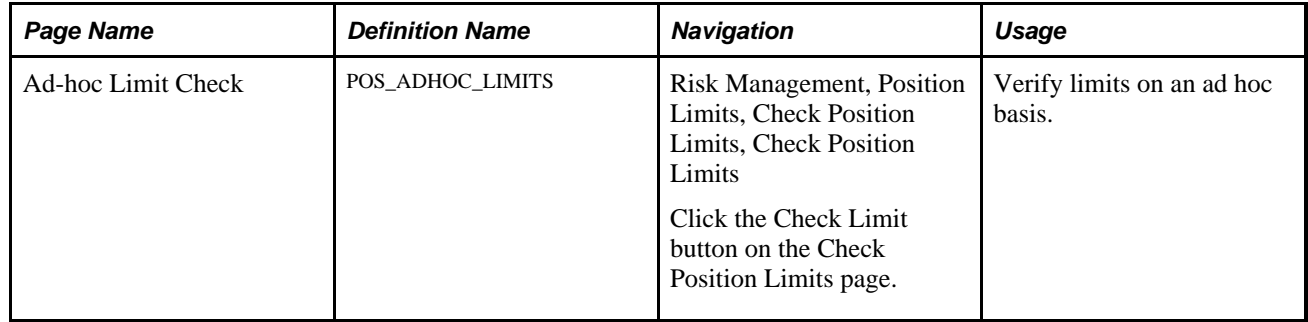

### **Checking Position Limits**

<span id="page-79-0"></span>Access the Ad-hoc Limit Check page (click the Check Limit button on the Check Position Limits page).

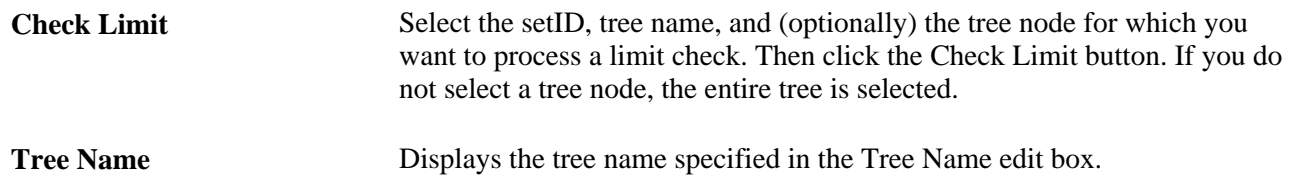

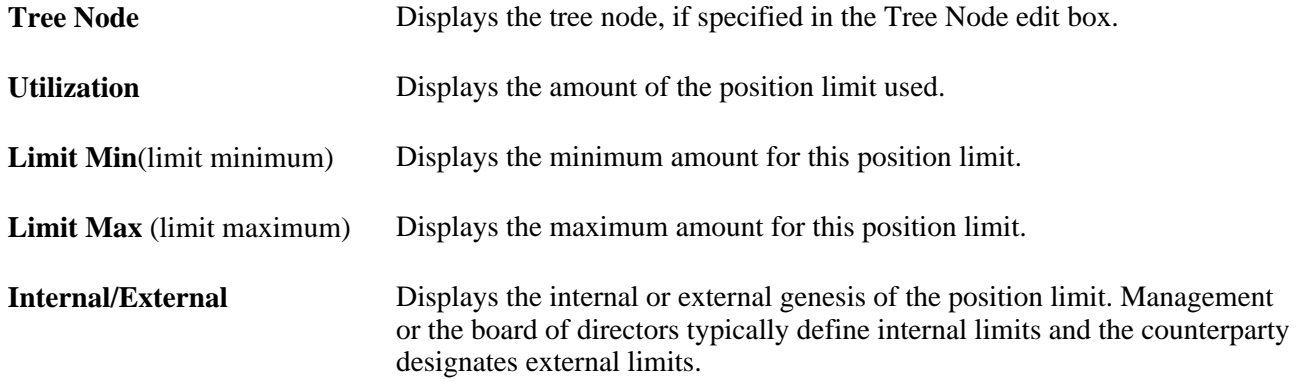

## **Processing Limit Notifications**

<span id="page-80-1"></span>You run the Limit Notification (TR\_POS\_NOTFY) to check if deals have exceed established limits. If so, the system sends emails and worklist messages to defined users.

#### **See Also**

*PeopleSoft Cash Management 9.1 PeopleBook*, "Defining Cash Positions," Defining Position Limits

*PeopleSoft Deal Management 9.1 PeopleBook*, "Delivered Workflows for Deal Management"

### **Page Used to Process Limit Notifications**

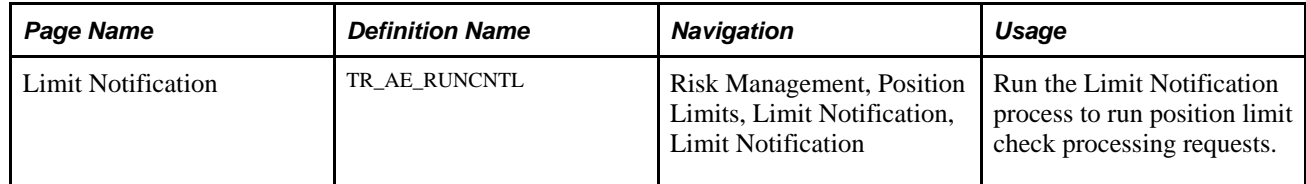

### **Processing Limit Notifications**

<span id="page-80-0"></span>Access the Limit Notification page (Risk Management, Position Limits, Limit Notification, Limit Notification).

**State Record** Bind Variable Name or Value are not necessary for the POS\_NOTFY\_AET state record. The Limit Notification process includes this information.

## **Setting Respondents for Limit Notifications**

<span id="page-81-3"></span>Indicate users who have responded to notifications regarding position limits.

## **Page Used to Set Respondents for Limit Notifications**

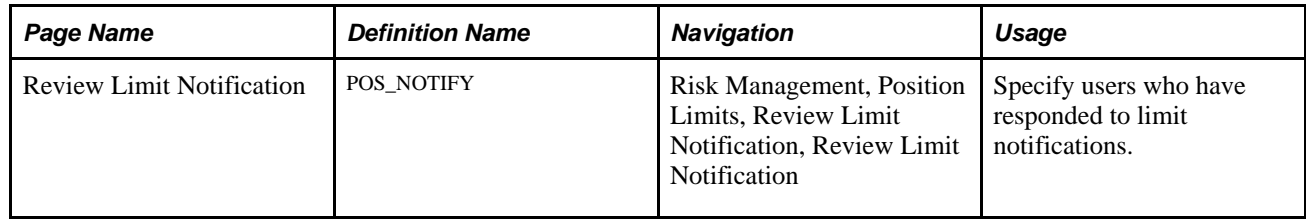

## **Setting Respondents for Limit Notifications**

<span id="page-81-1"></span>Access the Review Limit Notification page (Risk Management, Position Limits, Review Limit Notification, Review Limit Notification).

**Responded** Select who has responded to limit notifications.

## **Defining Limit Notification Exclusions**

<span id="page-81-2"></span>You can exclude certain user IDs from receiving position limit notification.

## **Page Used to Define Limit Notification Exclusions**

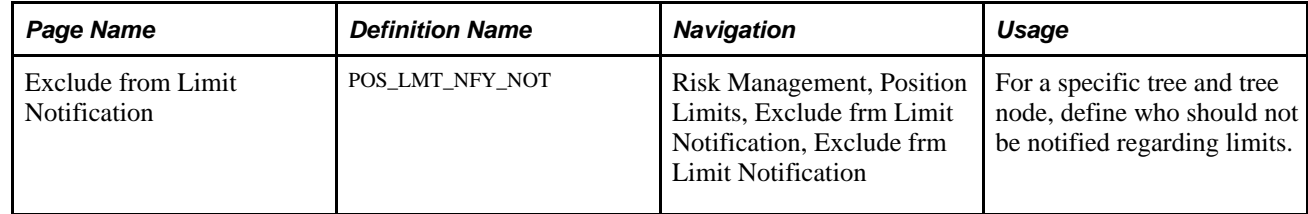

### **Defining Limit Notification Exclusions**

<span id="page-81-0"></span>Access the Exclude from Limit Notify page (Risk Management, Position Limits, Exclude frm Limit Notification, Exclude frm Limit Notification).

Select Do Not Notify for each role name that you do not want notified of issues with limits. Automatic Workflow notifications to that role name are then disabled.

#### **See Also**

*PeopleSoft Cash Management 9.1 PeopleBook*, "Defining Cash Management Processing Options," Defining Treasury Business Unit Options

### **Chapter 7**

# <span id="page-84-0"></span>**Reevaluating Deals**

This chapter provides an overview of reevaluating deals, provides the prerequisite tasks, and discusses how to:

- Process portfolio reevaluation.
- Process security mark-to-market.

## **Understanding Reevaluating Deals**

<span id="page-84-2"></span>Market factors create exposures for your PeopleSoft deal transactions. To evaluate the risks associated with these exposures requires the use of complex analytical models to value these deals and obtain analytic sensitivities used to analyze the deals. Risk Management enables you to revalue positions periodically; ensuring you base the portfolio's value on current market rates or the price of the underlying.

## **Prerequisites**

<span id="page-84-1"></span>You must define analytic structures and analytic parameters, set up your third party vendor information, define function parameters, and specify file export parameters before you can start revaluing your positions.

Before you reevaluate deals, perform the following tasks:

- 1. Create deals.
- 2. Analyze and calculate risk.
- 3. Group deals and hedges into portfolios.

#### **See Also**

*PeopleSoft Deal Management 9.1 PeopleBook*, "Capturing Deals and Trade Tickets"

[Chapter 4, "Analyzing Risk," page 43](#page-52-0)

[Chapter 5, "Creating and Maintaining Hedges," page 49](#page-58-0)

### **Common Elements in This Chapter**

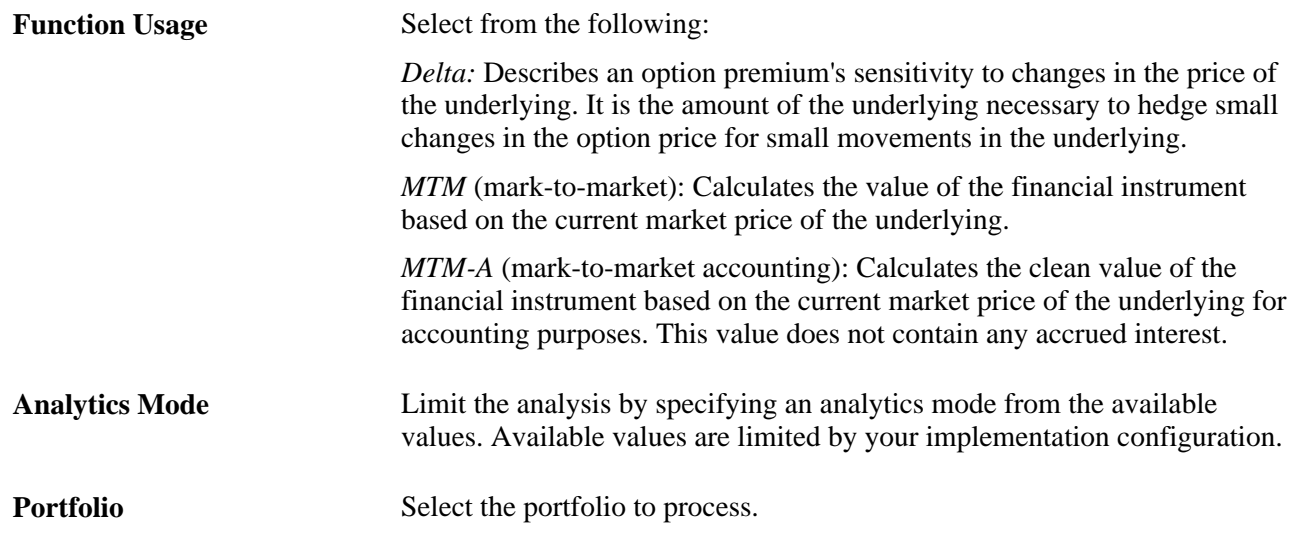

## **Reevaluating Deals Analytics**

This section describes how to define the parameters for deal analysis.

## **Page Used to Define Deal Analytics**

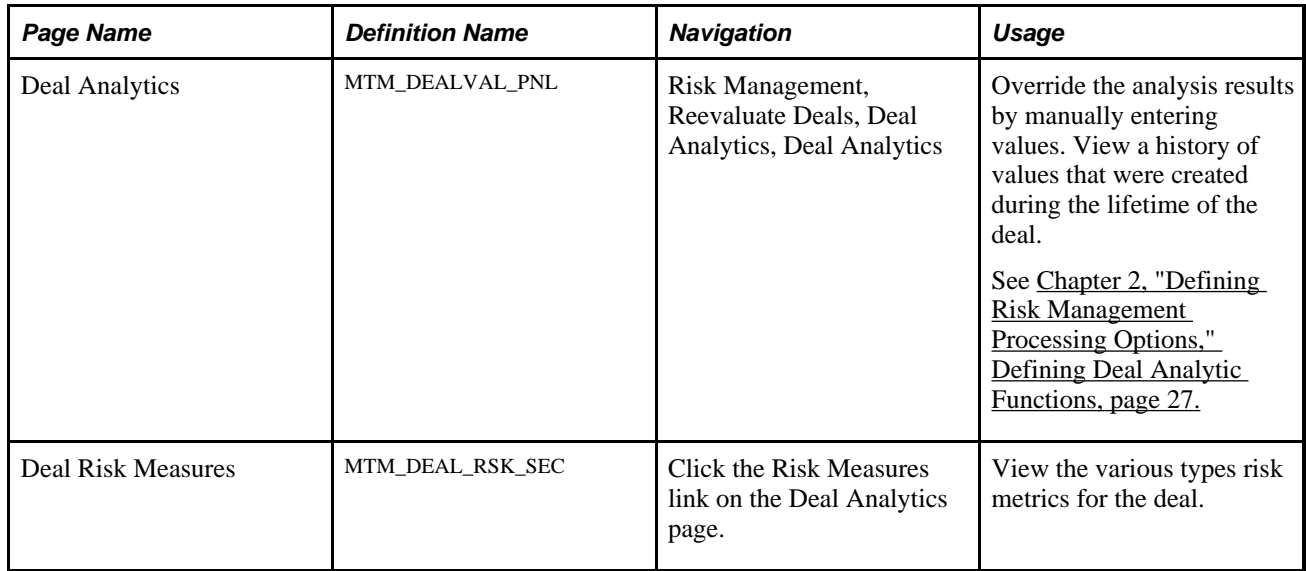

## **Processing Portfolio Revaluation**

<span id="page-86-0"></span>Run the Mark-to-Market Batch Application Engine process (TR\_PORT\_MTM) on your portfolios to revalue and automatically update their current market value.

## **Pages Used to Process Portfolio Revaluation**

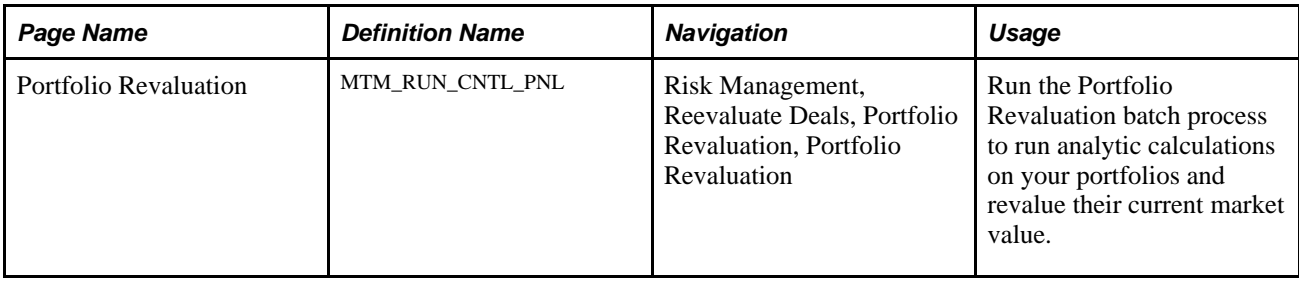

### **Appendix A**

# <span id="page-88-1"></span>**Risk Management - Configuring Batch Processes**

This appendix discusses how to configure temporary tables for batch processing.

## **Configuring Temporary Tables for Batch Processing**

<span id="page-88-0"></span>When you run batch processes in parallel, you risk data contention and deadlocks on temporary tables. To avoid this, PeopleTools enables you to dedicate specific instances of temporary tables for each process. When PeopleSoft application engine manages a dedicated temporary table instance, it controls the locking of the table before use and the unlocking of the table after use.

When you decide how many temporary table instances to dedicate for a process, consider the number of temporary tables that the process uses. More instances result in more copies of the temporary tables on the system. For example, if a process uses 25 temporary tables and you have 10 instances for a process, you will have 250 temporary tables on the system.

If you run processes in parallel and all of the dedicated temporary table instances are in use, the performance of the process decreases. You need to find a balance that works for your organization.

**Note.** When you specify the number of instances, PeopleSoft Application Designer displays a list of the temporary tables for the process. Use the list to determine how many temporary tables each process uses.

Specify how many temporary table instances to dedicate for the following batch process that can run in parallel in Risk Management: Adjust Hedge AOCI {Accumulated Other Comprehensive Income (HDG\_AOCI\_ADJ)}.

The PeopleTools documentation discusses the usage of temporary tables in detail and describes how to specify the number of instances.

If you run any of the General Ledger COBOL processes, also configure the temporary tables for those processes. The *PeopleSoft General Ledger 9.1 PeopleBook* discusses how to do this in detail.

#### **See Also**

*PeopleSoft General Ledger 9.1 PeopleBook*, "Optimizing General Ledger Performance"

*PeopleTools PeopleBook: PeopleSoft Application Engine* 

## **Appendix B**

# <span id="page-90-0"></span>**Risk Management Reports**

This appendix provides an overview of Risk Management reports and enables you to view a summary table of all reports.

**Note.** For samples of these reports, see the Portable Document Format (PDF) files that are published with your online documentation.

#### **See Also**

*PeopleTools PeopleBook: PeopleSoft Process Scheduler* 

## **Risk Management Reports: A to Z**

<span id="page-90-1"></span>This table lists the Risk Management reports, sorted alphanumerically by report ID. The reports listed are Crystal and BI Publisher for PeopleSoft reports. If you need more information about a report, click the link to navigate to information about the process where the report is used.

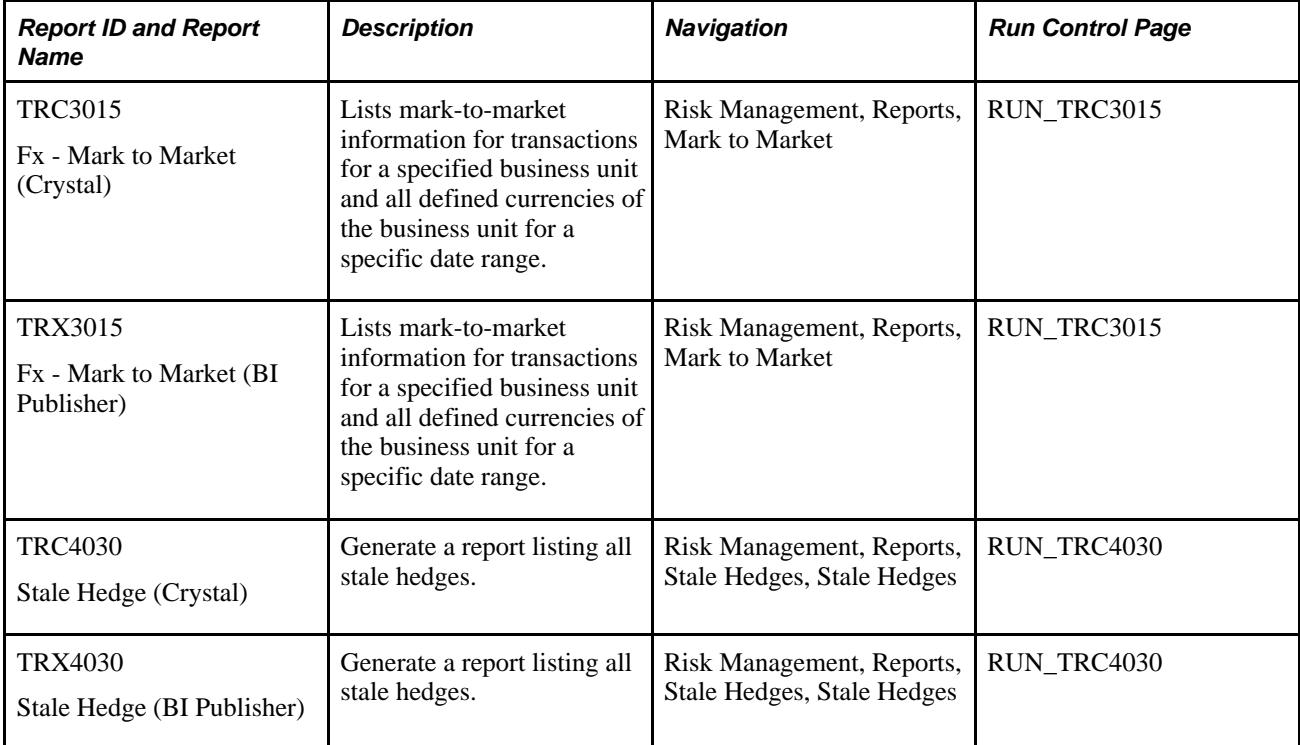

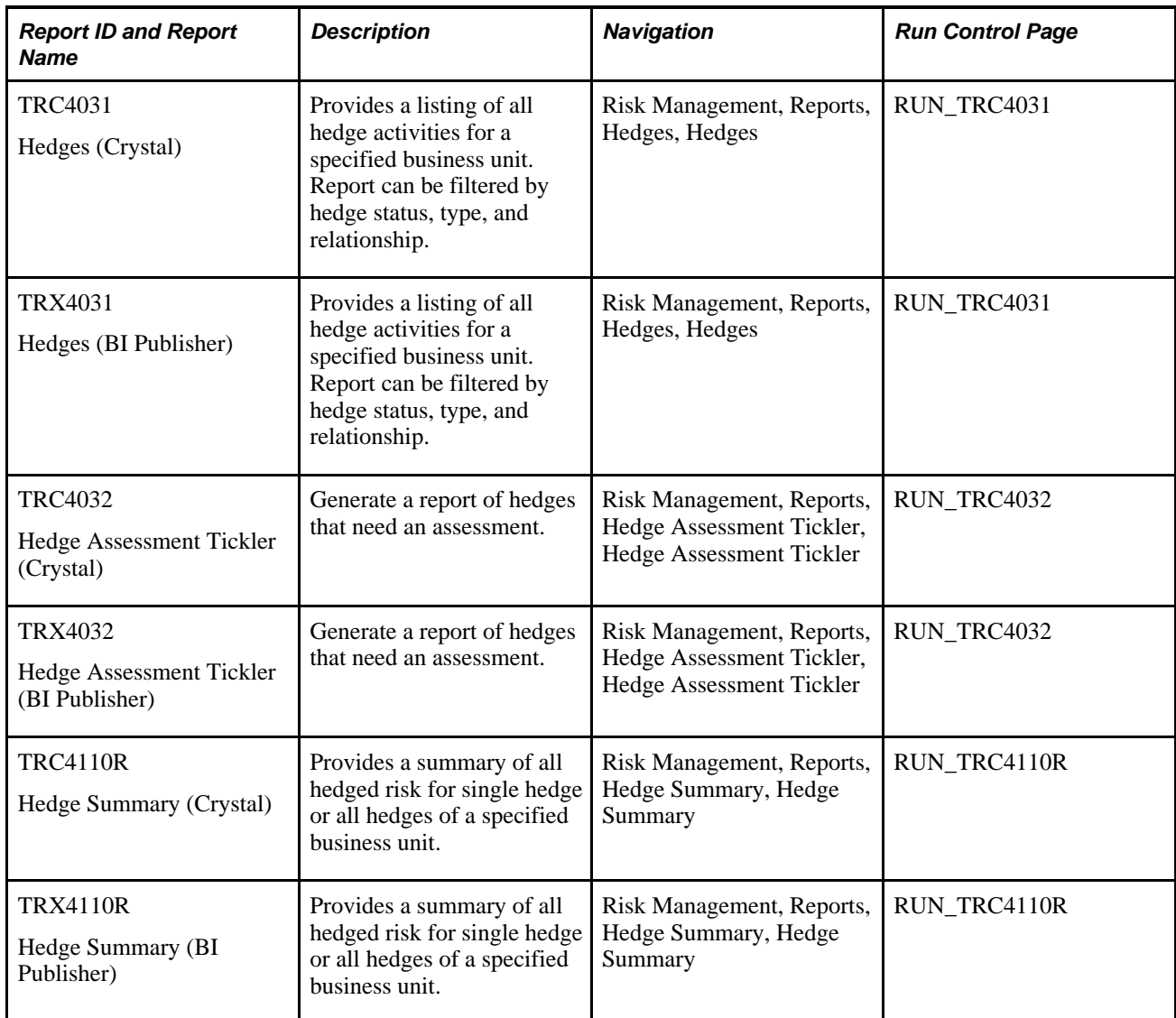

# **Index**

## **A**

Ad-hoc Limit Check page [70](#page-79-0) Analytic Calculations component (MTM\_PROGRAM\_DEFN\_GBL) [9](#page-18-0) Analytic Functions (COM) - Parameters page [21](#page-30-0) Analytic Functions (COM) component (MTM\_FUNC\_HDR\_COM\_GBL) [9](#page-18-1) Analytic Functions (COM) page [21](#page-30-1) Analytic Functions (Excel) - Parameters page [19](#page-28-0) Analytic Functions (Excel) component (MTM\_FUNC\_HDR\_EXL\_GBL) [9](#page-18-2) Analytic Functions (Excel) page [18](#page-27-0) Analytic Functions (File Exp) component (MTM\_FUNC\_HDR\_FLE\_GBL) [9](#page-18-3) analytic parameters, understanding [9](#page-18-4) analytics instruments [25](#page-34-0) Analytics Calculations - Steps page [22](#page-31-0) Analytic SQL component (MTM\_SQLCNTRL\_PNL\_GBL) [9](#page-18-5) Analytic SQL page [14](#page-23-0) analytics setup prerequisites [3](#page-12-0) understanding [3](#page-12-1) analytic structures, understanding [9](#page-18-4) Analytic Structures component (MTM\_STRUCTDEFN\_PNL\_GBL) [9](#page-18-6) analyzing risk prerequisites [43](#page-52-1) running VaR analysis [46](#page-55-0) understanding risk analysis processing [44](#page-53-0)

## **B**

batch processes configuring temporary tables [79](#page-88-0) Risk Management [79](#page-88-1)

## **C**

calculating Value at Risk (VaR) [45](#page-54-0) cash flow hedges [37](#page-46-0) derivatives implementation group [38](#page-47-0) COM component object model analytics [21](#page-30-1)

## **D**

Deal Accounting page [59](#page-68-0) Deal Analytics page [27](#page-36-1) deal capture specifying deal analytics [27](#page-36-1) deal reevaluation [75](#page-84-0) Mark-to-Market Batch process

(TR\_PORT\_MTM) [77](#page-86-0) prerequisites [75](#page-84-1) understanding [75](#page-84-2) Define Hedge Groups page [65](#page-74-0) Define Structures page [14](#page-23-1) defining hedge deal accounting [59](#page-68-0) hedged item accounting [62](#page-71-0) hedged item information [59](#page-68-1) hedged transaction details [61](#page-70-0) degree of confidence for VaR [45](#page-54-1) designating hedges [53](#page-62-0) DIG issues [38](#page-47-0) documentation requirements for FAS 133 [30](#page-39-0)

## **E**

effectiveness tests for FAS 133/IAS 39 [30](#page-39-1) embedded derivatives, understanding [40](#page-49-0) Exclude from Limit Notify page [72](#page-81-0) Export Market Risk File page [48](#page-57-0) exposure positions understanding [69](#page-78-0)

### **F**

fair value hedges [34](#page-43-0) fair value hedges in time [36](#page-45-0) FAS 133/IAS 39 Accounting de-designating hedges [31](#page-40-0) periodic effectiveness test [30](#page-39-1) FAS 133 Accounting cash flow hedges [37](#page-46-0) documentation requirements [30](#page-39-0) fair value hedges [34](#page-43-0) foreign currency hedges [39](#page-48-0) ineligible and eligible hedge scenarios [32](#page-41-0) portability test [60](#page-69-0) understanding [30](#page-39-2) foreign currency hedges [39](#page-48-0)

## **G**

generating reports [81](#page-90-0)

## **H**

HDG\_COLLECTION\_HDG component [65](#page-74-1) HDG\_SRC\_PNG\_GBL component [5](#page-14-0) HDG\_STRATGY\_PNG\_GBL component [5](#page-14-1) hedge accounting portability test [60](#page-69-0) hedge analytics, understanding [30](#page-39-2) hedge assessment tickler report (TRC4032,

Crystal) [81](#page-90-1) hedge assessment tickler report (TRX4032, BI Publisher) [81](#page-90-1) hedge creation and maintenance prerequisites [49](#page-58-1) understanding [49](#page-58-2) hedge de-designation [31](#page-40-0) Hedged Item page [59](#page-68-1) Hedged Item Source page [7](#page-16-0) Hedged Transaction Details page [61](#page-70-0) Hedge Group Definition component (HDG\_COLLECTION\_HDG) [65](#page-74-1) hedge groups [65](#page-74-1) Hedge Item Sources component (HDG\_SRC\_PNG\_GBL) [5](#page-14-0) Hedge Manager page [67](#page-76-0) hedges available for sale security [39](#page-48-1) creating [51](#page-60-0) defining hedged item source [7](#page-16-0) defining hedge strategies [5](#page-14-2) firm commitments [34](#page-43-1) ineligible and eligible hedge scenarios [32](#page-41-0) maintaining [63](#page-72-0) net investment in a foreign operation [40](#page-49-1) recognized firm commitments [40](#page-49-2) removing and adjusting [64](#page-73-0) setting up [5](#page-14-3) setting up groups [65](#page-74-1) understanding hedge types [33](#page-42-0) unrecognized firm commitments [39](#page-48-2) Hedges - Deal Accounting page [59](#page-68-0) Hedges - Hedge Designation page [53](#page-62-0) Hedges - Hedged Item page [59](#page-68-1) Hedges - Hedged Transaction Details page [61](#page-70-0) Hedges - Hedge Maintenance page [64](#page-73-0) Hedges - Item Accounting page [62](#page-71-0) Hedge Strategies component (HDG\_STRATGY\_PNG\_GBL) [5](#page-14-1) Hedge Strategy page [5](#page-14-2) hedge summary report (TRC4110R, Crystal) [81](#page-90-1) hedge summary report (TRX4110R, BI Publisher) [81](#page-90-1) Hedging Instrument page [57](#page-66-0)

# **I**

IAS 39 Accounting [30](#page-39-2) importing hedge information [52](#page-61-0) INSTR\_MTMDEFN\_PNL component [9](#page-18-7) Instrument Analytics component (INSTR\_MTMDEFN\_PNL\_GBL) [9](#page-18-7) Instrument Analytics page [25](#page-34-0)

## **L**

Limit Notification page [71](#page-80-0)[, 72](#page-81-1) Limit Notification process (TR\_POS\_NOTFY) [71](#page-80-1)

## **M**

managing hedge groups [66](#page-75-0)

Mark to Market report (TRC3015, Crystal) [81](#page-90-1) Mark to Market report (TRX3015, BI Publisher) [81](#page-90-1) methodologies for calculating VaR [45](#page-54-2) MTM\_FUNC\_HDR\_COM\_GBL component [9](#page-18-1) MTM\_FUNC\_HDR\_EXL\_GBL component [9](#page-18-2) MTM\_FUNC\_HDR\_FLE\_GBL component [9](#page-18-3) MTM\_PARMNM\_PNL\_GBL component [9](#page-18-8) MTM\_PRODNM\_PNL\_GBL component [9](#page-18-9) MTM\_PROGRAM\_DEFN component [9](#page-18-0) MTM\_SOLCNTRL\_PNL\_GBL component [9](#page-18-5) MTM\_STRUCTDEFN\_PNL\_GBL component [9](#page-18-6) My Hedge Groups - Update page [67](#page-76-1) My Hedge Groups page [67](#page-76-2)

# **N**

navigation centers Treasury Definitions Center [4](#page-13-0)

## **O**

Other Hedgeable Items page [52](#page-61-0)

## **P**

position limits checking [70](#page-79-1) defining limit notification exclusions [72](#page-81-2) limit notification processing [71](#page-80-1) managing [69](#page-78-1) setting notification respondents [72](#page-81-3) understanding [69](#page-78-0) Program Function Details page [24](#page-33-0)

## **R**

report TRC3015, Mark to Market report (Crystal) [81](#page-90-1) TRC4030, stale hedges (Crystal) [81](#page-90-1) TRC4031, hedges report (Crystal) [81](#page-90-1) TRC4032, hedge assessment tickler (Crystal) [81](#page-90-1) TRX3015, Mark to Market report (BI Publisher) [81](#page-90-1) TRX4030, stale hedges (BI Publisher) [81](#page-90-1) TRX4031, hedges report (BI Publisher) [81](#page-90-1) TRX4032, hedge assessment tickler (BI Publisher) [81](#page-90-1) reports [81](#page-90-0) TRC4110R, Hedge Summary (Crystal) [81](#page-90-1) TRX4110R, Hedge Summary (BI Publisher) [81](#page-90-1) Risk Analysis process, understanding [44](#page-53-0) risk analytics defining analytic calculations [22](#page-31-0) defining analytic structures [14](#page-23-1) defining COM parameters [21](#page-30-0)

defining Excel parameters [19](#page-28-0) defining function details and parameters [24](#page-33-0) defining SQL statements [14](#page-23-0) defining vendor information [15](#page-24-0) defining vendor parameters [17](#page-26-0) setting up [9](#page-18-4) using COM interface [21](#page-30-1) using Excel functions [18](#page-27-0) risk files exporting [48](#page-57-0) Risk Management business processes [1](#page-10-0) implementing application tables [2](#page-11-0) PeopleSoft application integration [1](#page-10-1) Risk Management batch processes *See* [batch processes](#page-88-1)

## **S**

setting up hedges [5](#page-14-3) setting up risk analytics prerequisites [3](#page-12-0) understanding [3](#page-12-1) setup pages [4](#page-13-0) stale hedges report (TRC4030, Crystal) [81](#page-90-1) stale hedges report (TRX4030, BI Publisher) [81](#page-90-1)

## **T**

time horizon considerations for VaR [45](#page-54-3) Treasury Definitions Center [4](#page-13-0) types of hedges [33](#page-42-0) cash flow [37](#page-46-0) fair value [34](#page-43-0) foreign currency [39](#page-48-0)

## **V**

Value at Risk (VaR) [45](#page-54-0) value at risk analysis (VaR), performing [45](#page-54-0) VaR Analysis page [46](#page-55-0) Vendor Information component (MTM\_PRODNM\_PNL\_GBL) [9](#page-18-9) Vendor Information page [15](#page-24-0) Vendor Parameters component (MTM\_PARMNM\_PNL\_GBL) [9](#page-18-8) Vendor Parameters page [17](#page-26-0)